# **Oracle® Communications EAGLE FTP Table Base Retrieval**

User Guide Release 4.5 **910-6691-001 Revision B**

March 2014

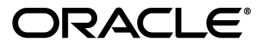

Oracle® Communications User Guide, Release 4.5

Copyright © 2003, 2014, Oracle and/or its affiliates. All rights reserved.

This software and related documentation are provided under a license agreement containing restrictions on use and disclosure and are protected by intellectual property laws. Except as expressly permitted in your license agreement or allowed by law, you may not use, copy, reproduce, translate, broadcast, modify, license, transmit, distribute, exhibit, perform, publish, or display any part, in any form, or by any means. Reverse engineering, disassembly, or decompilation of this software, unless required by law for interoperability, is prohibited.

The information contained herein is subject to change without notice and is not warranted to be error-free. If you find any errors, please report them to us in writing.

If this is software or related documentation that is delivered to the U.S. Government or anyone licensing it on behalf of the U.S. Government, the following notice is applicable:

U.S. GOVERNMENT RIGHTS Programs, software, databases, and related documentation and technical data delivered to U.S. Government customers are "commercial computer software" or "commercial technical data" pursuant to the applicable Federal Acquisition Regulation and agency-specific supplemental regulations. As such, the use, duplication, disclosure, modification, and adaptation shall be subject to the restrictions and license terms set forth in the applicable Government contract, and, to the extent applicable by the terms of the Government contract, the additional rights set forth in FAR 52.227-19, Commercial Computer Software License (December 2007). Oracle America, Inc., 500 Oracle Parkway, Redwood City, CA 94065.

This software or hardware is developed for general use in a variety of information management applications. It is not developed or intended for use in any inherently dangerous applications, including applications that may create a risk of personal injury. If you use this software or hardware in dangerous applications, then you shall be responsible to take all appropriate fail-safe, backup, redundancy, and other measures to ensure its safe use. Oracle Corporation and its affiliates disclaim any liability for any damages caused by use of this software or hardware in dangerous applications.

Oracle and Java are registered trademarks of Oracle and/or its affiliates. Other names may be trademarks of their respective owners.

Intel and Intel Xeon are trademarks or registered trademarks of Intel Corporation. All SPARC trademarks are used under license and are trademarks or registered trademarks of SPARC International, Inc. AMD, Opteron, the AMD logo, and the AMD Opteron logo are trademarks or registered trademarks of Advanced Micro Devices. UNIX is a registered trademark of The Open Group.

This software or hardware and documentation may provide access to or information on content, products, and services from third parties. Oracle Corporation and its affiliates are not responsible for and expressly disclaim all warranties of any kind with respect to third-party content, products, and services. Oracle Corporation and its affiliates will not be responsible for any loss, costs, or damages incurred due to your access to or use of third-party content, products, or services.

# **Table of Contents**

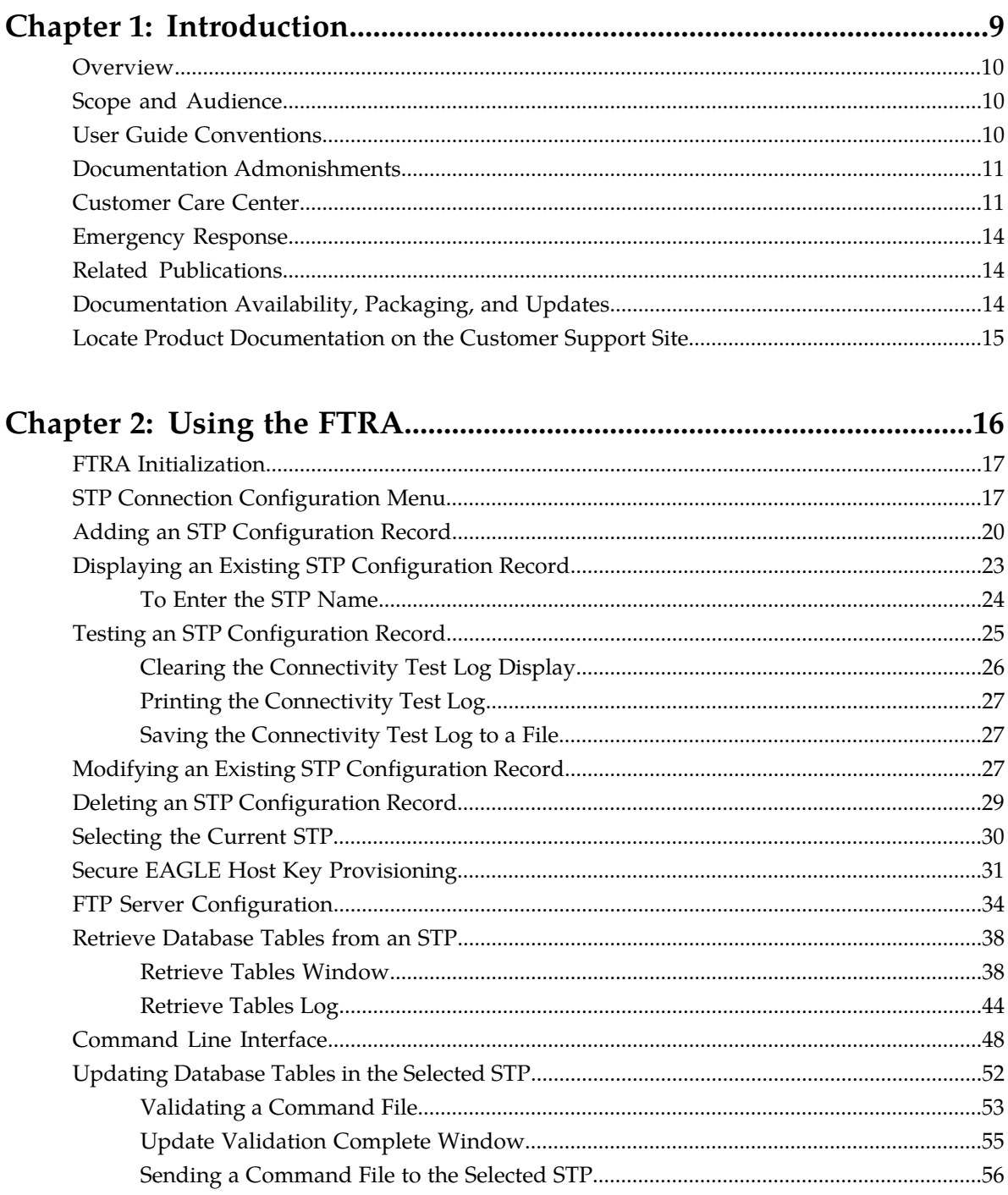

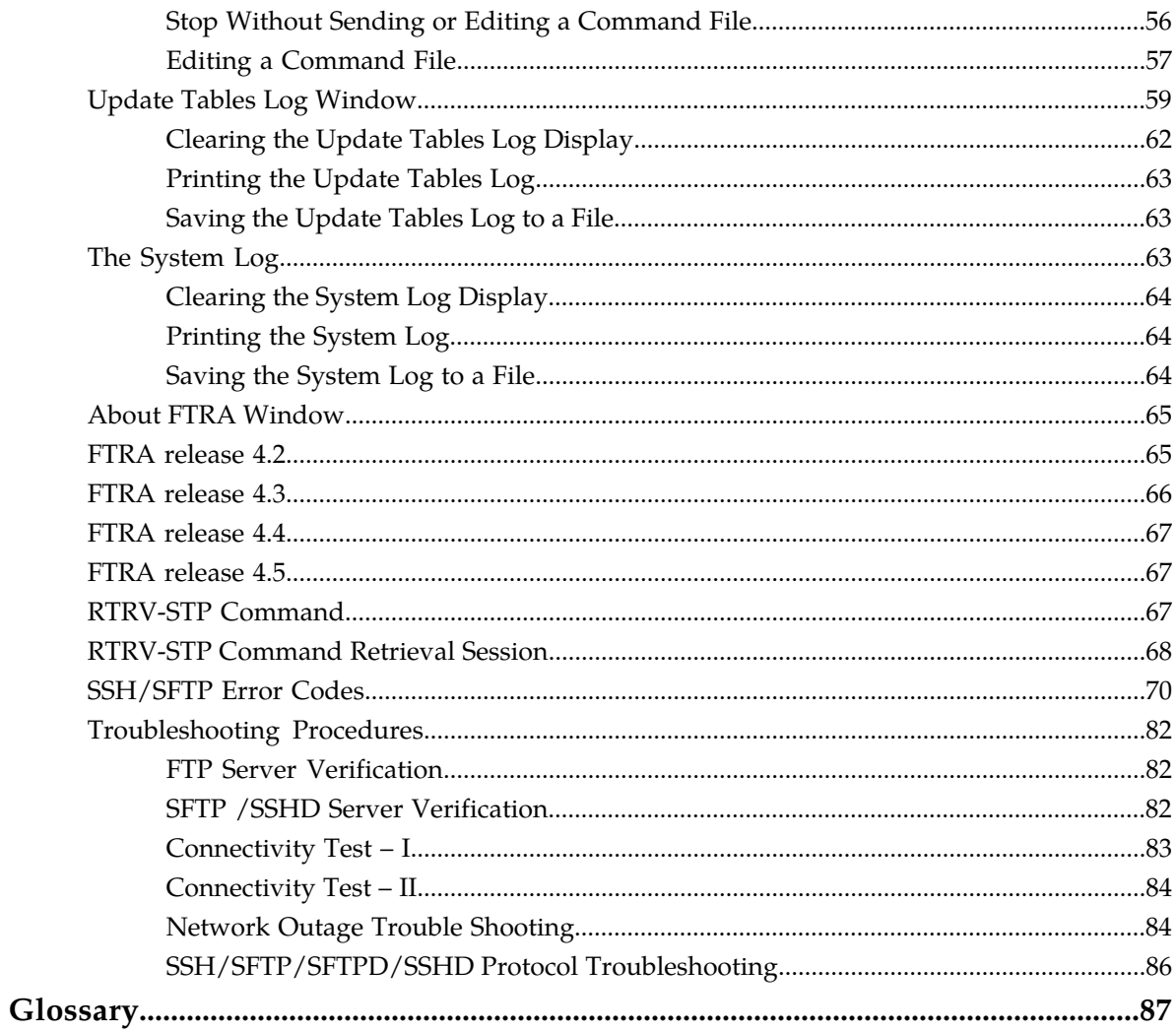

# **List of Figures**

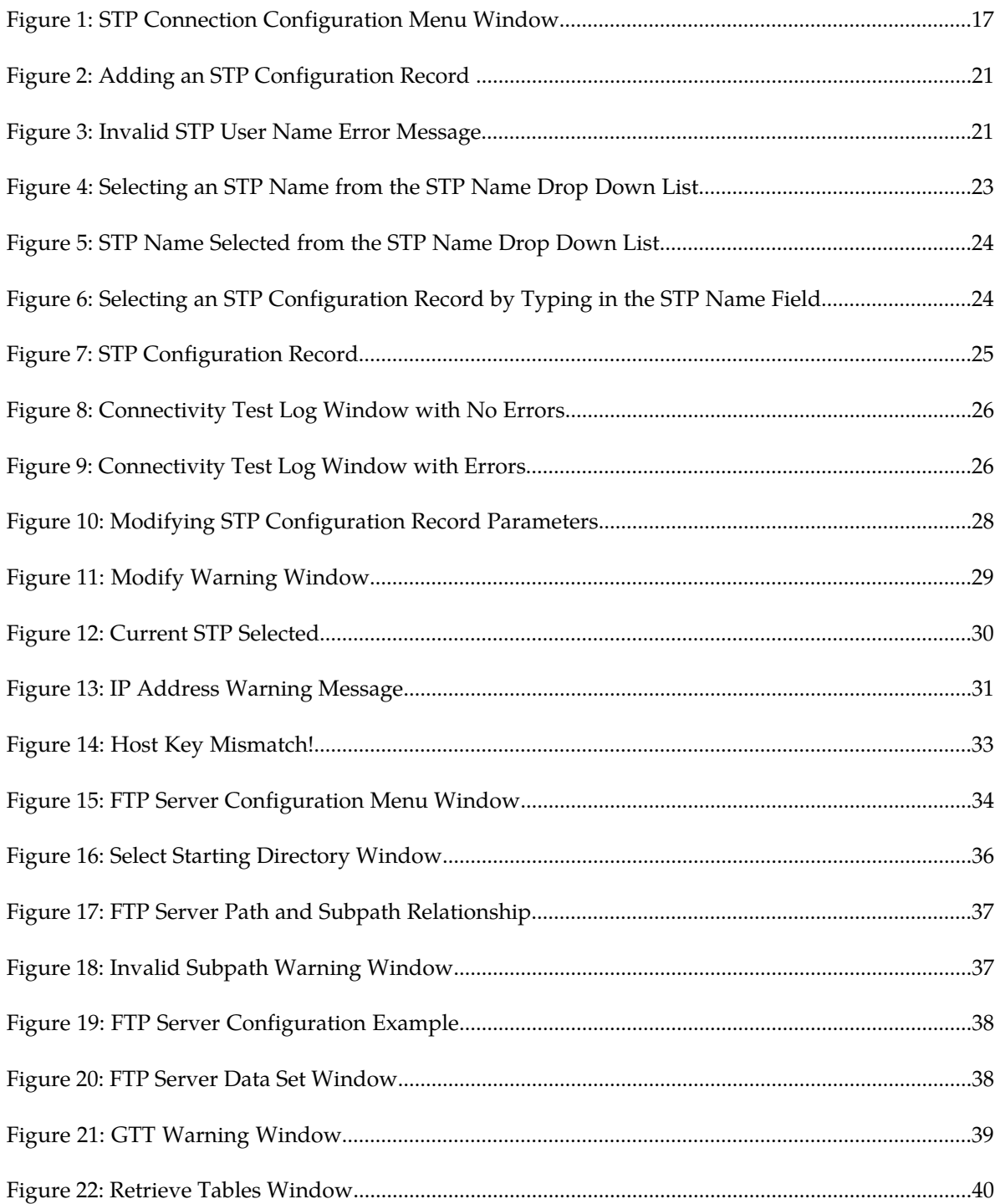

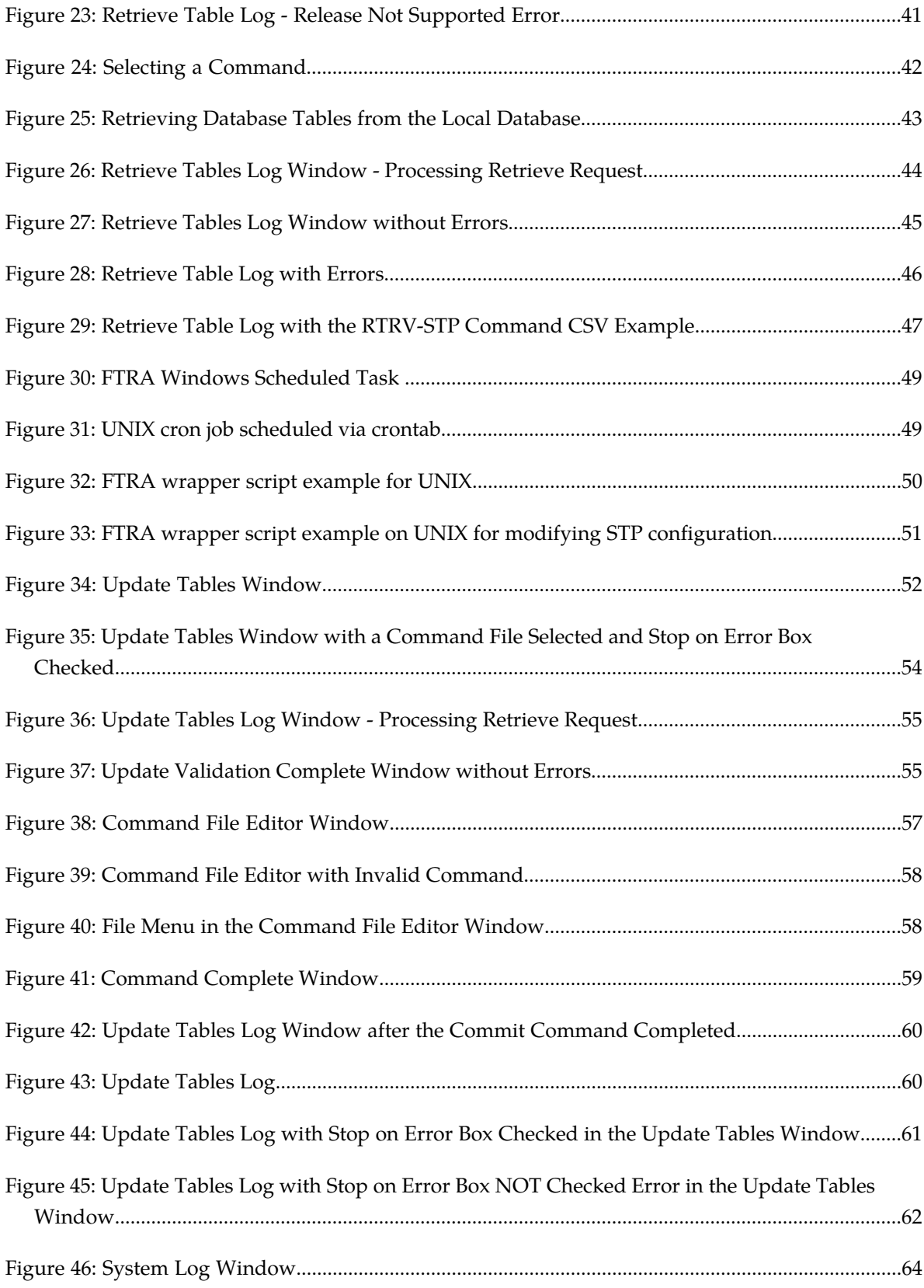

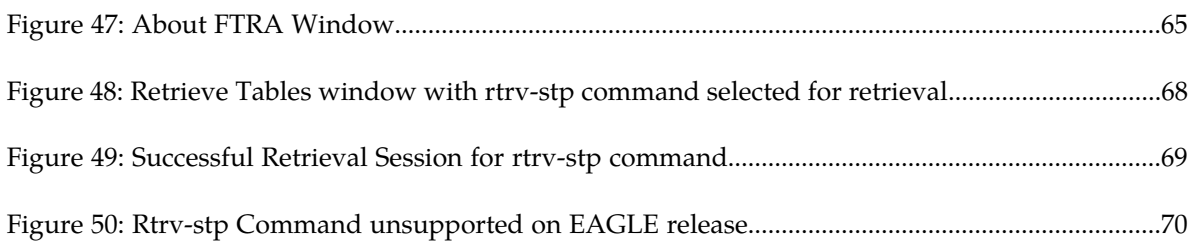

# **List of Tables**

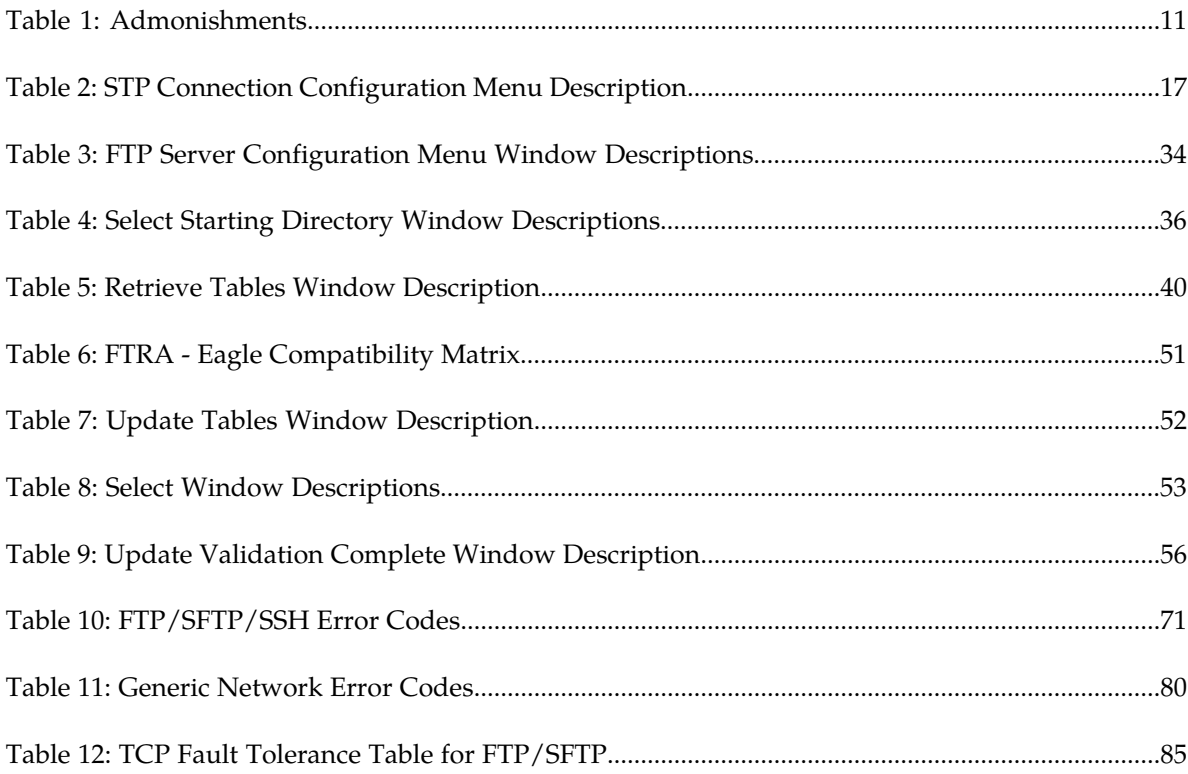

# **Chapter 1**

# **Introduction**

## **Topics:**

- 
- 
- *[User Guide Conventions](#page-9-2).....10* bechnical assistance.
- *[Documentation Admonishments.....11](#page-10-0)*
- *[Customer Care Center.....11](#page-10-1)*
- *[Emergency Response.....14](#page-13-0)*
- *[Related Publications.....14](#page-13-1)*
- *[Documentation Availability, Packaging, and](#page-13-2) [Updates.....14](#page-13-2)*
- *[Locate Product Documentation on the Customer](#page-14-0) [Support Site.....15](#page-14-0)*

<span id="page-8-0"></span>This chapter contains general information about the manual organization, scope and audience, related • *[Overview.....10](#page-9-0)* documents, how to locate customer documentation • *[Scope and Audience.....10](#page-9-1)* on the Customer Support site, and how to get later Guide Conventions 20 on the Customer Support site, and how to get technical assistance.

# <span id="page-9-0"></span>**Overview**

The FTP-Based Table Retrieve Application (FTRA) is designed in conjunction with the FTP Retrieve and Replace feature to transfer EAGLE 5 ISS database tables using an FTP session to a remote server for offline processing. The FTRA is a stand-alone application that interfaces with one or more STPs. Database tables can be retrieved from the EAGLE 5 ISS, using the EAGLE 5 ISS's retrieve commands. The output of these retrieve commands is converted to CSV (comma separated value) files. EAGLE 5 ISS commands in the form of a command file can be read into the FTRA where they are validated and sent to the selected STP. Logs are provided for event tracking and error message display.

The FTRA provides the following features through the use of a graphical user interface:

- STP Connection Configuration
- STP Connectivity Test
- FTP Server Configuration
- Retrieving the EAGLE 5 ISS database tables with the results converted to CSV files
- Automated or manual retrieval of database tables from multiple STPs with the command line interface. The results are converted to CSV files.
- Validation of the command files before being sent to the STP
- Command file editing
- <span id="page-9-1"></span>• Viewing the log files for event tracking and error message display

# **Scope and Audience**

<span id="page-9-2"></span>This manual is intended for database administration personnel or translations personnel responsible for implementing the FTRA.

# **User Guide Conventions**

In order to clearly differentiate between references to objects, actions, literal entries, and user-supplied information, the following conventions are used in this user guide:

• Menu selections and buttons are shown in bold, and the steps in a menu path are represented with ">". For example:

Select **Edit > STP Connection Configuration** from the menu.

The **Add** button is not enabled when the **STP Connection Configuration** menu opens.

• Commands and entries that must be entered exactly as shown in this document are shown in the 10 point Courier bold font. For example:

Using a text editor (such as Notepad) add the following lines to the AUTOEXEC.BAT file:

SET FTRA\_HOME="C:\*<download\_directory>* "

SET JRE\_HOME="C:\Program Files\Java\j2re1.4.0\_01"

• User-specific information is shown in italics and enclosed in "<>". For example, the name of the folder you wish to use as the download directory in the previous example is shown as *<download\_directory>*.

# <span id="page-10-0"></span>**Documentation Admonishments**

<span id="page-10-2"></span>Admonishments are icons and text throughout this manual that alert the reader to assure personal safety, to minimize possible service interruptions, and to warn of the potential for equipment damage.

#### **Table 1: Admonishments**

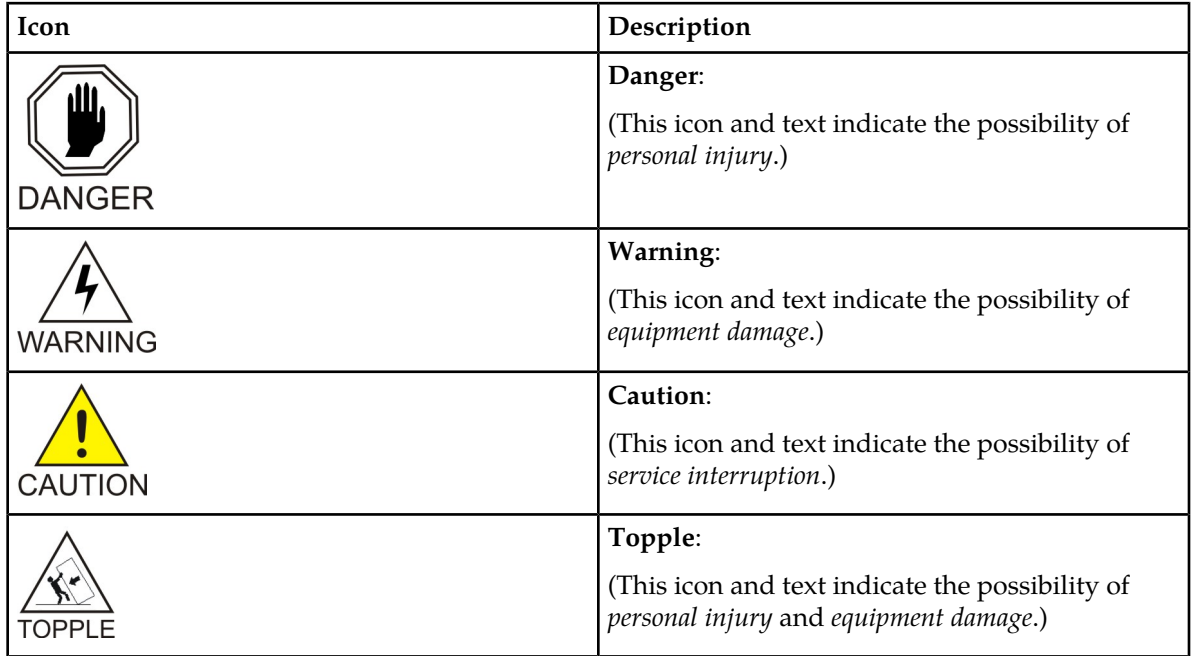

## <span id="page-10-1"></span>**Customer Care Center**

The Tekelec Customer Care Center is your initial point of contact for all product support needs. A representative takes your call or email, creates a Customer Service Request (CSR) and directs your requests to the Tekelec Technical Assistance Center (TAC). Each CSR includes an individual tracking number. Together with TAC Engineers, the representative will help you resolve your request.

The Customer Care Center is available 24 hours a day, 7 days a week, 365 days a year, and is linked to TAC Engineers around the globe.

Tekelec TAC Engineers are available to provide solutions to your technical questions and issues 7 days a week, 24 hours a day. After a CSR is issued, the TAC Engineer determines the classification of the trouble. If a critical problem exists, emergency procedures are initiated. If the problem is not critical, normal support procedures apply. A primary Technical Engineer is assigned to work on the CSR and provide a solution to the problem. The CSR is closed when the problem is resolved.

Tekelec Technical Assistance Centers are located around the globe in the following locations:

### **Tekelec - Global**

Email (All Regions): support@tekelec.com

• **USA and Canada**

Phone:

1-888-367-8552 (toll-free, within continental USA and Canada)

1-919-460-2150 (outside continental USA and Canada)

TAC Regional Support Office Hours:

8:00 a.m. through 5:00 p.m. (GMT minus 5 hours), Monday through Friday, excluding holidays

## • **Caribbean and Latin America (CALA)**

Phone:

+1-919-460-2150

TAC Regional Support Office Hours (except Brazil):

10:00 a.m. through 7:00 p.m. (GMT minus 6 hours), Monday through Friday, excluding holidays

• **Argentina**

Phone:

0-800-555-5246 (toll-free)

• **Brazil**

Phone:

0-800-891-4341 (toll-free)

TAC Regional Support Office Hours:

8:00 a.m. through 5:48 p.m. (GMT minus 3 hours), Monday through Friday, excluding holidays

• **Chile**

Phone: 1230-020-555-5468

• **Colombia**

Phone:

01-800-912-0537

• **Dominican Republic**

Phone:

1-888-367-8552

• **Mexico**

Phone:

001-888-367-8552

• **Peru**

Phone:

0800-53-087

• **Puerto Rico**

Phone:

1-888-367-8552

• **Venezuela**

Phone:

0800-176-6497

### • **Europe, Middle East, and Africa**

### Regional Office Hours:

8:30 a.m. through 5:00 p.m. (GMT), Monday through Friday, excluding holidays

• **Signaling**

Phone:

+44 1784 467 804 (within UK)

• **Software Solutions**

Phone:

+33 3 89 33 54 00

• **Asia**

• **India**

Phone:

+91-124-465-5098 or +1-919-460-2150

TAC Regional Support Office Hours:

10:00 a.m. through 7:00 p.m. (GMT plus 5 1/2 hours), Monday through Saturday, excluding holidays

• **Singapore**

Phone:

+65 6796 2288

TAC Regional Support Office Hours:

9:00 a.m. through 6:00 p.m. (GMT plus 8 hours), Monday through Friday, excluding holidays

# <span id="page-13-0"></span>**Emergency Response**

In the event of a critical service situation, emergency response is offered by the Tekelec Customer Care Center 24 hours a day, 7 days a week. The emergency response provides immediate coverage, automatic escalation, and other features to ensure that the critical situation is resolved as rapidly as possible.

A critical situation is defined as a problem with the installed equipment that severely affects service, traffic, or maintenance capabilities, and requires immediate corrective action. Critical situations affect service and/or system operation resulting in one or several of these situations:

- A total system failure that results in loss of all transaction processing capability
- Significant reduction in system capacity or traffic handling capability
- Loss of the system's ability to perform automatic system reconfiguration
- Inability to restart a processor or the system
- Corruption of system databases that requires service affecting corrective actions
- Loss of access for maintenance or recovery operations
- Loss of the system ability to provide any required critical or major trouble notification

<span id="page-13-1"></span>Any other problem severely affecting service, capacity/traffic, billing, and maintenance capabilities may be defined as critical by prior discussion and agreement with the Tekelec Customer Care Center.

# **Related Publications**

<span id="page-13-2"></span>For information about additional publications that are related to this document, refer to the *Related Publications* document. The *Related Publications* document is published as a part of the *Release Documentation* and is also published as a separate document on the Tekelec Customer Support Site.

# **Documentation Availability, Packaging, and Updates**

Tekelec provides documentation with each system and in accordance with contractual agreements. For General Availability (GA) releases, Tekelec publishes a complete EAGLE 5 ISS documentation set. For Limited Availability (LA) releases, Tekelec may publish a documentation subset tailored to specific feature content or hardware requirements. Documentation Bulletins announce a new or updated release.

The Tekelec EAGLE 5 ISS documentation set is released on an optical disc. This format allows for easy searches through all parts of the documentation set.

The electronic file of each manual is also available from the *[Tekelec Customer Support](https://secure.tekelec.com/OA_HTML/ibuhpage.jsp)* site. This site allows for 24-hour access to the most up-to-date documentation, including the latest versions of Feature Notices.

Printed documentation is available for GA releases on request only and with a lead time of six weeks. The printed documentation set includes pocket guides for commands and alarms. Pocket guides may also be ordered separately. Exceptions to printed documentation are:

- Hardware or Installation manuals are printed without the linked attachments found in the electronic version of the manuals.
- The Release Notice is available only on the Customer Support site.

**Note:** Customers may print a reasonable number of each manual for their own use.

Documentation is updated when significant changes are made that affect system operation. Updates resulting from Severity 1 and 2 Problem Reports (PRs) are made to existing manuals. Other changes are included in the documentation for the next scheduled release. Updates are made by re-issuing an electronic file to the customer support site. Customers with printed documentation should contact their Sales Representative for an addendum. Occasionally, changes are communicated first with a Documentation Bulletin to provide customers with an advanced notice of the issue until officially released in the documentation. Documentation Bulletins are posted on the Customer Support site and can be viewed per product and release.

# <span id="page-14-0"></span>**Locate Product Documentation on the Customer Support Site**

Access to Tekelec's Customer Support site is restricted to current Tekelec customers only. This section describes how to log into the Tekelec Customer Support site and locate a document. Viewing the document requires Adobe Acrobat Reader, which can be downloaded at www.adobe.com.

**1.** Log into the *[Tekelec Customer Support](https://secure.tekelec.com/OA_HTML/ibuhpage.jsp)* site.

**Note:** If you have not registered for this new site, click the **Register Here** link. Have your customer number available. The response time for registration requests is 24 to 48 hours.

- **2.** Click the **Product Support** tab.
- **3.** Use the Search field to locate a document by its part number, release number, document name, or document type. The Search field accepts both full and partial entries.
- **4.** Click a subject folder to browse through a list of related files.
- **5.** To download a file to your location, right-click the file name and select **Save Target As**.

# **Chapter**

# **Using the FTRA**

### <span id="page-15-0"></span>**Topics:**

- *[FTRA Initialization.....17](#page-16-0)*
- *[STP Connection Configuration Menu.....17](#page-16-1)*
- *[Adding an STP Configuration Record.....20](#page-19-0)*
- *[Displaying an Existing STP Configuration](#page-22-0) [Record.....23](#page-22-0)*
- *[Testing an STP Configuration Record.....25](#page-24-0)*
- *[Modifying an Existing STP Configuration](#page-26-2) [Record.....27](#page-26-2)*
- *[Deleting an STP Configuration Record.....29](#page-28-0)*
- *[Selecting the Current STP.....30](#page-29-0)*
- *[Secure EAGLE Host Key Provisioning.....31](#page-30-0)*
- *[FTP Server Configuration.....34](#page-33-0)*
- *[Retrieve Database Tables from an STP.....38](#page-37-0)*
- *[Command Line Interface.....48](#page-47-0)*
- *[Updating Database Tables in the Selected](#page-51-0) [STP.....52](#page-51-0)*
- *[Update Tables Log Window.....59](#page-58-0)*
- *[The System Log.....63](#page-62-2)*
- *[About FTRA Window.....65](#page-64-0)*
- *[FTRA release 4.2.....65](#page-64-1)*
- *[FTRA release 4.3.....66](#page-65-0)*
- *[FTRA release 4.4.....67](#page-66-0)*
- *[FTRA release 4.5.....67](#page-66-1)*
- *[RTRV-STP Command.....67](#page-66-2)*
- *[RTRV-STP Command Retrieval Session.....68](#page-67-0)*
- *[SSH/SFTP Error Codes.....70](#page-69-0)*
- *[Troubleshooting Procedures.....82](#page-81-0)*

This chapter contains information regarding the various ways to use the FTP-Based Table Retrieve Application (FTRA).

# <span id="page-16-0"></span>**FTRA Initialization**

To start the FTRA, double-click the FTRA icon on the desktop. When the application starts, the **FTP-Based Table Retrieve Application** window is displayed.

# <span id="page-16-1"></span>**STP Connection Configuration Menu**

Before database tables can be retrieved from an STP, or command files can be sent to an STP, the STP must be defined in the STP Connection Configuration database.

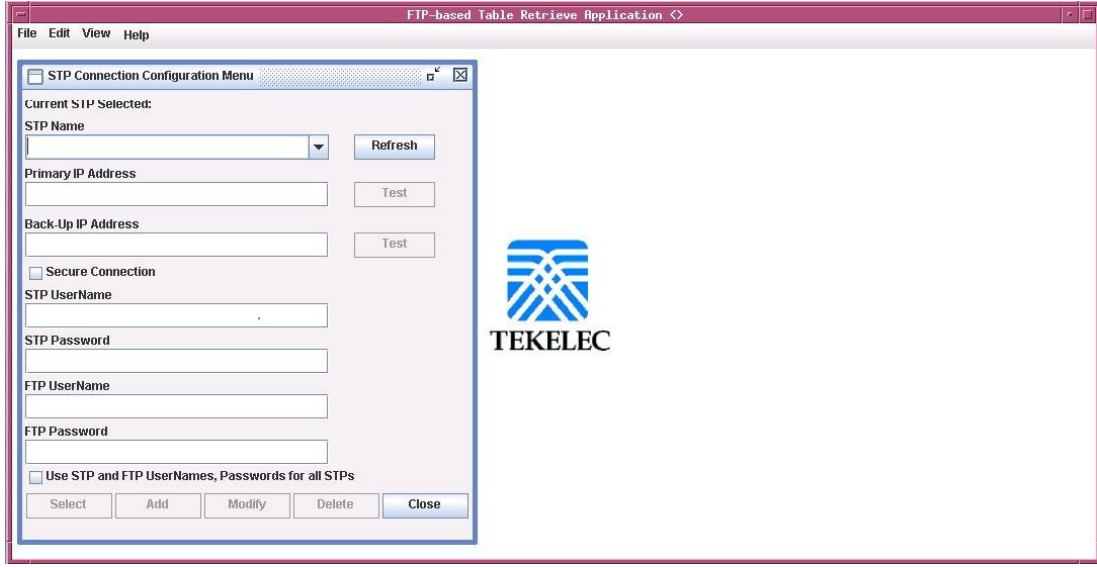

<span id="page-16-2"></span>Select **Edit > STP Connection Configuration**.

### <span id="page-16-3"></span>**Figure 1: STP Connection Configuration Menu Window**

*[Table 2: STP Connection Configuration Menu Description](#page-16-3)* shows the description of the fields, buttons, and boxes in the **STP Connection Configuration Menu** window.

#### **Table 2: STP Connection Configuration Menu Description**

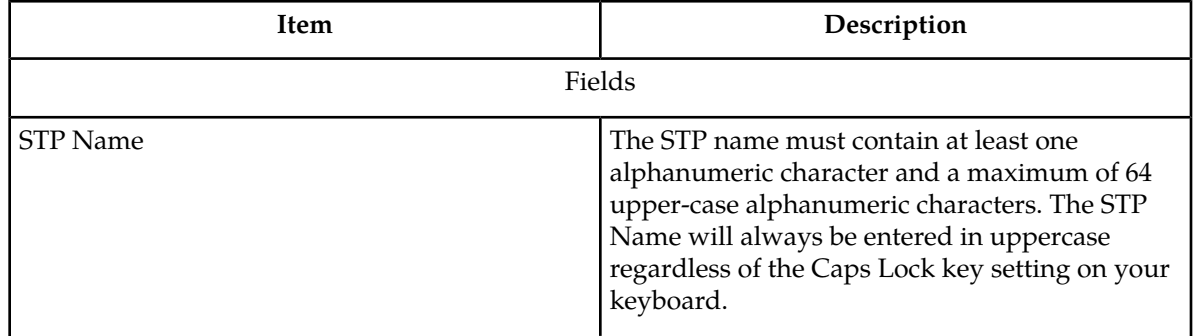

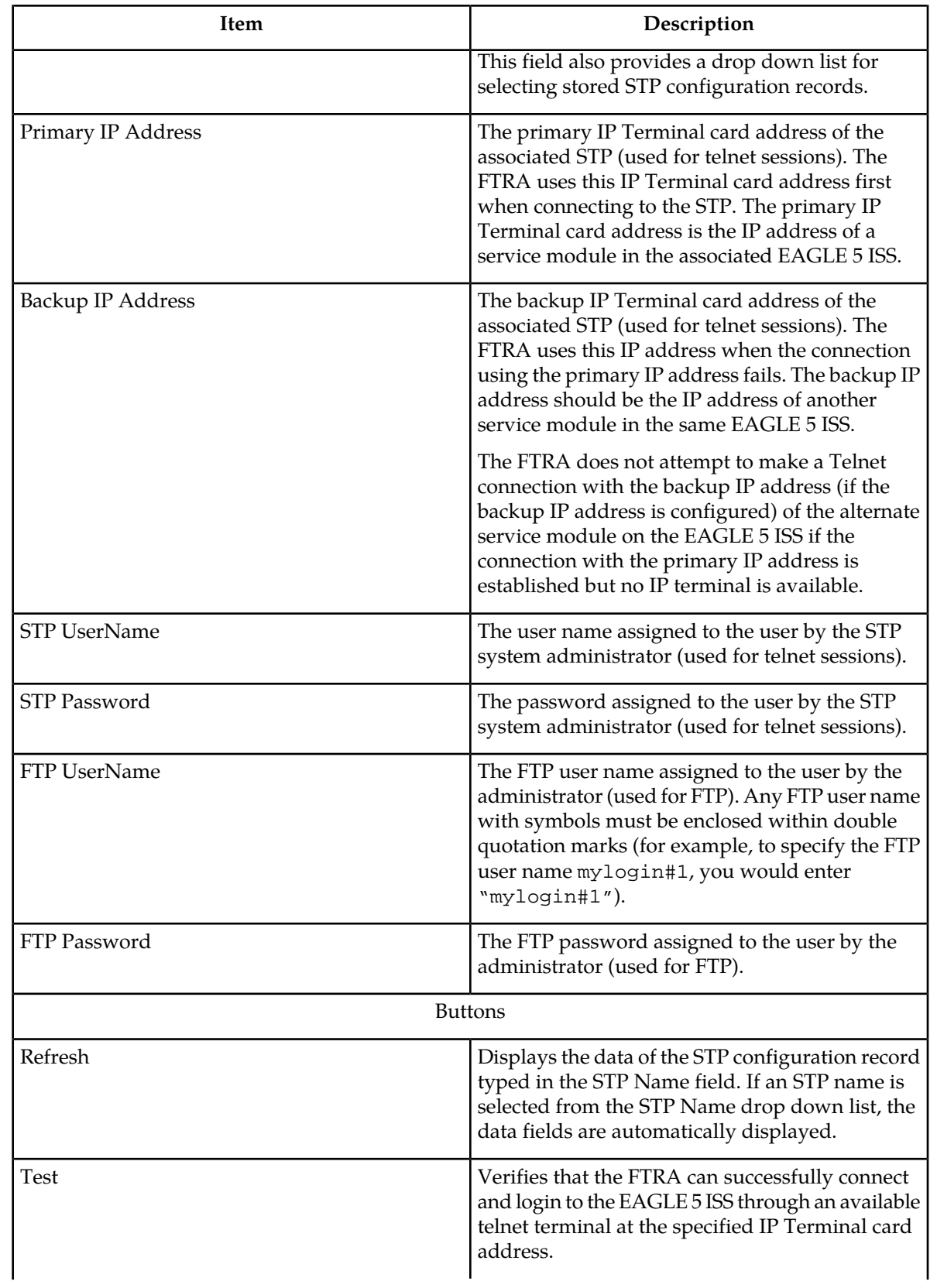

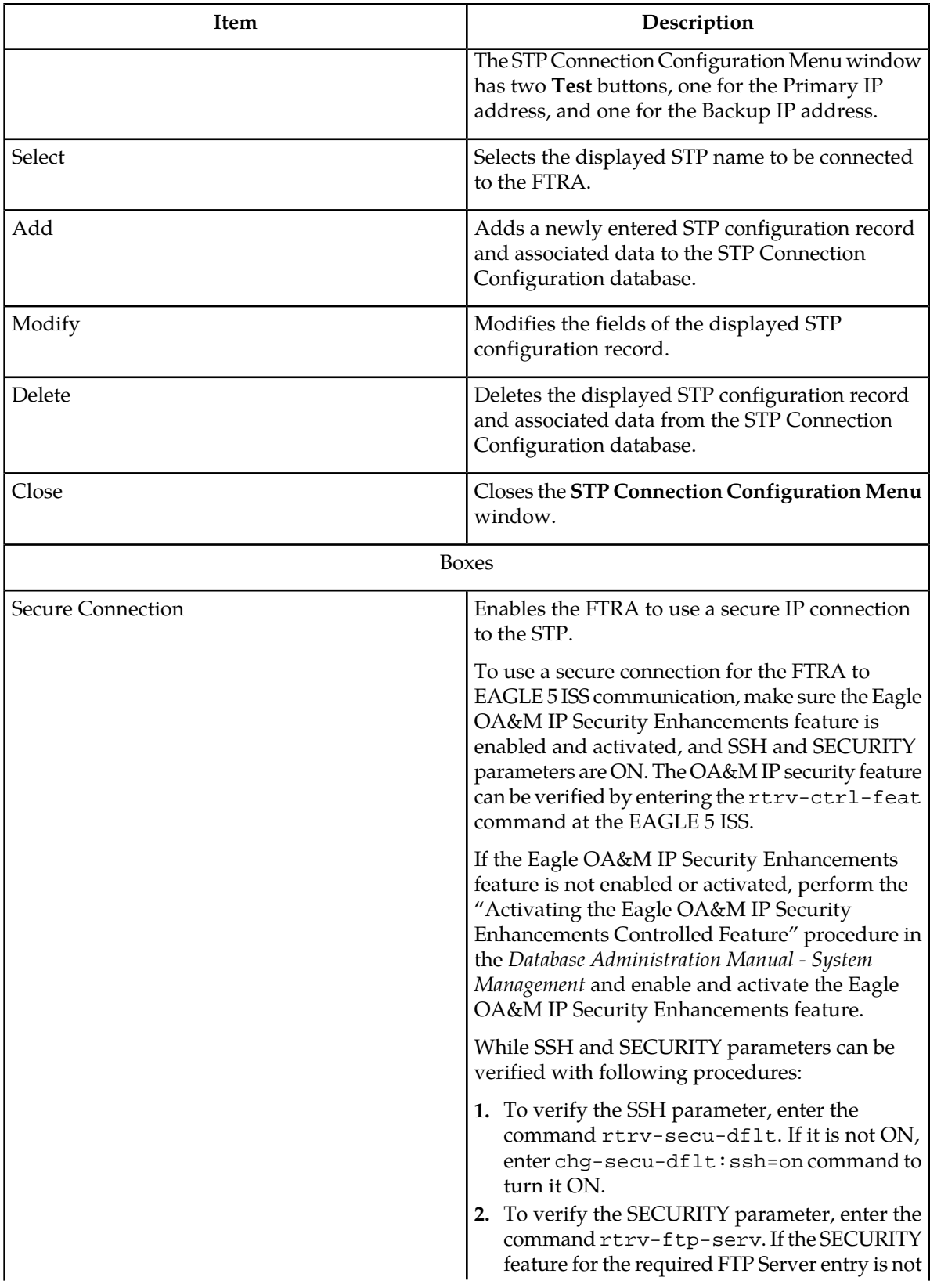

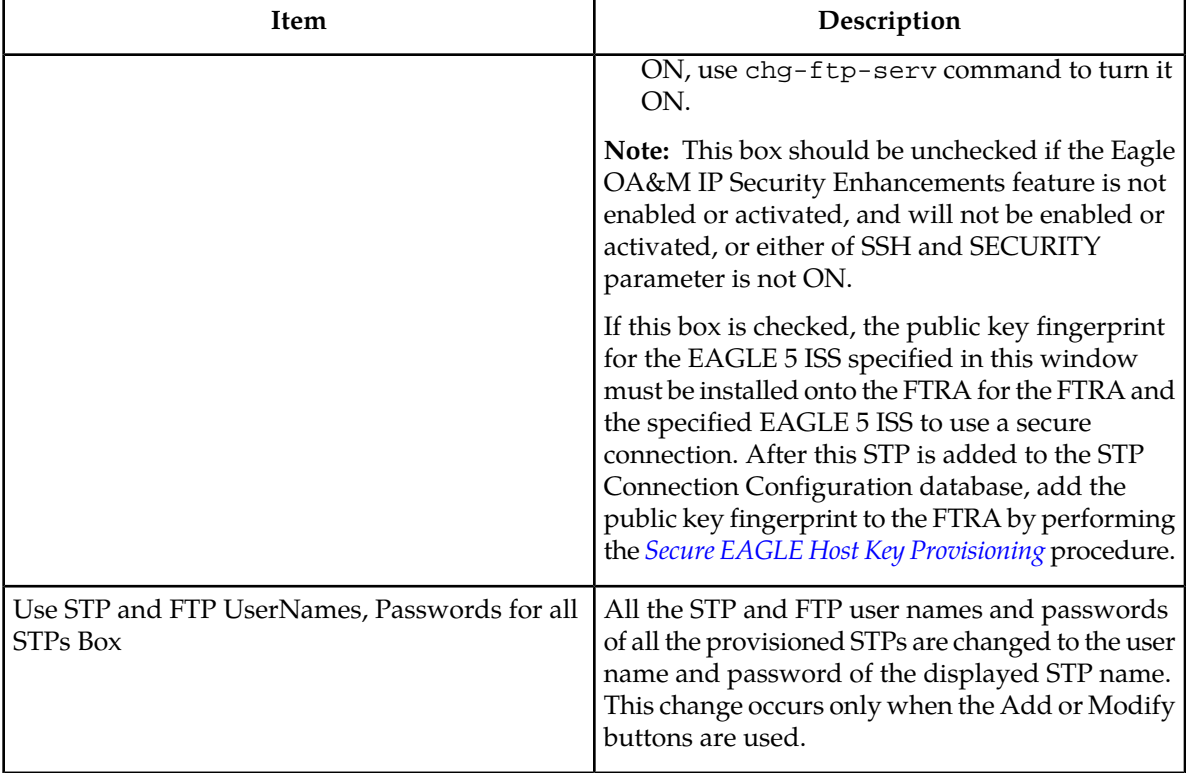

# <span id="page-19-0"></span>**Adding an STP Configuration Record**

- **1.** Select **Edit > STP Connection Configuration** from the **FTP-Based Table Retrieve Application** window.
- **2.** Enter the STP name in the **STP Name** field of the **STP Connection Configuration Menu** window.

The STP name must contain at least one alphanumeric character, with a maximum of 64 upper-case characters. See *[Figure 2: Adding an STP Configuration Record](#page-20-0)* . The STP Name will always be entered in uppercase regardless of the Caps Lock key setting on your keyboard.

If characters other then alphanumeric characters or spaces are included in the STP name, the **Invalid STP Name** warning window is displayed. If the **Invalid STP Name** window appears, click **OK**, and reenter the STP name in the **STP Name** field with the correct characters.

**Note:** When the new STP name is entered into the STP Name field, the **Add** button is enabled. If the STP name matches an existing STP name in the STP Connection Configuration database, the **Add** button is disabled. If you wish to display the existing STP names, see *[Displaying an Existing](#page-22-0) [STP Configuration Record](#page-22-0)*.

**Note:** If the "Use STP and FTP UserNames and Passwords for all STPs" box is checked when the **Add** button is clicked, all the user names and passwords for all provisioned STP Names are changed to those of the added STP name.

An existing STP configuration records can be changed. Refer to *[Modifying an Existing STP](#page-26-2) [Configuration Record](#page-26-2)*.

<span id="page-20-0"></span>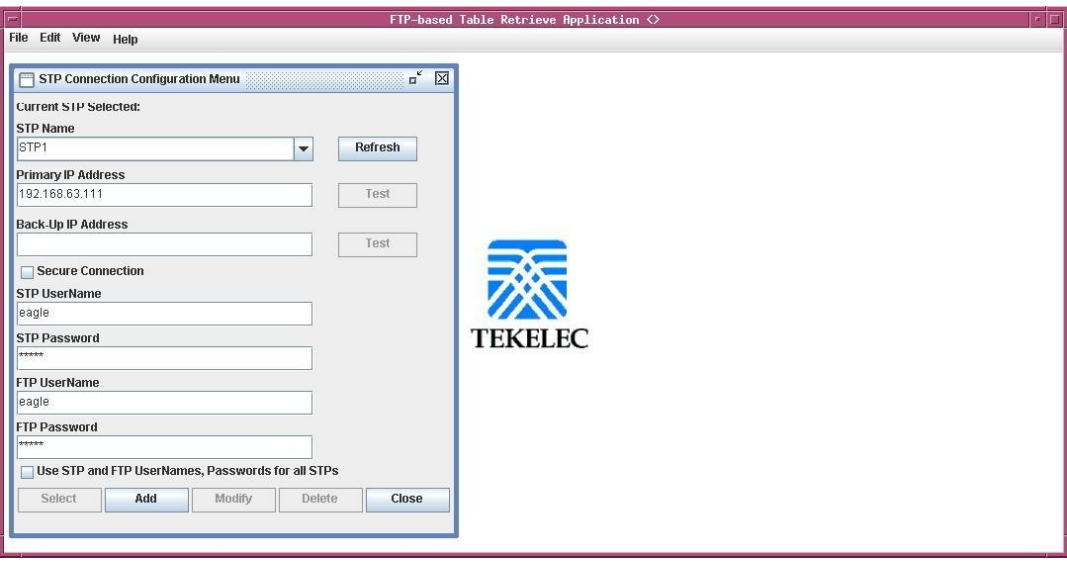

**Figure 2: Adding an STP Configuration Record**

**3.** Enter the IP address of the STP in the **Primary IP Address** field, and a backup IP address in the **Backup IP Address** field. See *[Figure 2: Adding an STP Configuration Record](#page-20-0)* .

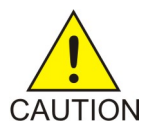

**Caution:** If the backup IP address is not entered, the FTRA will not be able to connect to the STP when the connection to the STP using the IP address fails. It is recommended that you specify a backup IP address for the STP.

If the primary and backup IP addresses is not entered correctly, the **Invalid IP Address** warning window is displayed. If the **Invalid IP Address** window appears, click **OK**, and re-enter the IP address in the primary or backup IP addresses in the **Primary IP Address** or **Backup IP Address** fields in the correct format.

**4.** Enter the STP user name for this STP in the **STP UserName** field.

<span id="page-20-1"></span>The user name is assigned to the user by the STP system administrator for telnet sessions. See *[Figure](#page-20-0) [2: Adding an STP Configuration Record](#page-20-0)* . If the format of the STP user name is not correct, the **Invalid STP User Name** warning window is displayed. If the **Invalid STP User Name** window appears, click **OK**, and re-enter the STP user name in the **STP UserName** field.

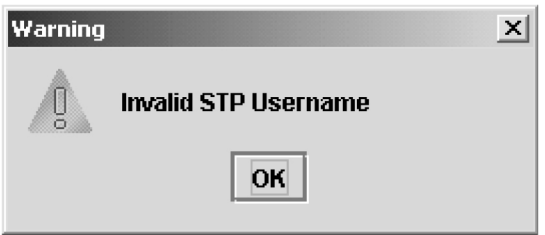

#### **Figure 3: Invalid STP User Name Error Message**

**5.** Enter the STP password for this STP in the **STP Password** field.

The password is assigned to the user by the EAGLE 5 ISS system administrator for telnet sessions. See *[Figure 2: Adding an STP Configuration Record](#page-20-0)* . If the format of the STP password is not correct,

the **Invalid STP Password** warning window is displayed. If the **Invalid STP Password** window appears, click **OK**, and re-enter the STP password in the **STP Password** field.

**Note:** The STP Password field does not check for invalid EAGLE 5 ISS passwords. The passwords are validated by the EAGLE 5 ISS when the FTRA attempts a connection to the EAGLE 5 ISS. The requirements for the format of EAGLE 5 ISS passwords is shown in the output of the EAGLE 5 ISS's rtrv-secu-dflt command.

**6.** Enter the FTP user name assigned by the FTP server administrator in the **FTP UserName** field.

See *[Figure 2: Adding an STP Configuration Record](#page-20-0)* . Any FTP user name with symbols must be enclosed within double quotation marks (for example, to specify the FTP user name mylogin#1, you would enter "mylogin#1"). If the format of the FTP user name is not correct, the **Invalid FTP User Name** warning window is displayed. If the **Invalid FTP User Name** window appears, click **OK** , and re-enter the FTP user name in the **FTP UserName** field.

**Note:** Any firewall between the FTRA and the FTP server configured in the FTP Server Configuration Menu window (*[Figure 15: FTP Server Configuration Menu Window](#page-33-1)*), must allow FTPs to the IP address specified in the FTP Server Configuration Menu window.

**7.** Enter the FTP password assigned by the FTP server administrator in the **FTP Password** field.

See *[Figure 2: Adding an STP Configuration Record](#page-20-0)* . If the format of the FTP user name is not correct, the **Invalid FTP Password** warning window is displayed. If the **Invalid FTP Password** window appears, click **OK**, and re-enter the FTP password in the **FTP Password** field.

**Note:** If you are not enabling a secure connection to the STP, skip this step and go to *[Step 9](#page-21-0)*.

**8.** To enable a secure connection between the FTRA and the STP being added in this procedure, click in the **Secure Connection** box.

Make sure that the Eagle OA&M IP Security Enhancements feature is enabled and activated, and SSH and SECURITY parameters are ON. The OA&M IP Security feature can be verified by entering the rtrv-ctrl-feat command at the EAGLE 5 ISS. If the Eagle OA&M IP Security Enhancements feature is not enabled or activated, perform the "Activating the Eagle OA&M IP Security Enhancements Controlled Feature" procedure in the *Database Administration Manual - System Management* and enable and activate the Eagle OA&M IP Security Enhancements feature.

While SSH and SECURITY parameters can be verified with following procedures:

- <span id="page-21-0"></span>**1.** To verify the SSH parameter, enter the command rtrv-secu-dflt. If it is not ON, turn it ON by entering chg-secu-dflt:ssh=on command.
- **2.** To verify the SECURITY parameter, enter the command rtrv-ftp-serv. If the SECURITY feature for the required FTP Server entry is not ON, turn it ON it using chg-ftp-serv command.
- **9.** Click the **Add** button.

See *[Figure 2: Adding an STP Configuration Record](#page-20-0)* . The newly entered STP Name and associated data is added to the STP Connection Configuration database, and the **STP Added** window is displayed. Click **OK** to continue.

**10.** Verify the addition of the new STP name.

See *[Displaying an Existing STP Configuration Record](#page-22-0)*.

# <span id="page-22-0"></span>**Displaying an Existing STP Configuration Record**

An existing STP configuration record can be displayed by either selecting the STP Name from the STP Name drop down list, or by re-entering the STP name in the **STP Name** field in the **STP Connection Configuration Menu** window and clicking the **Refresh** button.

#### <span id="page-22-2"></span>**To Use the STP Name Drop Down List**

<span id="page-22-1"></span>**1.** In the **STP Connection Configuration Menu** window, click on the STP Name drop down list and select the appropriate STP name.

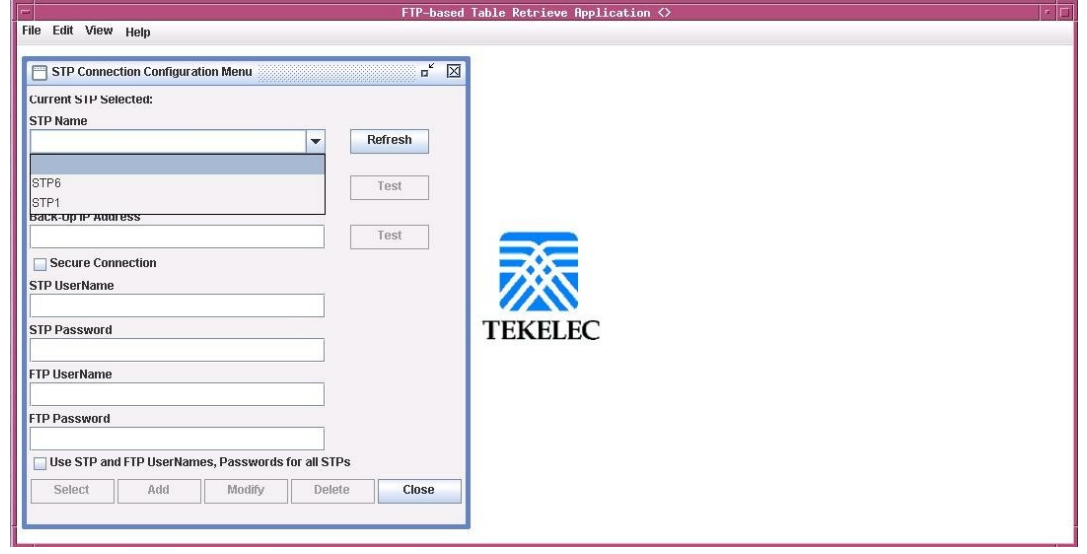

**Figure 4: Selecting an STP Name from the STP Name Drop Down List**

**2.** When the STP name is selected in *[Step 1](#page-22-2)*, the STP configuration record for the specified STP is displayed. The **Refresh**, **Test**, **Select**, **Delete**, and **Close** buttons are enabled.

<span id="page-23-1"></span>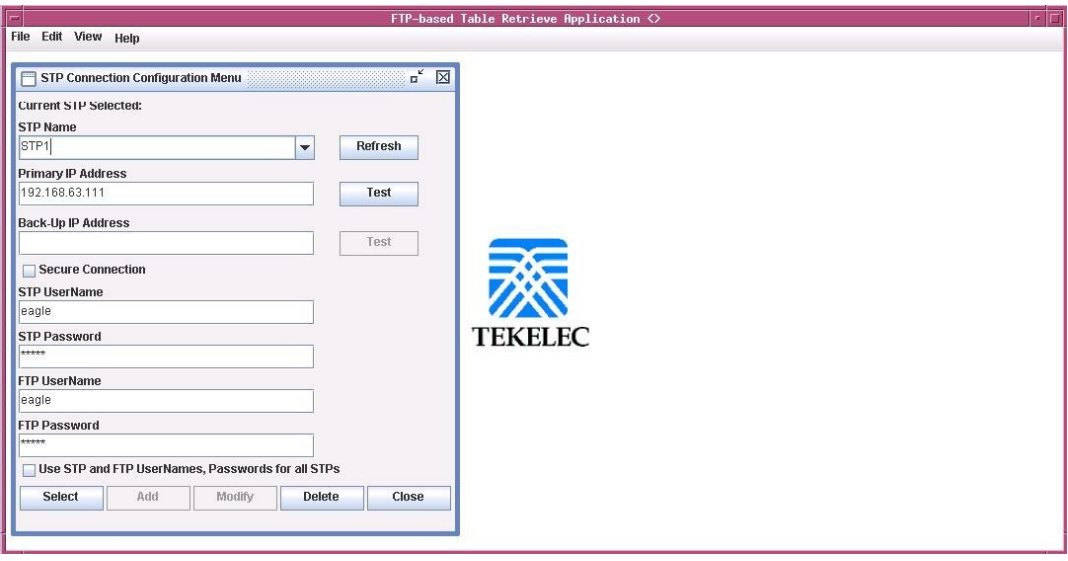

**Figure 5: STP Name Selected from the STP Name Drop Down List**

## <span id="page-23-0"></span>**To Enter the STP Name**

<span id="page-23-2"></span>**1.** Type the STP name in the STP Name field in the **STP Connection Configuration Menu** window. The **Refresh**, **Test**, **Select**, **Delete**, and **Close** buttons are enabled.

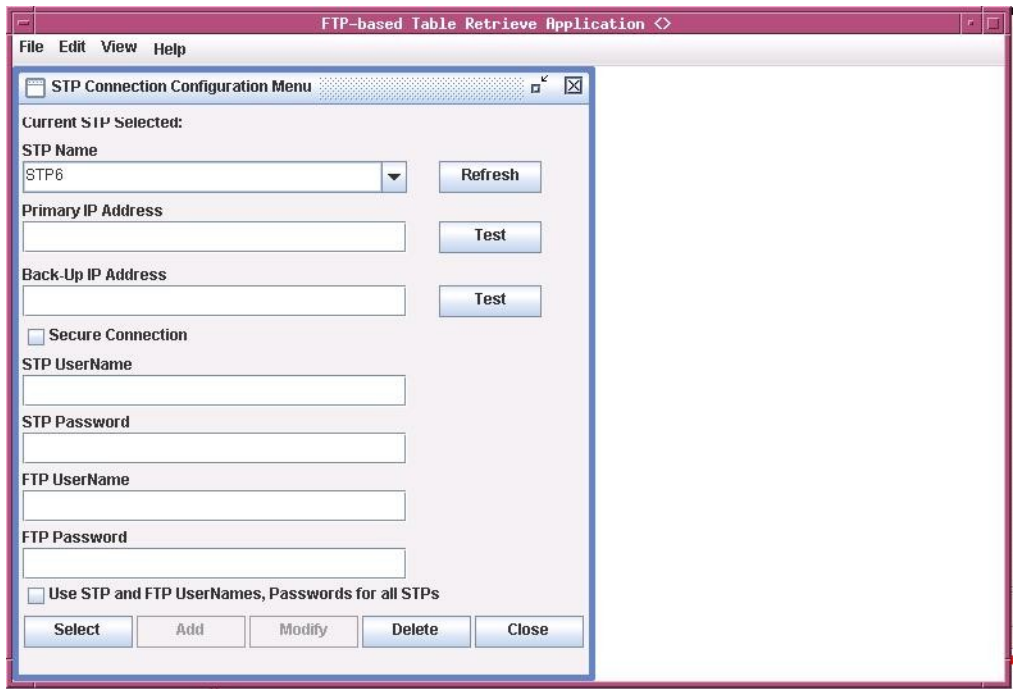

**Figure 6: Selecting an STP Configuration Record by Typing in the STP Name Field**

**2.** Click the **Refresh** button. The STP configuration record for the specified STP is displayed.

<span id="page-24-1"></span>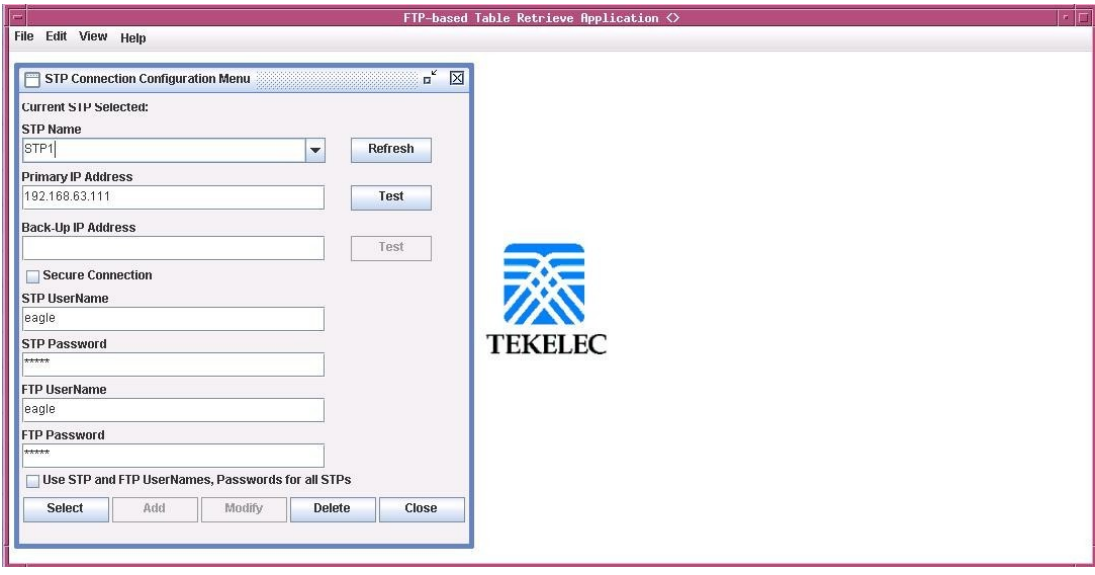

**Figure 7: STP Configuration Record**

<span id="page-24-0"></span>**3.** If the STP name was entered incorrectly, or is not in the STP configuration record database, the "STP Name does not exist" error message is displayed.

# **Testing an STP Configuration Record**

**1.** Select **Edit > STP Connection Configuration** from the **FTP-Based Table Retrieve Application** window.

See *[Figure 1: STP Connection Configuration Menu Window](#page-16-2)*. The **STP Connection Configuration Menu** window opens.

**2.** Display the STP configuration record to be modified.

See the *[Displaying an Existing STP Configuration Record](#page-22-0)* procedure for more information.

**3.** Click the **Test** button.

The **Connectivity Test Log** window opens. See *[Figure 8: Connectivity Test Log Window with No Errors](#page-25-1)* and *[Figure 9: Connectivity Test Log Window with Errors](#page-25-2)*.

The Connectivity Test Log contains the events of the Test process and any error messages that may have occurred. The **Connectivity Test Log** window opens at the start of the Test process and is automatically cleared whenever a subsequent Test process is initiated.

<span id="page-25-1"></span>

| FTP-based Table Retrieve Application <stp6></stp6>                                                                |
|----------------------------------------------------------------------------------------------------|
| <b>File</b><br><b>Edit View</b><br>Help                                                                           |
| ட்ட<br><b>Connectivity Test Log</b>                                                                               |
| File                                                                                                    |
| 2009-01-23 10:40:46.247: Stp Connectivity Test Process Manager: Testing STP6                                      |
| 2009-01-23 10:40:46.294: Telnet Terminal Session Manager: Initiating Telnet Session with Eagle: 192.168.63.111:23 |
| 2009-01-23 10:40:46.313: Telnet Terminal Session Manager: Session Connected: 192.168.63.111:48362                 |
| 2009-01-23 10:40:47.4: Telnet Terminal Session Manager: Sending Eagle Command: 18                                 |
| 2009-01-23 10:40:47.51: Telnet Terminal Session Manager: Terminal 18 Enabled                                      |
| 2009-01-23 10:40:48.52: Telnet Terminal Session Manager: User "eagle" Login Attempt: 1                            |
| 2009-01-23 10:40:49.53: Telnet Terminal Session Manager: Sending Eagle Command: login:uid=eagle                   |
| 2009-01-23 10:40:52.58: Telnet Terminal Session Manager: User "eagle" Login Accepted                              |
| 2009-01-23 10:40:52.582: Telnet Terminal Session Manager: User "eagle" Logout Attempt: 1                          |
| 2009-01-23 10:40:53.59: Telnet Terminal Session Manager: Sending Eagle Command: logout                            |
| 2009-01-23 10:40:54.14: Telnet Terminal Session Manager: User "eagle" Logout Accepted                             |
| 2009-01-23 10:40:54.38: Stp Connectivity Test Process Manager: Test Complete Without Errors                       |
| 2009-01-23 10:40:54.383: Stp Connectivity Test Process Manager: Closing Connections, Please Wait                  |
|                                                                                                    |
|                                                                                                    |
|                                                                                                    |
|                                                                                                    |
|                                                                                                    |
|                                                                                                    |

<span id="page-25-2"></span>**Figure 8: Connectivity Test Log Window with No Errors**

| ≕                            | FTP-based Table Retrieve Application <stp1></stp1>                                                                          |
|------------------------------|----------------------------------------------------------------------------------------------------|
| File<br>Edit View Help       |                                                                                                    |
| <b>Connectivity Test Log</b> | ≖" ⊏<br>⊠                                                                                                    |
| <b>File</b>                  |                                                                                                    |
|                              | 2009-01-23 10:43:06.234: Stp Connectivity Test Process Manager: Testing STP1                                                |
|                              | 2009-01-23 10:43:06.237: Telnet Terminal Session Manager: Initiating Telnet Session with Eagle: 192.168.63.112:23           |
|                              | 2009-01-23 10:44:08.18: Telnet Terminal Session Manager: Init Connection Timer Expired, Configured STP IP Address Is Either |
| 2009-01-23 10:44:08 182:     | NOT Associated With An Eagle IPS Interface Card OR                                                                          |
| 2009-01-23 10:44:08 186:     | The IPS Interface Card Is Not Functioning Properly                                                                          |
|                              | 2009-01-23 10:44:08 193: Telnet Terminal Session Manager: Session Not Connected: 192.168:63.112:23                          |
|                              | 2009-01-23 10:44:08:196: Stp Connectivity Test Process Manager: Test Complete With Errors                                   |
|                              | 2009-01-23 10:44:08.199: Stp Connectivity Test Process Manager: Closing Connections, Please Wait                            |
|                              |                                                                                                    |
|                              |                                                                                                    |
|                              |                                                                                                    |
|                              |                                                                                                    |
|                              |                                                                                                    |
|                              |                                                                                                    |
|                              |                                                                                                    |
|                              |                                                                                                    |
|                              |                                                                                                    |
|                              |                                                                                                    |
|                              |                                                                                                    |

**Figure 9: Connectivity Test Log Window with Errors**

<span id="page-25-0"></span>**4.** When the test is complete, the **Command Complete** window opens.

Click **OK** to continue.

### **Clearing the Connectivity Test Log Display**

The display can be cleared, enabling new entries to be captured to the log. Once the log is cleared, the existing entries are lost unless the log is saved to a file or printed before the display is cleared.

Select **File > Clear Display** in the **Connectivity Test Log** window.

The Connectivity Test Log display clears.

## <span id="page-26-0"></span>**Printing the Connectivity Test Log**

Select **File > Print** in the **Connectivity Test Log** window.

The **Print** window opens.

## <span id="page-26-1"></span>**Saving the Connectivity Test Log to a File**

**1.** Select **File > Save** in the **Connectivity Test Log** window.

The **Save** window opens.

- **2.** Select a location for the file, and enter the file name and file type (with either the .doc or .txt extensions).
- **3.** Select **Save**.

A **Saved** file confirmation window opens with "Data saved to file."

# <span id="page-26-2"></span>**Modifying an Existing STP Configuration Record**

**1.** Select **Edit > STP Connection Configuration** from the **FTP-Based Table Retrieve Application** window.

See *[Figure 1: STP Connection Configuration Menu Window](#page-16-2)*. The **STP Connection Configuration Menu** window opens.

**2.** Display the STP configuration record being modified.

Go to the *[Displaying an Existing STP Configuration Record](#page-22-0)* procedure.

**3.** Select and change the STP configuration record parameters.

The **Modify** button is enabled when new data is entered into any of the fields, or when the **Use STP and FTP UserNames and Passwords for all STPs** box is checked.

**Note:**

The STP name cannot be changed.

**4.** To apply the changes, click the **Modify** button.

See *[Figure 10: Modifying STP Configuration Record Parameters](#page-27-0)*. The displayed STP configuration record is modified, and all fields are cleared. To confirm that the STP configuration data has been modified, the **STP Data Modified** window is displayed. Click **OK** in the **STP Data Modified** window to continue.

<span id="page-27-0"></span>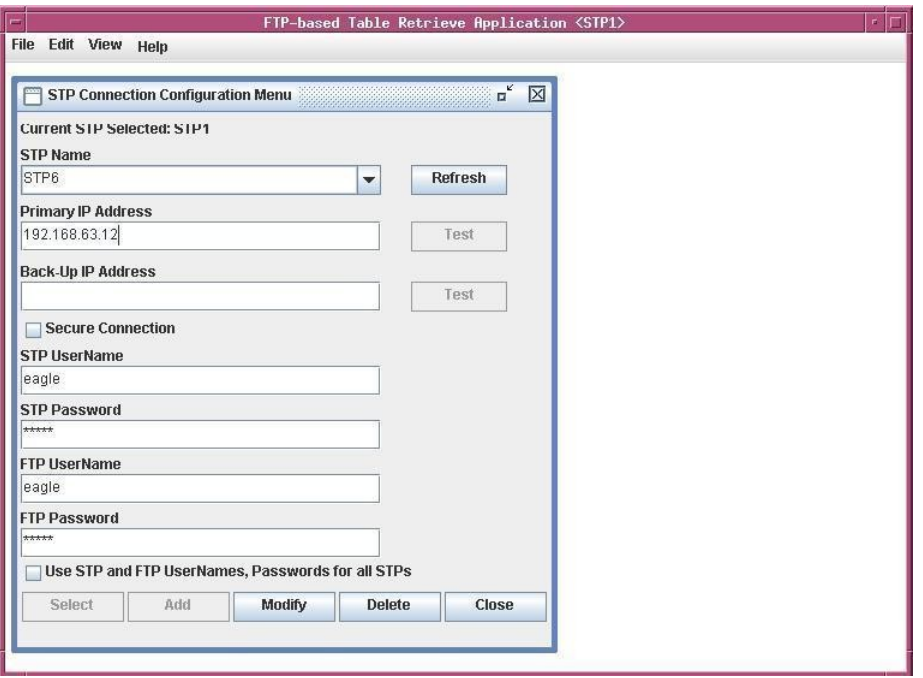

**Figure 10: Modifying STP Configuration Record Parameters**

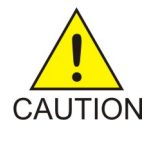

#### **Caution:**

If the Use STP and FTP UserNames and Passwords for all STPs box is checked, then all user names and passwords for all STPs in the STP Configuration database are changed to the user name and password for the displayed STP.

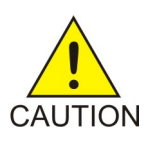

#### **Caution:**

It is recommended that the setting for the Secure Connection box is not changed, unless you have verified that the new setting for the Secure Connection box will match the state of the Eagle OA&M IP Security Enhancements feature, SSH and SECURITY parameters on the STP.

The state of the Eagle OA&M IP Security Enhancements feature can be verified by entering the rtrv-ctrl-feat command at the EAGLE 5 ISS. If the Eagle OA&M IP Security Enhancements feature is not enabled or activated, or either SSH or SECURITY parameter is turned OFF, the Secure Connection box should be unchecked. If the Eagle OA&M IP Security Enhancements feature is enabled and activated, and SSH and SECURITY parameters are turned ON, the Secure Connection box should be checked.

To change the state of the Eagle OA&M IP Security Enhancements feature, perform the "Activating the Eagle OA&M IP Security Enhancements Controlled Feature" procedure in the *Database Administration Manual - System Management*.

To change the state of SSH parameter, use chg-secu-dflt command. To turn it ON, use chg-secu-dflt:ssh=on. To turn it OFF, use chg-secu-dflt:ssh=off.

To change the state of SECURITY parameter, use chg-ftp-serv command with required server entry and change the SECURITY parameter appropriately.

#### **Note:**

<span id="page-28-1"></span>If the STP configuration record being changed is shown in the Current STP Selected field, a Modify Warning window is displayed. See *[Figure 11: Modify Warning Window](#page-28-1)*.

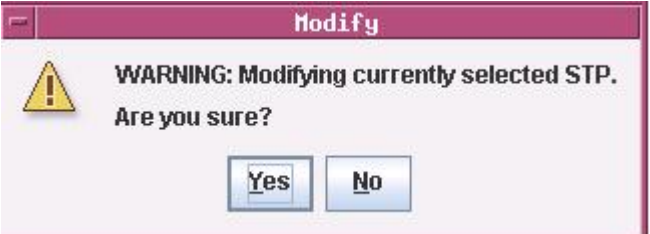

**Figure 11: Modify Warning Window**

Click **Yes** to continue.

If you do not wish to apply the changes, click the **Refresh** button in the **STP Connection Configuration Menu** window. This resets the STP configuration record values.

**5.** Verify that the changes were made.

See the *[Displaying an Existing STP Configuration Record](#page-22-0)* procedure.

# <span id="page-28-0"></span>**Deleting an STP Configuration Record**

**1.** Select **Edit > STP Connection Configuration** from the **FTP-Based Table Retrieve Application** window.

See *[Figure 1: STP Connection Configuration Menu Window](#page-16-2)*. The **STP Connection Configuration Prabhat Menu** window opens.

**2.** Display the STP configuration record being deleted.

Go to the *[Displaying an Existing STP Configuration Record](#page-22-0)* procedure. The **Delete** button is enabled when an existing STP configuration record is displayed.

**3.** To delete the STP configuration record, click the **Delete** button.

The **Delete STP** window opens.

Click **OK**, to delete the STP configuration record. The STP configuration record is deleted.

**4.** Verify the STP name is no longer in the STP Connection Configuration database.

Go to the *[Displaying an Existing STP Configuration Record](#page-22-0)* procedure.

# <span id="page-29-0"></span>**Selecting the Current STP**

Before retrieving database tables from an EAGLE 5 ISS, or sending commands to an EAGLE 5 ISS, that STP name must be shown in the **STP Connection Configuration Menu** window as the current STP. The **Current STP Selected:** indicator in the **STP Connection Configuration Menu** window shows which STP is the current STP.

**1.** Display an existing STP configuration record.

Go to the *[Displaying an Existing STP Configuration Record](#page-22-0)* procedure.

- **2.** Click the **Select** button.
- <span id="page-29-1"></span>**3.** The selected STP name appears in the title bar of the window, and **Current STP Selected:***<STP Name>* appears in the **STP Connection Configuration Menu**. See *[Figure 12: Current STP Selected](#page-29-1)*.

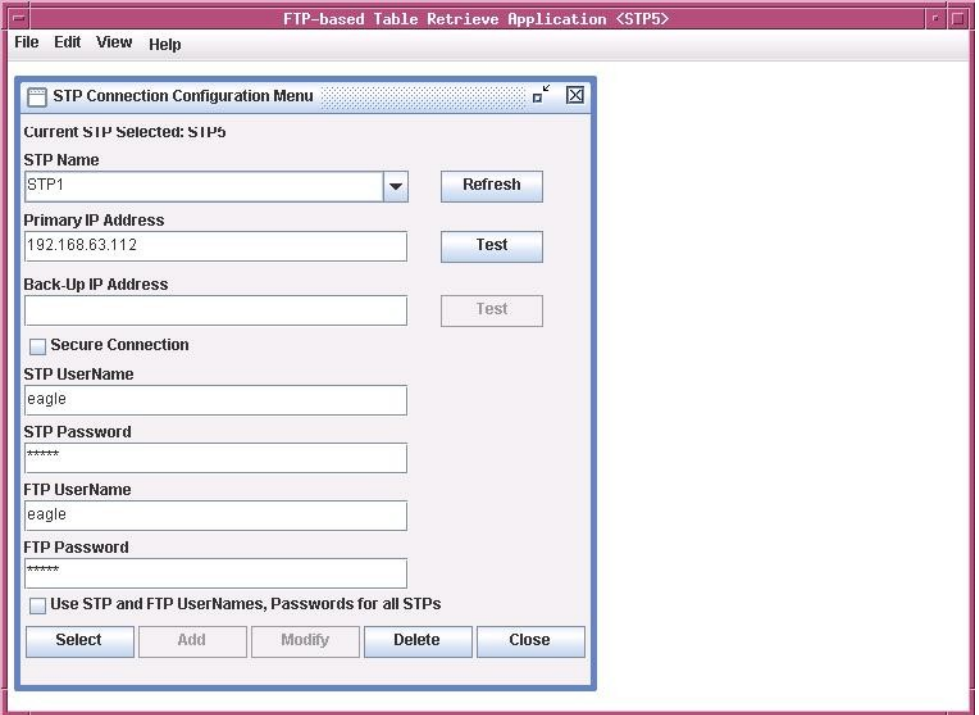

**Figure 12: Current STP Selected**

**4.** If you do not wish to use the STP name selected in step 2, click the **No** button in the **STP Selection Change** window.

The current STP configuration record is displayed.

# <span id="page-30-0"></span>**Secure EAGLE Host Key Provisioning**

An EAGLE using secure connections has a unique host key for each service module in the EAGLE. This key is used by the FTRA to positively identify or authenticate each service module's telnet server on the EAGLE. The FTRA will not connect to an unauthenticated server. The FTRA authenticates the server by matching its pre-installed host key with the key received from the EAGLE when the connection between the EAGLE and the FTRA is made.

This procedure adds the IP addresses of the EAGLE to the FTRA in the **hosts.xml** file placed in the  $cf$ g directory under the FTRA installation directory.

This procedure must be performed for each IP Terminal card on each EAGLE that the FTRA will connect to, but only for EAGLE using secure connections to connect to the FTRA. This procedure must be performed before any secure connection between the EAGLE and the FTRA can be initiated.

<span id="page-30-1"></span>If an IP address has not been added to the FTRA's **hosts.xml** file and you try to initiate a secure connection to the EAGLE, you will receive the following warning message (*[Figure 13: IP Address](#page-30-1)*

*[Warning Message](#page-30-1)*).

⊳

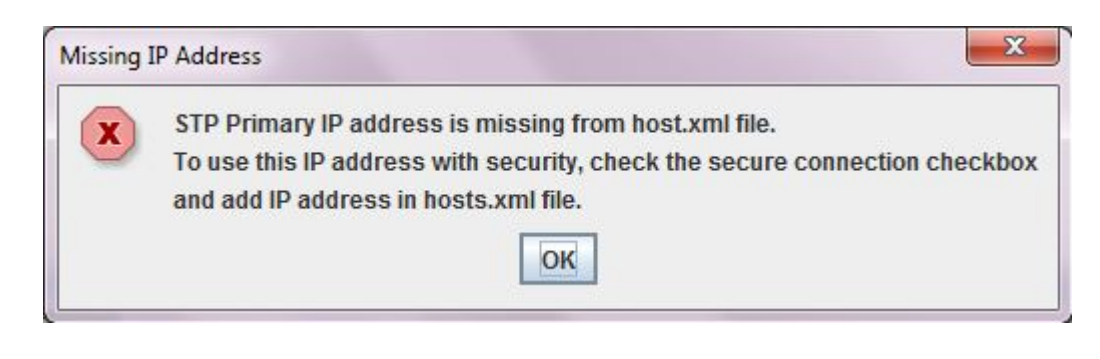

#### ◁

#### **Figure 13: IP Address Warning Message**

If the warning message shown in *[Figure 13: IP Address Warning Message](#page-30-1)* is received, either clear the **Secure Connection** check box in the STP Configuration Record for the STP (see the *[Modifying an](#page-26-2)*

*[Existing STP Configuration Record](#page-26-2)*), or add the IP address to the FTRA's **hosts.xml** file.

The verification that the keys are installed on the FTRA is called strict host key checking. By default, strict host key checking is on. This enforces server (EAGLE) strong authentication, designed to provide security between the FTRA and the EAGLE. This also prevents a hostile server from tricking the FTRA into exposing any EAGLE login and password combinations.

To set the strict host key flag:

- **1.** Open the application start file using any text file editor. On the Windows platform, open the ftra.bat file. On the UNIX platform, open the ftra file.
- **2.** Insert into the application start file, one of these text strings, depending on whether you want strict host key checking on or off.

- -DstrictHostKeyChecking=1 for setting strict host key checking to on (this is the default setting).
- -DstrictHostKeyChecking=0 for setting strict host key checking to off

This text string can be inserted anywhere between the  $\S$ JRE\_HOME $\S$ \bin\java and -cp text strings as shown in the following example.

```
%JRE_HOME%\bin\java -Dstricthostkeychecking=1 -Ddebuglevel=2 
-Dsshtools.home=%FTRA2_HOME% -Dftra2rootdir=%FTRA2_HOME% -cp ftra3.jar 
com.tekelec.ftra.gui. InterfaceSelector %1
```
- <span id="page-31-0"></span>**3.** Save the changes and close the application start file.
- **4.**  $\bigcup$ <sub>Use</sub> the rept-stat-card: appl=ips command to see the location of IPS cards in the system.  $\lhd$

This is an example of the possible output.

```
⊳
```

```
rlghncxa03w 13-09-25 16:07:48 GMT EAGLE 45.0.0
CARD VERSION TYPE GPL PST SST AST
1111 131-010-000 IPSM IPSHC IS-NR Active -----
1317 ----------- IPSM IPS OOS-MT Isolated -----
2217 131-010-000 IPSM IPS IS-NR Active -----
```

```
Command Completed.
```
# $\lhd$

**5.** Display the IP address assigned to the service module using the rtrv-ip-lnk command, specifying the card location of the service module shown in *[Step 4](#page-31-0)* and the port=a parameter.

For this example, enter this command.

rtrv-ip-lnk:loc=1111:port=a

The following is an example of the possible output.

⊳

```
rlghncxa03w 14-01-17 15:08:45 GMT EAGLE5 40.0.0
LOC PORT IPADDR SUBMASK DUPLEX SPEED MACTYPE AUTO MCAST
1111 A 192.168.54.96 255.255.255.0 HALF 100 DIX NO NO
```

```
◁
```
- **6.** Edit the FTRA **hosts.xml** file (in the **\$FTRA\_HOME/cfg** directory on UNIX or **%FTRA\_HOME%\cfg** folder on Windows), using any text file editor. Add the:
	- Service Module IP address from the rtrv-ip-lnk output shown in *[Step 5](#page-31-1)*.
	- To allow or deny host access, use the HostAuthorizations, AllowHost, and DenyHost elements and specify the appropriate Service Module IP address, as shown in the following example:

```
<HostAuthorizations> 
<!-- Add AllowHost elements here -->
```

```
<AllowHost>10.248.13.56</AllowHost>
<!-- Add DenyHost elements here -->
<DenyHost>10.248.13.56</DenyHost>
</HostAuthorizations>
```
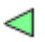

- **7.** Save the file and exit the text editor.
- **8.** A secure connection can now be established to the IP address used in this procedure.

Either add the STP containing the IP address to the STP Configuration Record (see *[Adding an STP](#page-19-0) [Configuration Record](#page-19-0)* procedure), or if the IP address is already defined in the STP Configuration Record, change the existing record for this STP with the IP address used in this procedure (see *[Modifying an Existing STP Configuration Record](#page-26-2)* procedure). Whether adding a new STP record, or changing an existing STP record, make sure the **Secure Connection** check box is checked.

**9.** After the STP record has been added or changed to use a secure connection, test the connection by performing the *[Testing an STP Configuration Record](#page-24-0)* procedure.

 $\triangleright$  If the connection test is passed, the IP address is successfully installed. If the connection is refused, the Connectivity Test Log indicates there is a mismatched key entry as shown in the following

example, and the **Host Key Mismatch!** pop-up window is displayed as shown.

⊳

```
2003-07-11 14:22:56.117: Stp Connectivity Test Process Manager: Testing 
STP11805011201
2003-07-11 14:22:56.227: Telnet Terminal Session Manager: Initiating Secure Telnet
 Session with Eagle: 192.168.53.71:22
2003-07-11 14:22:56.808: HostKeyVerification: Host 192.168.53.71 cannot be 
authenticated due to mismatched key entry!.
```
<span id="page-32-0"></span>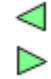

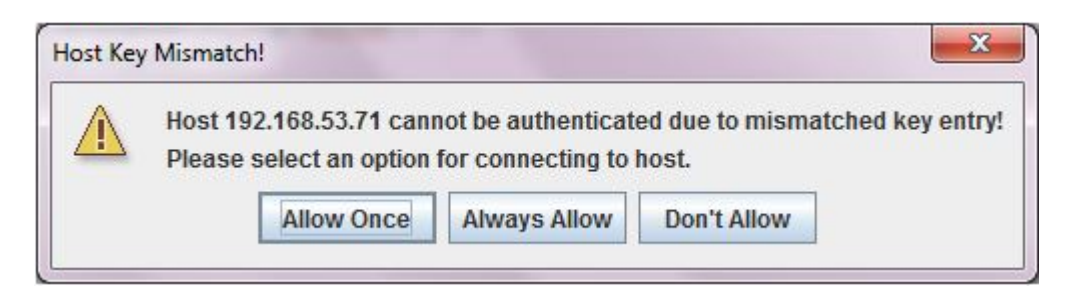

## ⊂

**Figure 14: Host Key Mismatch!**

The options in the **Host Key Mismatch!** pop-up window are as follows:

### ▷

**Allow Once**

The key is temporarily stored for the current session and the connection is made.

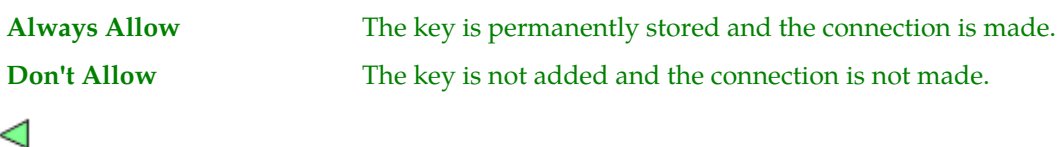

# <span id="page-33-0"></span>**FTP Server Configuration**

An FTP server must be configured on the EAGLE 5 ISS using the **FTP Server Configuration** menu before database tables can be retrieved from the EAGLE 5 ISS, or command files can be sent to the EAGLE 5 ISS.

**Note:**

If the Secure Connection box in the STP Connection Configuration Menu window is checked, the IP address specified in the FTP Server Configuration menu must be the IP address of a secure FTP server. If the Secure Connection box in the STP Connection Configuration Menu window is not checked, the IP address specified in the FTP Server Configuration menu must be the IP address of a FTP server.

**Note:**

Any firewall between the FTRA and the FTP server configured in the FTP Server Configuration Menu window (*[Figure 15: FTP Server Configuration Menu Window](#page-33-1)*), must allow FTPs to the IP address specified in the FTP Server Configuration Menu window.

#### <span id="page-33-1"></span>**1.** Select **Edit > FTP Server Configuration** from the **FTP-based Table Retrieve Application** menu.

The **FTP Server Configuration Menu** window opens. See *[Figure 15: FTP Server Configuration Menu](#page-33-1) [Window](#page-33-1)* and *[Table 3: FTP Server Configuration Menu Window Descriptions](#page-33-2)*.

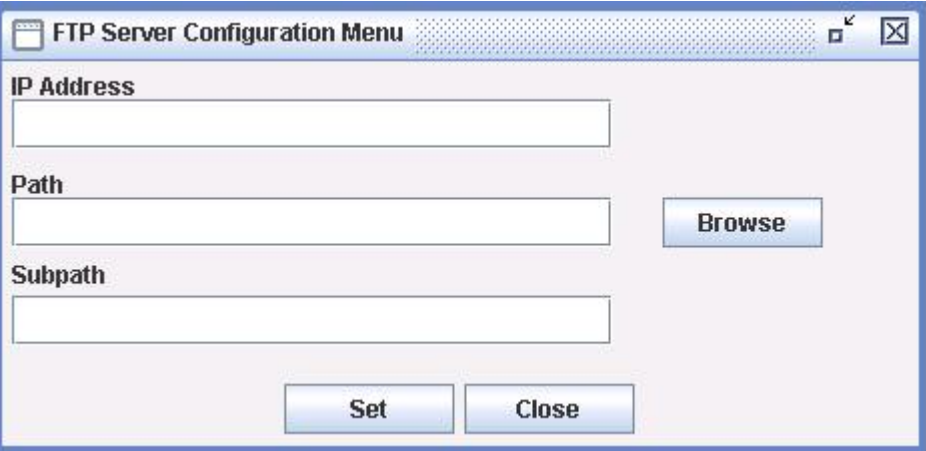

#### <span id="page-33-2"></span>**Figure 15: FTP Server Configuration Menu Window**

#### **Table 3: FTP Server Configuration Menu Window Descriptions**

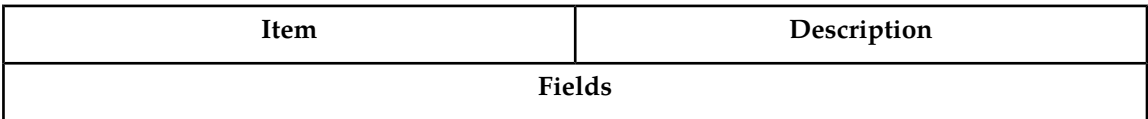

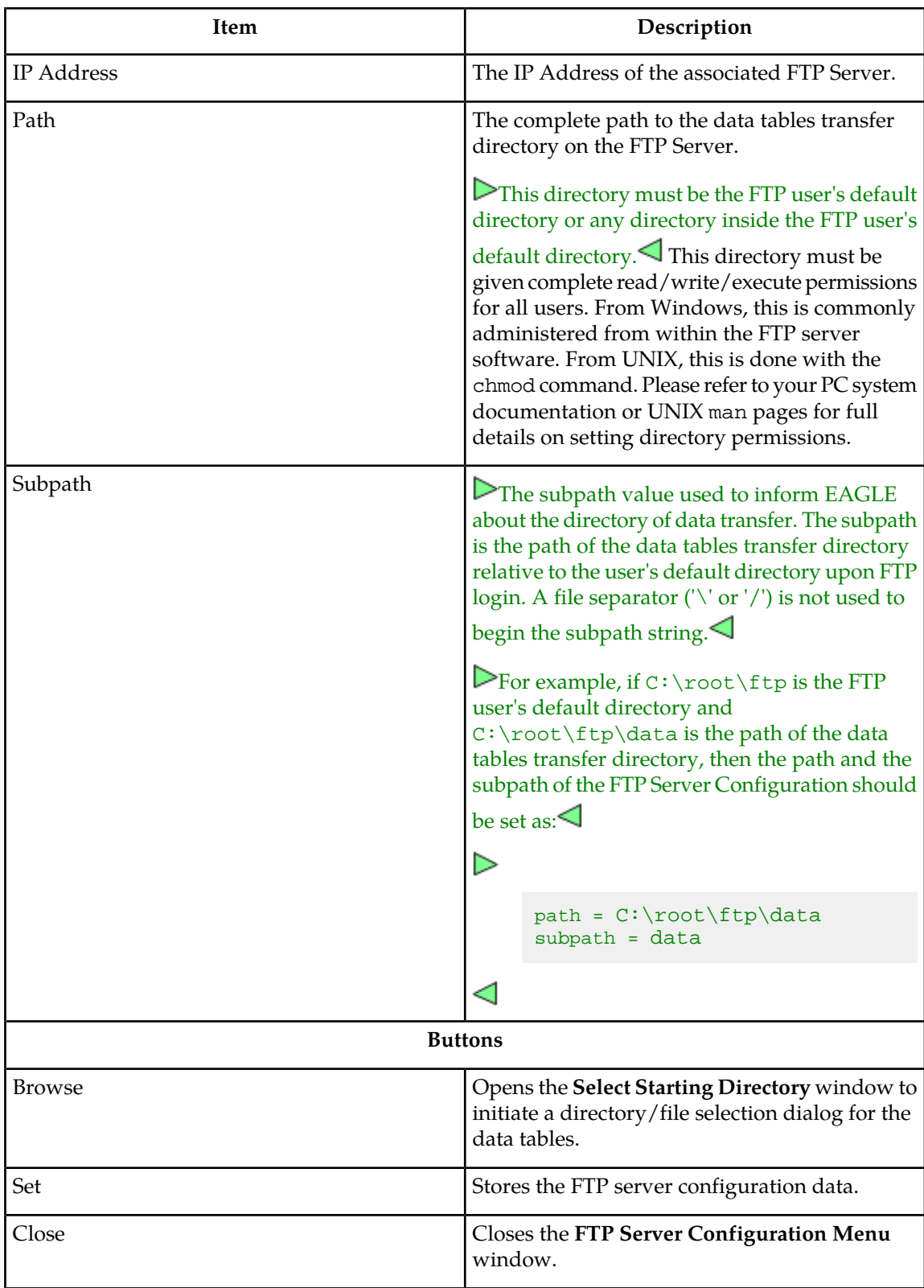

**2.** Enter the IP address of the STP in the **IP Address** field.

**3.** Enter the path for the FTP temporary data table storage area or click the **Browse** button.

The **Browse** button opens the **Select Starting Directory** window to select the location for the temporary data table storage area. See *[Figure 16: Select Starting Directory Window](#page-35-0)* and *[Table 4: Select](#page-35-1) [Starting Directory Window Descriptions](#page-35-1)*.

This directory must be given complete read/write/execute permissions for all users. From Windows, this is commonly administered from within the FTP server software. From UNIX, this is done with the chmod command. Please refer to your PC system documentation or UNIX man pages for full details on setting directory permissions.

<span id="page-35-0"></span>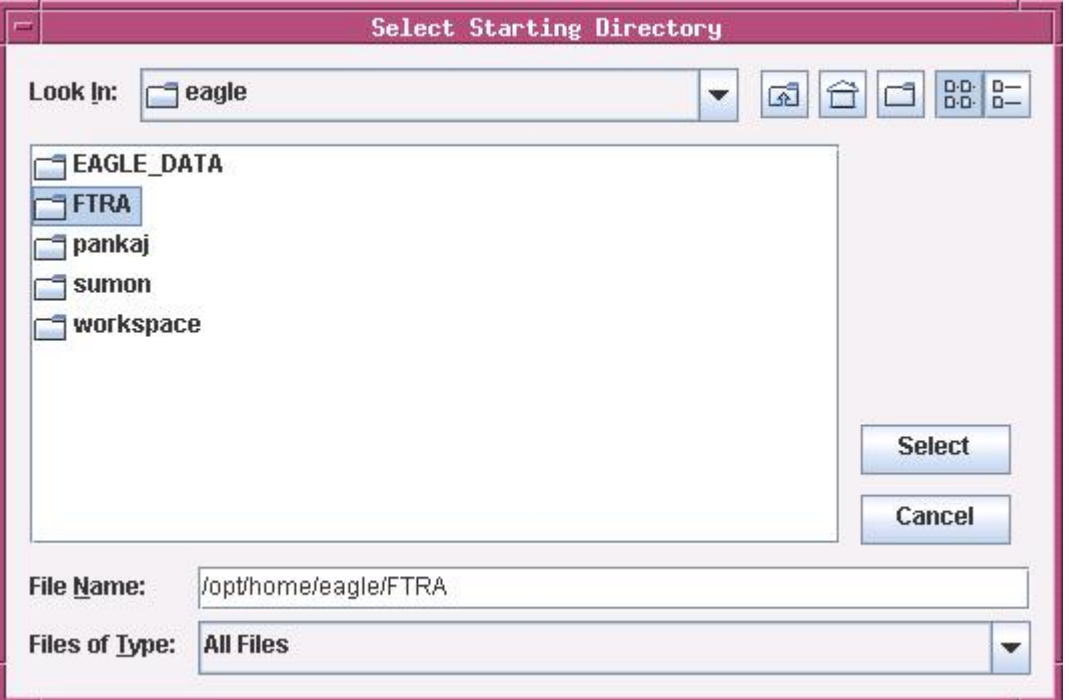

<span id="page-35-1"></span>**Figure 16: Select Starting Directory Window**

**Table 4: Select Starting Directory Window Descriptions**

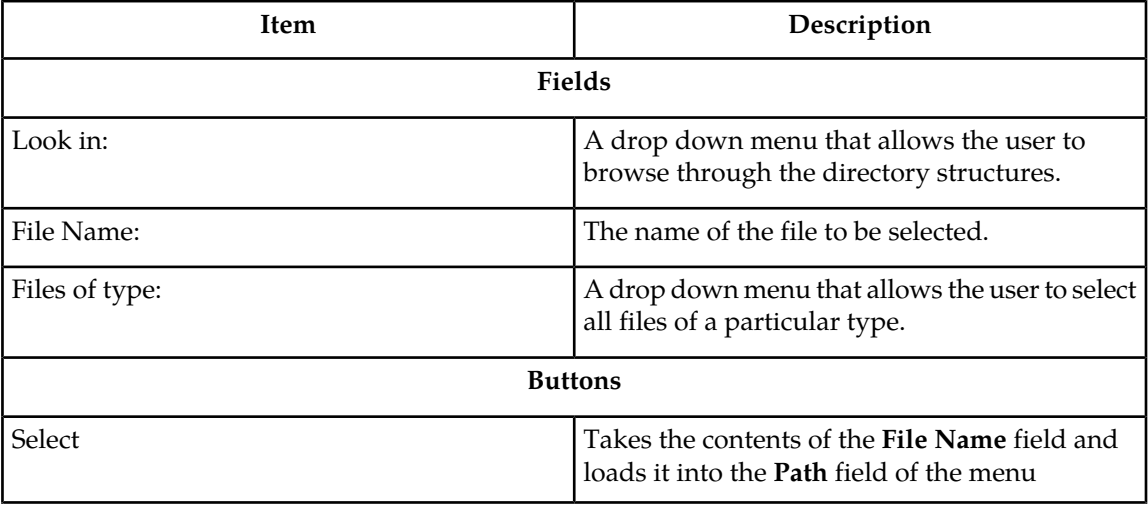
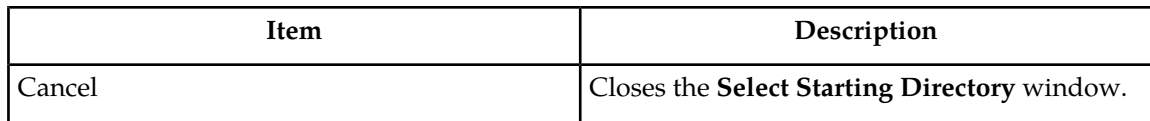

**4.** Enter the Subpath.

 $\triangleright$  The image below shows the relationship between the path and the subpath:

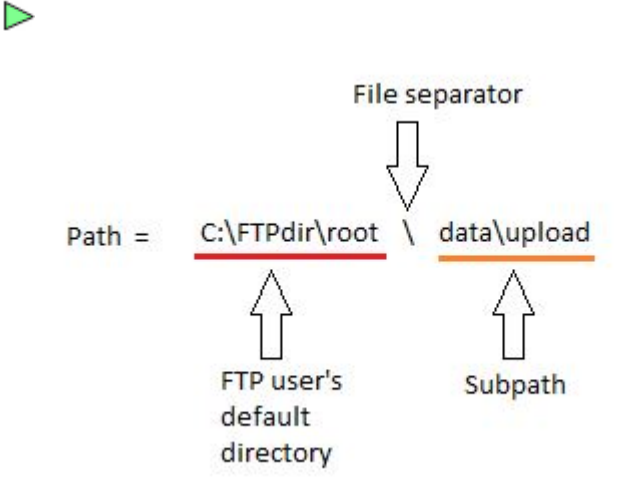

# ◁

### **Figure 17: FTP Server Path and Subpath Relationship**

 $\triangleright$  Consider the following points when setting the subpath:  $\triangleleft$ 

## ▷

• The subpath must always be the last part of the path, starting after the user's default directory upon FTP login. If the value of subpath is not the last part of the path, a warning is issued. For example, if the path value is set as  $C:\user\ftp\data$  and the subpath value is set as ftp\admin, the following warning window is displayed and the FTP configuration data is not saved.

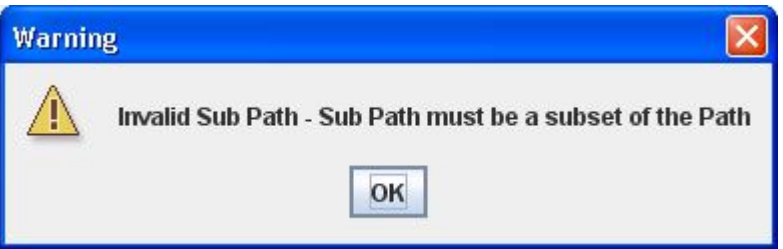

#### **Figure 18: Invalid Subpath Warning Window**

• A file separator  $(\forall \text{ or } \forall')$  is not used to begin the subpath string. If a file separator is entered to begin the subpath, the same warning window is displayed and again the FTP configuration data is not saved.

- The subpath is not a mandatory field only when the path is set as the FTP user's default directory. For example, if the FTP user's default directory is  $C:\root$  ftp and the path is  $C:\root$  ftp, then the subpath should be blank because it is the path of the data tables transfer directory relative to the user's default directory upon FTP login.
- ◁
- **5.** Click the **Set** button.

<span id="page-37-0"></span>See *[Figure 19: FTP Server Configuration Example](#page-37-0)*.

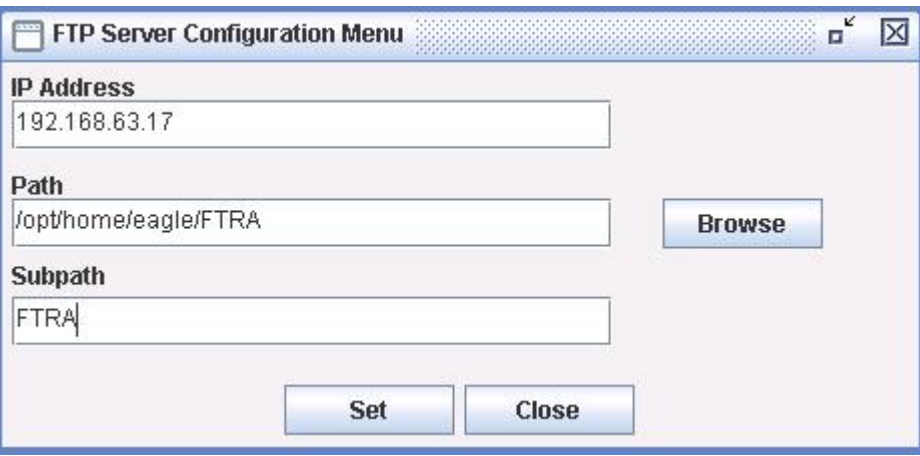

#### <span id="page-37-1"></span>**Figure 19: FTP Server Configuration Example**

The **FTP Server Data Set** information window opens. See *[Figure 20: FTP Server Data Set Window](#page-37-1)*.

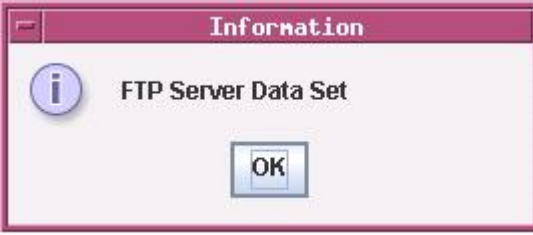

**Figure 20: FTP Server Data Set Window**

Click **OK** to continue.

# <span id="page-37-2"></span>**Retrieve Database Tables from an STP**

#### **Retrieve Tables Window**

The **Retrieve Tables** window (see *[Figure 22: Retrieve Tables Window](#page-39-0)*) is used to select the database tables to be retrieved from the selected STP. The **Retrieve Tables** window contains a list of predefined retrieve commands.

The **Retrieve from STP** and **Retrieve from Local Database** buttons determine whether new database tables are retrieved from the selected STP or if existing tables already retrieved from that STP will be used. If no tables exist for the selected STP, the **Retrieve from Local Database** button will be grayed out.

The output from the retrieve commands is converted to CSV files. When the retrieve operation is completed, the **Command Complete** window opens notifying the user if the retrieve was executed with or without errors. The Retrieve Tables Log opens allowing the user to view the events.

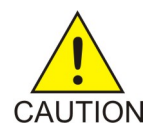

<span id="page-38-1"></span>**Caution:** If you attempt to retrieve and convert the database tables for these commands (rtrv-tt, rtrv-gtt) and these EGTT commands (rtrv-gttsel, rtrv-gttset, rtrv-gta) in the same retrieve tables request, you will receive a warning (*[Figure 21:](#page-38-0) [GTT Warning Window](#page-38-0)*) that errors can be caused by attempting to retrieve and convert the GTT and EGTT database tables from the same EAGLE 5 ISS.

You may only retrieve and convert the tables corresponding to which feature is on, GTT or EGTT. If the EGTT feature is on, shown in the rtrv-feat output, the database tables for the rtrv-gttsel, rtrv-gttset, and rtrv-gta commands can be retrieved and converted. If the EGTT feature is off, the database tables for the rtrv-tt and rtrv-gtt commands can be retrieved and converted.

The errors will be caused when the retrieved GTT and EGTT database tables are converted to CSV files. Because only one set of the database tables, GTT or EGTT, can be retrieved, only that set of the database tables can be converted. The error will occur when the attempt is made to convert that database tables that could not be retrieved.

<span id="page-38-0"></span>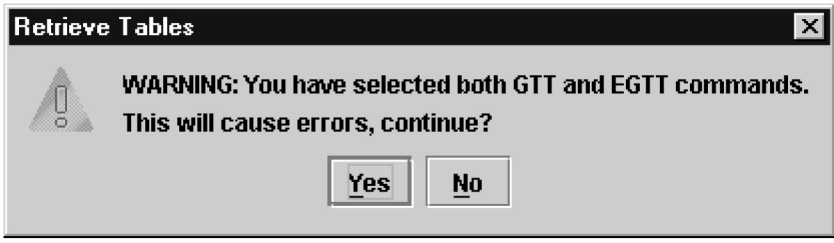

**Figure 21: GTT Warning Window**

<span id="page-39-0"></span>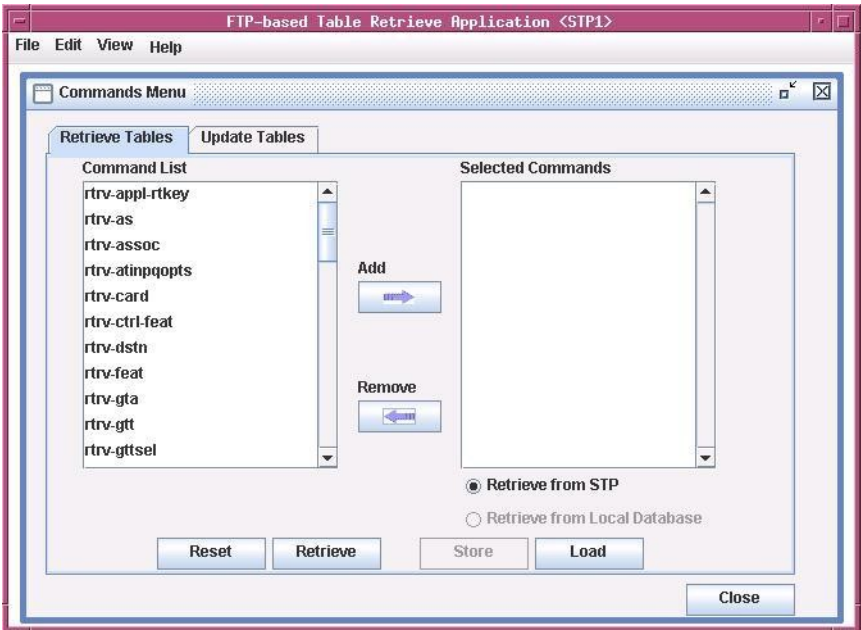

## **Figure 22: Retrieve Tables Window**

<span id="page-39-1"></span>*[Table 5: Retrieve Tables Window Description](#page-39-1)* shows the description of the fields and buttons in the **Retrieve Tables** window.

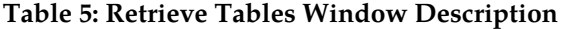

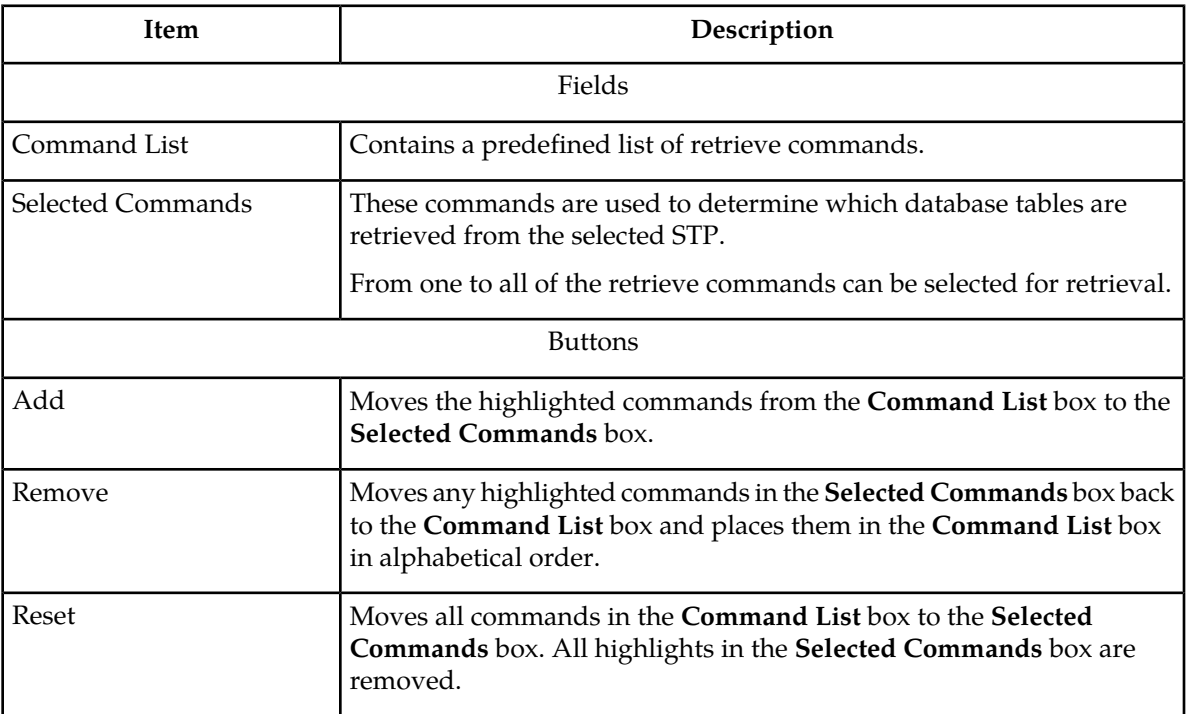

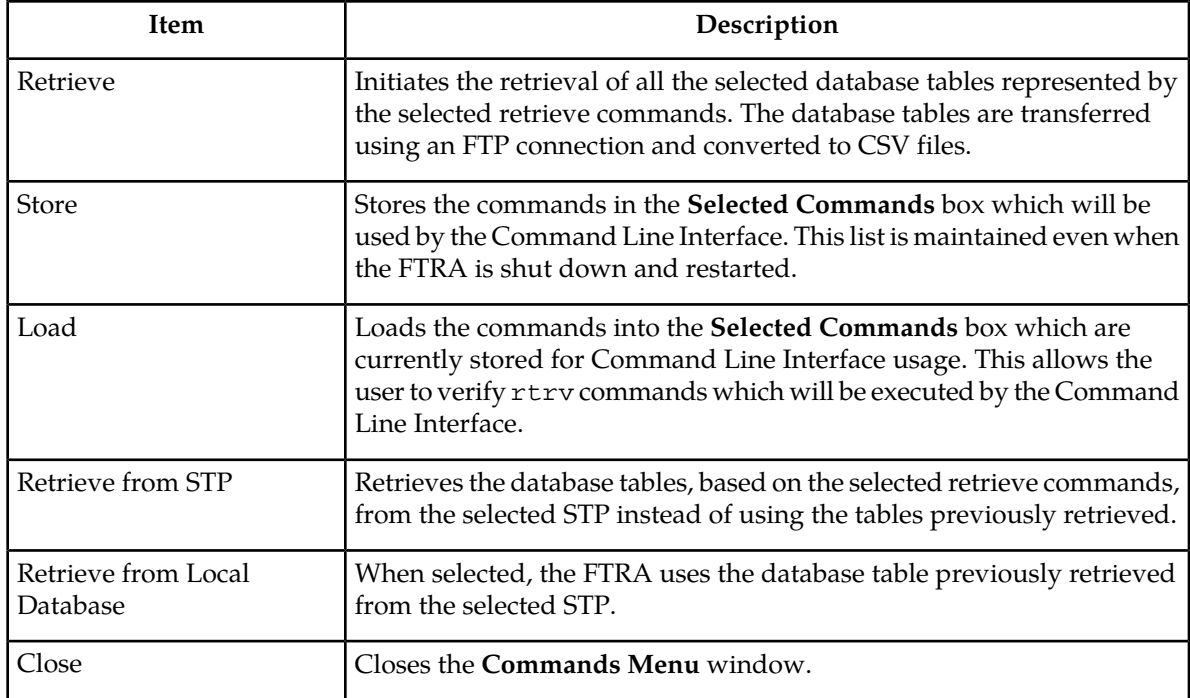

<span id="page-40-0"></span>When a Retrieve Tables command is performed, the FTRA verifies that the EAGLE 5 ISS is running one of the supported releases. If the EAGLE 5 ISS is not supported, an error message is displayed and the Retrieve Tables command is terminated. See *[Figure 23: Retrieve Table Log - Release Not Supported](#page-40-0) [Error](#page-40-0)*.

| <b>FTP-based Table Retrieve Application <stp6></stp6></b>                                                                                                    |       |  |
|----------------------------------------------------------------------------------------------------|-------|--|
| <b>Edit View Help</b><br><b>File</b>                                                                                                    |       |  |
| <b>Retrieve Tables Log</b>                                                                                                    | o" o" |  |
| <b>File</b>                                                                                                    |       |  |
| 2009-01-28 13:22:15.892: Retrieve Process Manager: Purging STP Data Area For: STP6<br>2009-01-28 13:22:15.97: Telnet Terminal Session Manager: Initiating Telnet Session with Eagle: 192.168.63.151:23<br>2009-01-28 13:22:19.158: Telnet Terminal Session Manager: Session Connected: 192.168.63.151:2970<br>2009-01-28 13:22:20.579: Telnet Terminal Session Manager: Sending Eagle Command: 17<br>2009-01-28 13:22:21.017: Telnet Terminal Session Manager: Terminal 17 Enabled<br>2009-01-28 13:22:22.017: Telnet Terminal Session Manager: User "eagle" Login Attempt: 1<br>2009-01-28 13:22:23.017: Telnet Terminal Session Manager: Sending Eagle Command: login:uid=eagle<br>2009-01-28 13:22:25.548: Telnet Terminal Session Manager: User "eagle" Login Accepted<br>2009-01-28 13:22:25.548: Telnet Terminal Session Manager: Sending rtrv-gpl command to Eagle.<br>2009-01-28 13:22:26.548: Telnet Terminal Session Manager: Sending Eagle Command: rtrv-gpl<br>2009-01-28 13:22:35.08: Telnet Terminal Session Manager: Received string: 29-51-030<br>3:22:35.08: Telnet Terminal Session Manager: Csv Configuration File Access Failed<br>-28 13:22:35.08: Telnet Terminal Session Manager, FTRA not supported for Eagle Release:( Undefined)<br>158: Retrieve Process Manager: Telnet Terminal Session Complete With Errors<br>2009-01-28 13:22:35.158: Retrieve Process Manager: Closing Connections, Please Wait |       |  |

**Figure 23: Retrieve Table Log - Release Not Supported Error**

If the EAGLE 5 ISS release is supported, the Retrieve Tables command is performed and operations on the FTRA can continue.

- **1.** Select **Edit > Commands > Retrieve Tables** from the **FTP-Based Table Retrieve Application** window. The **Retrieve Tables** window opens. See *[Retrieve Tables Window](#page-37-2)*.
- <span id="page-41-1"></span><span id="page-41-0"></span>**2.** To select commands in the **Command List** box of the **Retrieve Tables** window, click on a single command, a range of commands, or multiple commands. See *[Figure 24: Selecting a Command](#page-41-0)*.

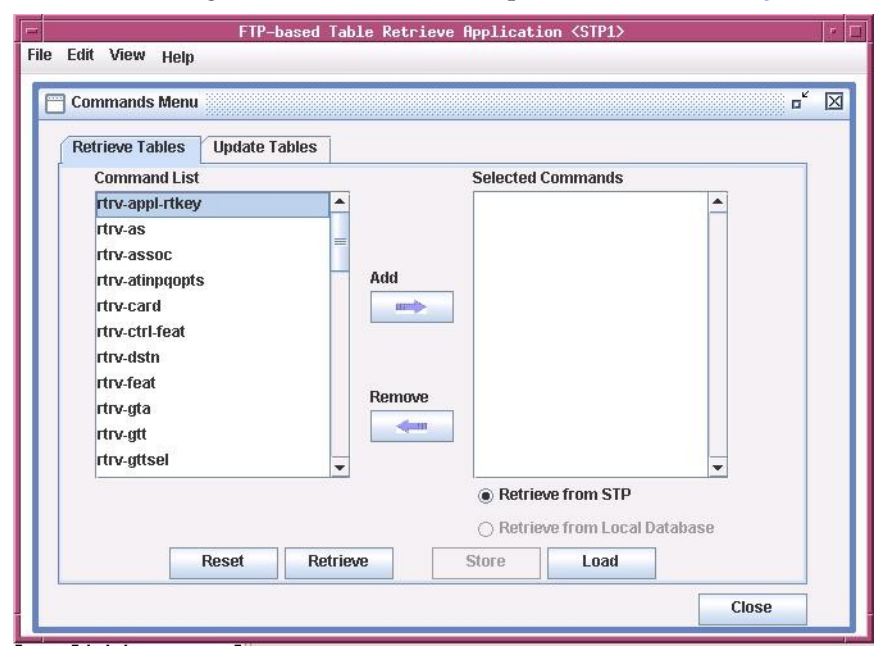

**Figure 24: Selecting a Command**

- <span id="page-41-2"></span>**3.** To move the commands selected in *[Step 2](#page-41-1)* to the **Selected Commands** box, click the **Add** button. The commands are moved to **Selected Commands**box. If no commands are being moved from the Selected Commands box to the Command List box, skip *[Step 4](#page-41-2)* and go to *[Step 5](#page-41-3)*.
- **4.** To remove commands from the **Selected Commands** box, perform one of these steps:
	- a) In the **Selected Commands** box, click on the command to be removed and it is highlighted. Click the **Remove** button. The highlighted command is moved to the **Command List** box.
	- b) To select a range of multiple commands to be removed, click on the first command and while holding down the Shift key, click on the last command to be removed. Click the **Remove** button. All highlighted commands are moved to the **Command List** box.
	- c) Hold down the **Ctrl** key and click on each of commands to be removed. Click the **Remove** button. Only the highlighted commands are moved to **Command List** side.
	- d) Click the **Reset** button. All commands in the **Command List** box are moved to the **Selected Commands** box. All highlights in the **Selected Commands** box are removed.
- <span id="page-41-4"></span><span id="page-41-3"></span>**5.** To store the selected commands for the Command Line Interface, click the **Store** button on the **Commands Menu** window. Click **OK** to continue. To verify which retrieve commands are stored, click the **Load** button. The stored commands appear in the **Selected Commands** box. To use the Command Line Interface, see *[Command Line Interface](#page-47-0)*. If database tables are to be retrieved from the selected STP, skip *[Step 6](#page-41-4)* and go to *[Step 7](#page-42-0)*.
- **6.** To generate CSV files from database tables already retrieved from the selected STP, select the **Retrieve from Local Database** button after selecting the desired commands. See *[Figure 25: Retrieving](#page-42-1) [Database Tables from the Local Database](#page-42-1)*. Click the **Retrieve** button.

<span id="page-42-1"></span>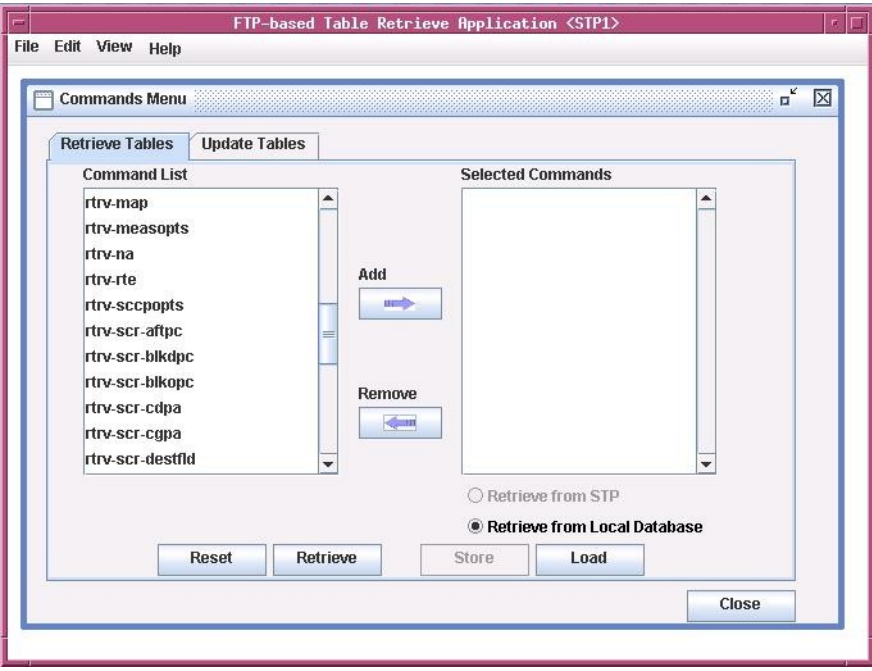

<span id="page-42-0"></span>**Figure 25: Retrieving Database Tables from the Local Database**

**7.** Retrieve the database tables from the selected STP corresponding to the commands selected in *[Step](#page-41-1) [2](#page-41-1)* by selecting the **Retrieve from STP** button, then click the **Retrieve** button. The **Retrieve Tables Log** window opens (see *[Retrieve Tables Window](#page-37-2)*) and displays the message "Processing Retrieve Request, Please Wait" until the retrieve process completes.

**Note:** The telnet terminals on the EAGLE 5 ISS to which FTRA will be connecting should have their terminal settings set to all=no (use the EAGLE 5 ISS command chg-trm:trm=<telnet terminal>:all=no to make this setting; use the EAGLE 5 ISS command rtrv-trm to verify the EAGLE 5 ISS terminal settings). On an STP with heavy UIM output, this prevents the FTRA's terminal from being flooded with unrelated output, which could unnecessarily backlog command responses during FTRA operation

Note: If you are retrieving the database tables for any of these GTT commands ( $r$ trv-tt, rtrv-gtt) and any of these EGTT commands (rtrv-gttsel, rtrv-gttset, rtrv-gta), see the *[Caution](#page-38-1)* at the beginning of this section.

| <b>EXECUTE:</b> FTP-based Table Retrieve Application <stp6></stp6>                                                                                                    |    |
|----------------------------------------------------------------------------------------------------|----|
| <b>Edit View Help</b><br><b>File</b>                                                                                                    |    |
| எ" ப<br><b>Retrieve Tables Log</b>                                                                                                    | Iх |
| File                                                                                                    |    |
| 2009-01-28 13:22:15.892: Retrieve Process Manager: Purging STP Data Area For: STP6<br>2009-01-28 13:22:15.97: Telnet Terminal Session Manager: Initiating Telnet Session with Eagle: 192.168.63.151:23<br>2009-01-28 13:22:19.158: Telnet Terminal Session Manager: Session Connected: 192.168.63.151:2970<br>2009-01-28 13:22:20.579: Telnet Terminal Session Manager: Sending Eagle Command: 17<br>2009-01-28 13:22:21.017: Telnet Terminal Session Manager: Terminal 17 Enabled<br>2009-01-28 13:22:22.017: Telnet Terminal Session Manager: User "eagle" Login Attempt: 1<br>2009-01-28 13:22:23.017: Telnet Terminal Session Manager: Sending Eagle Command: login:uid=eagle<br>2009-01-28 13:22:25.548: Telnet Terminal Session Manager: User "eagle" Login Accepted<br>2009-01-28 13:22:25.548: Telnet Terminal Session Manager: Sending rtry-gpl command to Eagle.<br>2009-01-28 13:22:26.548: Telnet Terminal Session Manager: Sending Eagle Command: rtrv-gpl<br>2009-01-28 13:22:35.08: Telnet Terminal Session Manager: Received string: 29-51-030<br>2009-01-28 13:22:35.08: Telnet Terminal Session Manager: Csv Configuration File Access Failed<br>2009-01-28 13:22:35.08: Telnet Terminal Session Manager: FTRA not supported for Eagle Release: (Undefined)<br>2009-01-28 13:22:35.158: Retrieve Process Manager: Telnet Terminal Session Complete With Errors<br>2009-01-28 13:22:35.158: Retrieve Process Manager: Closing Connections, Please Wait |    |

**Figure 26: Retrieve Tables Log Window - Processing Retrieve Request**

This message is displayed until the retrieve process completes. The **Command Complete** window opens.

**1.** If no errors occurred, the text "Retrieve Tables processing completed without errors" "Please check Retrieve Tables Log for Results" appears in the **Command Complete** window.

Click **OK** to continue.

**2.** If errors occurred, the text "Retrieve Tables processing completed with errors" "Please check Retrieve Tables Log for Results" appears in the **Command Complete** window.

The **Retrieve Table Log** window opens. See *[Figure 27: Retrieve Tables Log Window without Errors](#page-44-0)* and *[Figure 28: Retrieve Table Log with Errors](#page-45-0)*. Click **OK** to continue.

#### **Retrieve Tables Log**

The Retrieve Tables Log contains the events of the retrieve processing and any error messages that may have occurred. The **Retrieve Tables Log** window opens after database tables have been retrieved from an STP and is displayed until the retrieve processing is complete (see *[Figure 27: Retrieve Tables](#page-44-0) [Log Window without Errors](#page-44-0)*).

The Retrieve Tables Log displays the information of the CSV files generated for the selected retrieve commands. The filenames of the CSV files are displayed in ascending order except for the filename of the rtrv-stp CSV file. Since the rtrv-stp command CSV is not generated by the CSVGEN(X) utility, the CSV filename for the rtrv-stp command is not displayed in the sorted order with other CSV filenames, but it is displayed as the last entry in the filenames list. Since the Retrieve Tables Log is generated by the CSVGEN(X) utility, no record of processing the rtrv-stp command is displayed in this log. See *[Figure 29: Retrieve Table Log with the RTRV-STP Command CSV Example](#page-46-0)* for an example of the Retrieve Tables Log when the rtrv-stp command is processed.

<span id="page-44-0"></span>The log is automatically cleared when the next set of database tables are retrieved from an STP. Selecting **View > Retrieve Tables Log** from the menu also opens the Window**Retrieve Tables Log** window. See *[Figure 27: Retrieve Tables Log Window without Errors](#page-44-0)* and *[Figure 28: Retrieve Table Log with Errors](#page-45-0)*.

|                                           | FIP-based Table Retrieve Replication (STPG)                                                                                          |               |
|-------------------------------------------|----------------------------------------------------------------------------------------------------|---------------|
| File Edit View Help                       |                                                                                                    |               |
| <b>Retrieve Tables Log</b>                |                                                                                                    | o Cf 18       |
| File                                      |                                                                                                    |               |
|                                           |                                                                                                    |               |
|                                           | 2009-01-23 12:14:42.005: Telnet Terminal Session Manager: Sending rin-gpl command to Eagle.                                          |               |
|                                           | 2009-01-23 12:14:43.01: Telnet Terminal Session Manager: Sending Eagle Command: rire-gel                                             |               |
|                                           | 2009-01-23 12:14:46.019: Telnet Terminal Session Manager: Received string: 131-02-00                                                 |               |
|                                           | 2009-01-23 12:14:46.14: Telnet Terminal Session Manager: Received string: 131-02-00                                                  |               |
|                                           | 2009-01-23 12:14:51.06: Telnet Terminal Session Manager: rire-gpl command complete.                                                  |               |
|                                           | 2009-01-23 12:14:52.07: Telnet Terminal Session Manager: Sending Eagle Command: riv-sta                                              |               |
|                                           | 2009-01-23 12:15:50.31: Telnet Terminal Session Manager: rire stp command complete                                                   |               |
|                                           | 2009-01-23 12:15:50.322: Telnet Terminal Session Manager: Sending RTRV-FTP-SERV command to Eagle                                     |               |
|                                           | 2009-01-23 12:15:51.33: Telnet Terminal Session Manager: Sending Eagle Command: riv-fip-servapp=user                                 |               |
|                                           | 2009-01-23 12:15:57.36: Telnet Terminal Session Manager: Instructing Eagle to Activate Table Transfers                               |               |
|                                           | 2009-01-23 12:15:58.37: Telnet Terminal Session Manager. Sending Eagle Command: ACT-FTP-TRNS:ACTION=PUT:FILETYPE=ALL                 |               |
|                                           | 2009-01-23 12:17:06.86: Telnet Terminal Session Manager: ALL Fileset Table Transfer Starled: This May Take Several Minutes           |               |
|                                           | 2009-01-23 12:19:16.43: Telnet Terminal Session Manager: ALL Fileset Table Transfer Complete                                         |               |
|                                           | 2009-01-23 12:19:16:54: Telnet Terminal Session Manager: User "eagle" Locout Atlempt: 1                                              |               |
|                                           | 2009-01-23 12:19:17.55: Telnet Terminal Session Manager: Sending Eagle Command: logout                                               |               |
|                                           | 2009-01-23 12:19:18.2: Telnet Terminal Session Manager: User "eagle" Logout Accepted                                                 |               |
|                                           | 2009-01-23 12:19:18 42: Retrieve Process Manager: Telnet Terminal Session Complete Without Errors                                    |               |
|                                           | 2009-01-23 12:19:48.347: Retrieve Process Manager: Copying Transfered Files To: STPS                                                 |               |
|                                           | 2009-01-23 12:19:51.823: Retrieve Process Manager: Backup of CSVOEN Executable Files Copy To: /harsh/ftra/sw. ftra/bin/csvoenbi-p f  |               |
|                                           | 2009-01-23 12:19:52.187: Retrieve Process Manager, CSVGEN Executable Files Copy To: A arshiftra/sw_ftra/bin from A arshiftra/sw_ftra |               |
|                                           | 2009-01-23 12:19:52.367: Retrieve Process Manager: Swapping Transfered Files                                                         |               |
|                                           | 2009-01-23 12:20:22 836: Retrieve Process Manager: Generating .CSV Files                                                             |               |
|                                           | 2009-01-23 12:20:24.912: Retrieve Process Manager: .CSV File Generation Complete                                                     |               |
|                                           | 2009-01-23 12:20:24:932: Rebieve Process Manager: The Following. CSV Files Have Been Generated:                                      |               |
| 2009-01-23 12:20:24.939:                  | /harshftra/sw_ftra/stp/STP6/csv/ipopbon_20901220_1730.csv                                                                            |               |
|                                           | 2009-01-23 12:20:24:957: Retrieve Process Manager: Closing Connections, Please Walt                                                  |               |
| CSVOEN: Begin Initializing DRMS (111 MB). |                                                                                                    |               |
| CSVGEN: Completed Initializing DRMS.      |                                                                                                    |               |
| LINE 1: rtn-appl-rtkey                    |                                                                                                    |               |
| eagle2 09-01-23 12:20:24 EST 39:0.0-3.5.0 |                                                                                                    |               |
| Command Accepted                          |                                                                                                    |               |
|                                           |                                                                                                    |               |
|                                           | /harshftra/sw_ftra/sto/STP6/csvilpoption_20901220_1730.csv file generated                                                            |               |
| LINE 2: ext                               |                                                                                                    |               |
|                                           |                                                                                                    |               |
| ш                                         | л                                                                                                    | $\rightarrow$ |

**Figure 27: Retrieve Tables Log Window without Errors**

<span id="page-45-0"></span>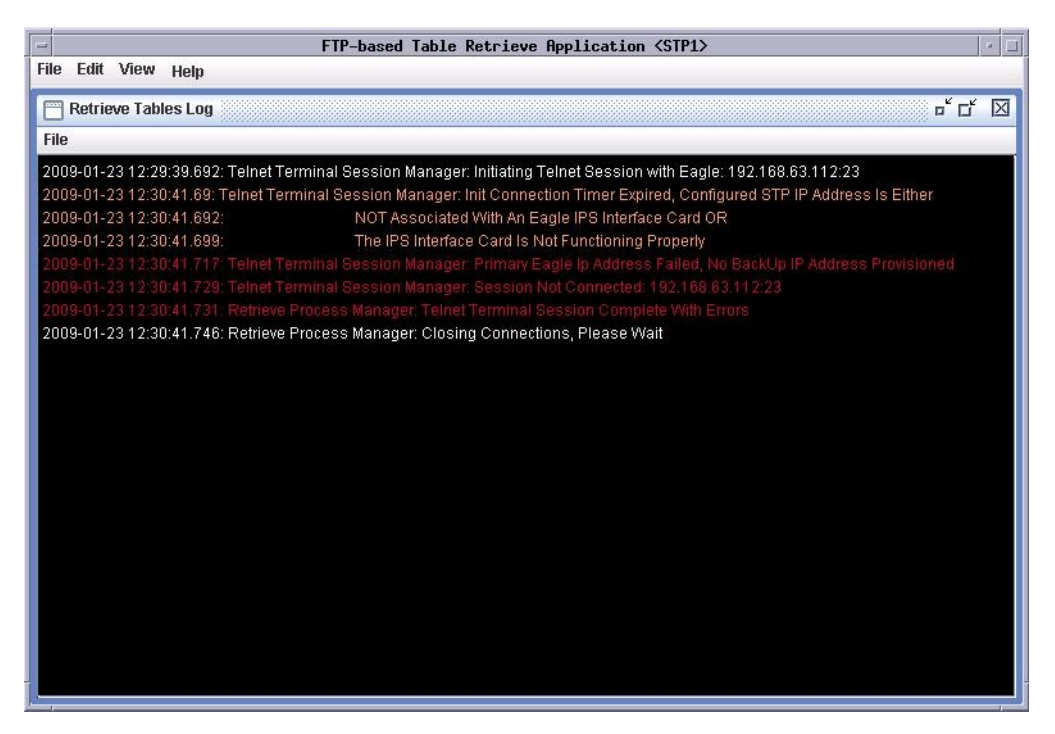

**Figure 28: Retrieve Table Log with Errors**

<span id="page-46-0"></span>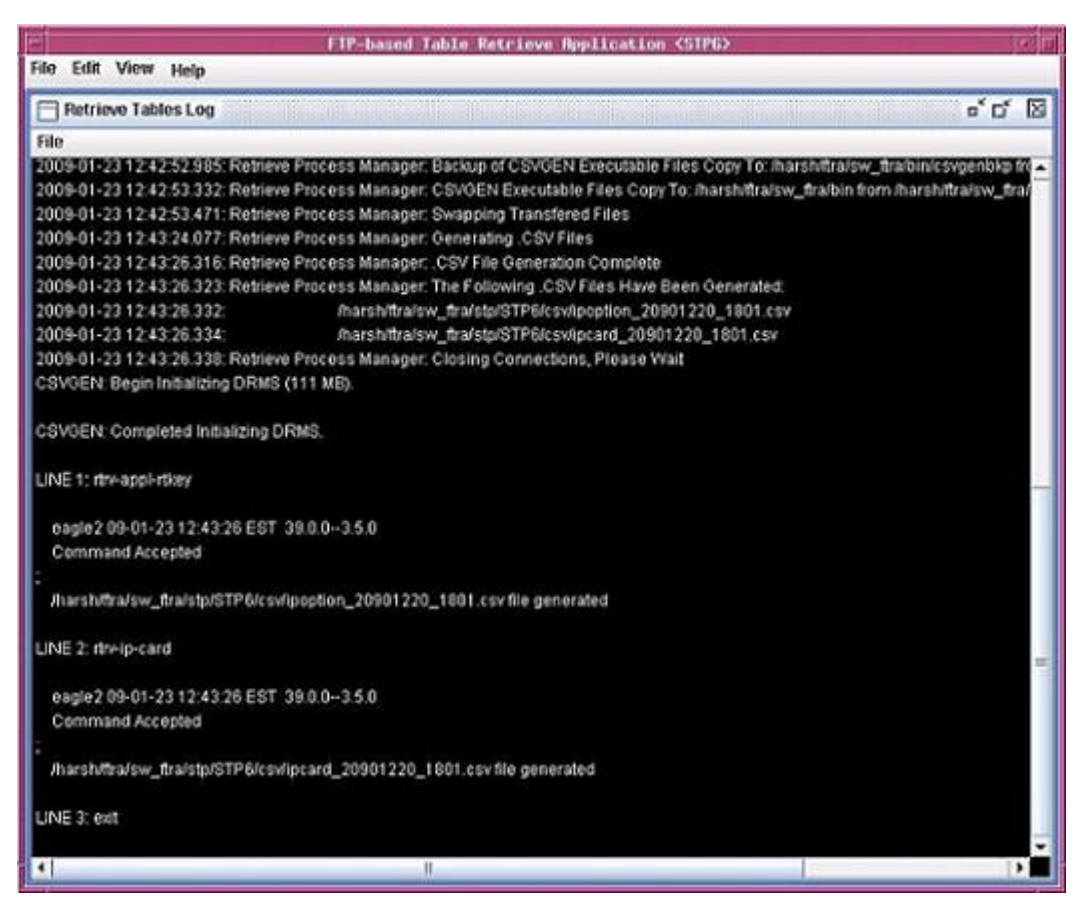

**Figure 29: Retrieve Table Log with the RTRV-STP Command CSV Example**

## **Clearing the Retrieve Tables Log Display**

The display can be cleared, enabling new entries to be captured to the log. Once the log is cleared, the existing entries are lost unless the log is saved to a file or printed before the display is cleared.

- From the **Retrieve Tables Log** window, select **File > Clear Display**.
- From the **FTP-based Table Retrieve Application** window, select **View > Retrieve Tables Log**. Select **File > Clear Display** in the **Retrieve Tables Log** window.

## **Printing the Retrieve Tables Log**

**Note:** Perform either step 1 or steps 2 and 3.

- **1.** Select **File > Print** in the **Retrieve Tables Log** window.
- **2.** Select **View > Retrieve Tables Log** from the **View** menu in the **FTP-based Table Retrieve Application** window.
- **3.** Select **File > Print** in the **Retrieve Tables Log** window.

The **Print** window opens.

### **Saving the Retrieve Tables Log to a File**

**Note:** Perform either step 1 or steps 2 and 3.

- **1.** Select **File > Save** in the **Retrieve Tables Log** window.
- **2.** Select **View > Retrieve Tables Log** from the **View** menu in the **FTP-based Table Retrieve Application** window.

The **Retrieve Tables Log** window opens.

- **3.** Select **File > Save** in the **Retrieve Tables Log** window.
- **4.** Select a location for the file, and enter the file name and file type (with either the .doc or .txt extensions).

**Note:**

The .doc file type is recommended, although the user can use Microsoft Word to open the file, even if it was saved as a .txt file.

**5.** Click **Save**.

A **Saved** file confirmation window opens with "Data saved to file."

<span id="page-47-0"></span>**6.** To save the file, click **OK** in the **Saved** file confirmation window to continue.

## **Command Line Interface**

The FTRA Command Line Interface allows the user to retrieve the same database tables, using the EAGLE 5 ISS's retrieve commands, from all configured STPs in the STP configuration database. The **Store** and **Load** buttons in the **Retrieve Tables** window are used to select these retrieve commands.

The Command Line Interface allows the user to change the STP Username and Password for an STP already configured in the system.

Before the Command Line Interface can be started, you must exit the FTRA application. To start the Command Line Interface retrieve process, enter the  $(ftra -c)$  at the DOS command prompt (in Windows) or at a shell command prompt (in UNIX).

For modifying the Username and Password for an STP, three command line arguments have to be specified with the "-c" option (ftra –c stpname username password).

The user can automate this retrieve process through the use of external scheduling software such as Task Scheduled (on the Windows platform) and "cron" (on the UNIX platform). Please refer to the platform's scheduling program for specifics on how to use the external scheduling software. For example, on the UNIX platform, enter the man crontab command.

- **1.** Exit the FTRA application.
- **2.** On the Windows platform, at a DOS prompt, go to the \bin directory of the FTRA *<install\_directory>* location.
- **3.** On the UNIX platform, at a shell prompt, go to the /bin directory of the FTRA *<install\_directory>* location.

**4.** Enter the ftra -c stpname username password command. The stored rtrv commands are then sent to the provisioned STP. The data tables are retrieved and converted to the CSV file format.

Result: The username and password shall be modified in the STP configuration for the specified stpname.

**Note:** The parameters specified in the command line are case sensitive. For example, an stpname specified as EAGLE, Eagle or eagle shall be treated separately.

<span id="page-48-0"></span>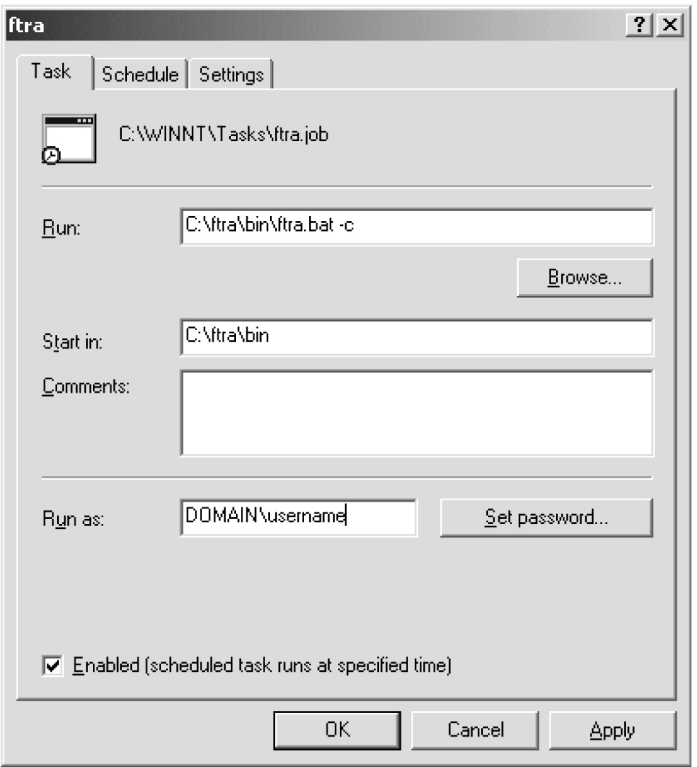

<span id="page-48-1"></span>**Figure 30: FTRA Windows Scheduled Task**

**Note:** Last line shows FTRA scheduled to run at 3am Monday through Friday.

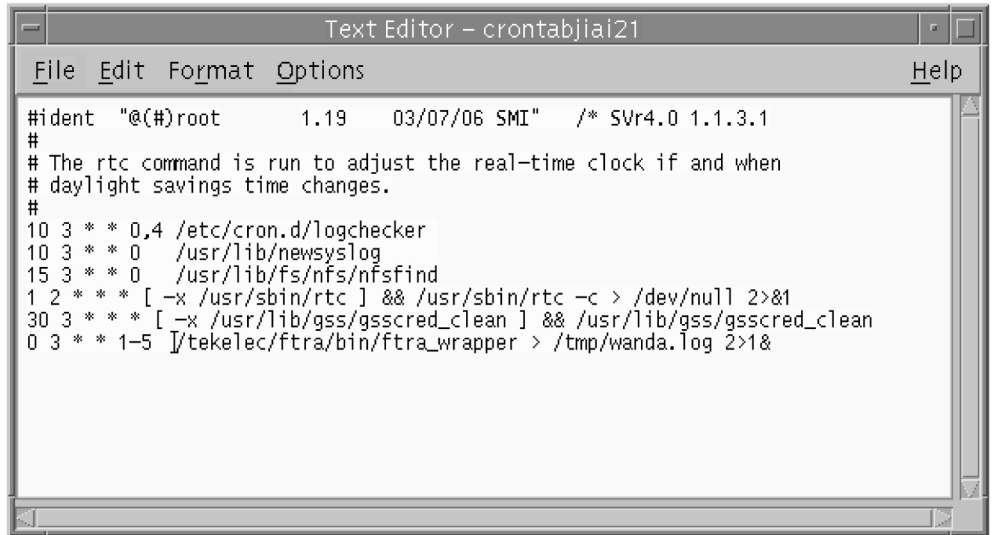

**Figure 31: UNIX cron job scheduled via crontab**

**Note:** If you are using "cron" on the UNIX workstation, it might be necessary to create a wrapper script for FTRA, in order to correctly set environmental variables.

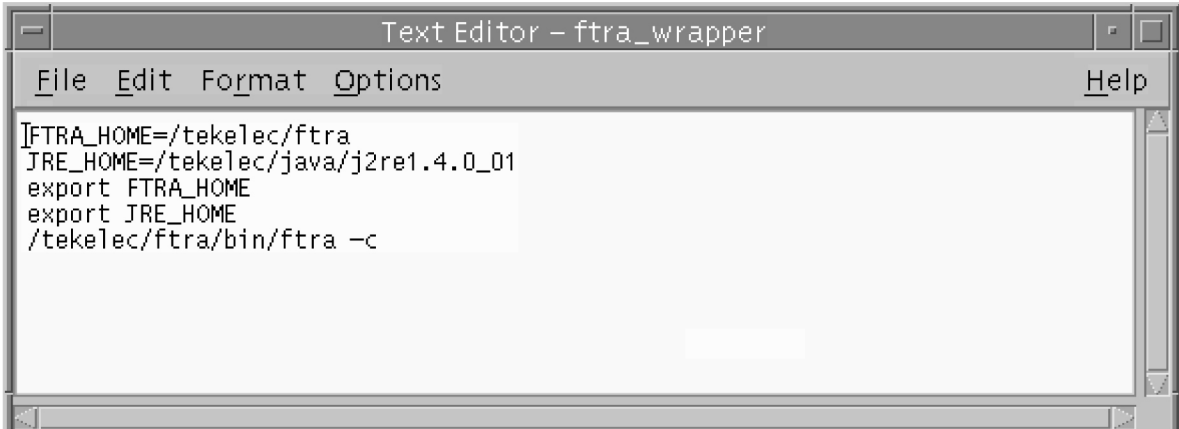

**Figure 32: FTRA wrapper script example for UNIX**

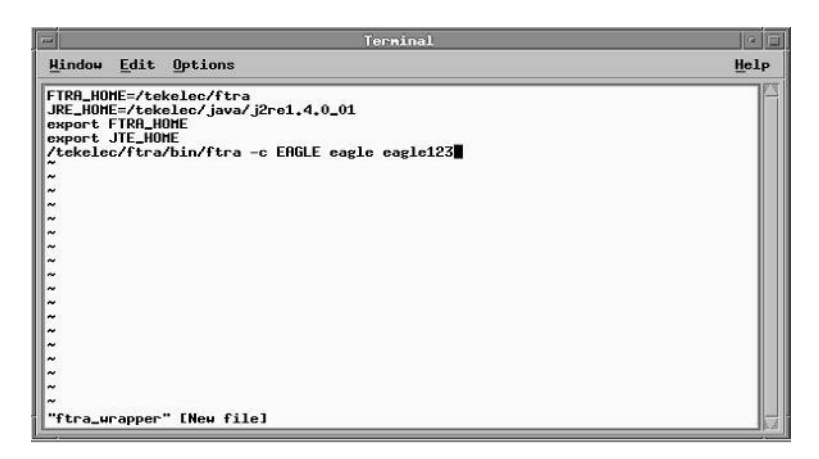

#### **Figure 33: FTRA wrapper script example on UNIX for modifying STP configuration**

To automate the FTRA retrieve process, enter the  $f_{\text{tra}} - c$  command, the path to the bin directory of FTRA i.e. *<install\_directory>* and the start time in the external scheduling software such as Scheduled Task (in Windows, see *[Figure 30: FTRA Windows Scheduled Task](#page-48-0)* ) or "cron" (in UNIX, see *[Figure 31: UNIX cron job scheduled via crontab](#page-48-1)*).

Result: When the start time is reached, the stored rtrv commands are sent to all the provisioned STPs. The data tables are retrieved and converted to CSV file format for the stored rtry commands.

However, to automate the FTRA retrieve process using three command line parameters, enter the ftra -c stpname username password command, the path to the bin directory of the FTRA such as *<install\_directory>*, and the start time in the external scheduling software such as Scheduled Tasks (on Windows) or "cron" (on UNIX).

Result: The username and password shall be modified in the STP configuration for the specified stpname. When the start time is reached, the stored rtrv commands are sent to all provisioned STPs. The data tables will be retrieved and converted to CSV file format for the stored rtrv commands.

**Note:** If you are using "cron" on the UNIX workstation, it might be necessary to create a wrapper script for FTRA, in order to correctly set environment variables.

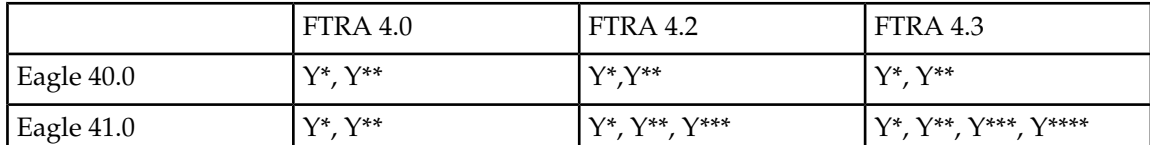

#### **Table 6: FTRA - Eagle Compatibility Matrix**

Legend:

Y\* - Supported. (CSVGen transferred from Eagle TDM.)

Y\*\* - Supported. (rtrv-stp command support, command line support for modifying STP data.)

Y\*\*\* - Supported. New rtrv commands have been added. See the *[FTRA release 4.2](#page-64-0)* section.

Y\*\*\*\* - Supported. New rtrv commands have been added. See the *[FTRA release 4.3](#page-65-0)* section.

**Note:** FTRA 4.1 is partially compatible with EAGLE releases 40.1 and 41.0 only, if E5-OAM is not present. Otherwise, FTRA 4.1 is not compatible.

## **Updating Database Tables in the Selected STP**

The **Update Tables** window (see *[Figure 34: Update Tables Window](#page-51-0)*) is used to send EAGLE 5 ISS commands to the selected STP. The commands, in the form of a command file, are validated before being sent.

To send the command file to the selected STP, the command file is selected by entering the path and file name of the command file, or by selecting the file name of the command file from the **Select** window. The command file is then validated by clicking the **Validate** button in the **Update Tables** window. When the validation is completed, the **Update Validation Complete** window appears. From the **Update Validation Complete** window the command file can be edited, sent to the selected STP, or the **Update Validation Complete** window can be closed without sending the command file to the selected STP. The Update Tables Log contains the events of the command validation and any error messages that may have occurred.

<span id="page-51-0"></span>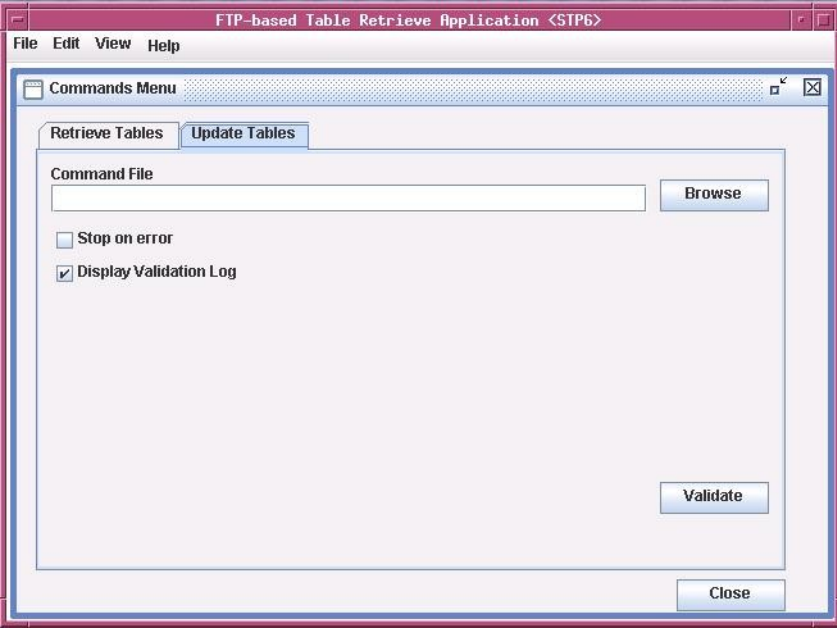

<span id="page-51-1"></span>**Figure 34: Update Tables Window**

*[Table 7: Update Tables Window Description](#page-51-1)* shows the description of the fields and buttons in the **Update Tables** window.

#### **Table 7: Update Tables Window Description**

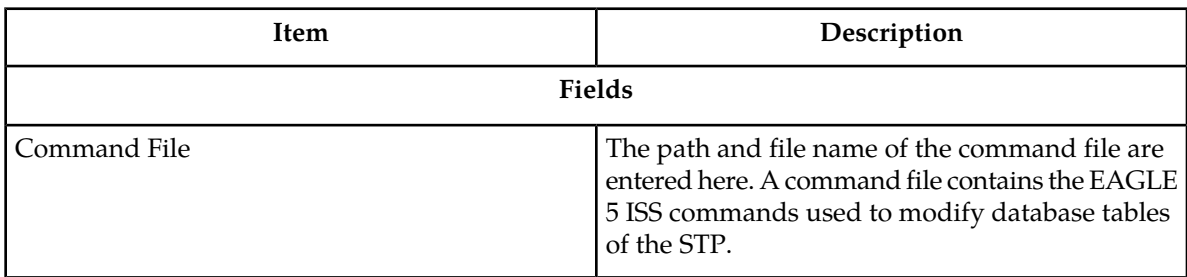

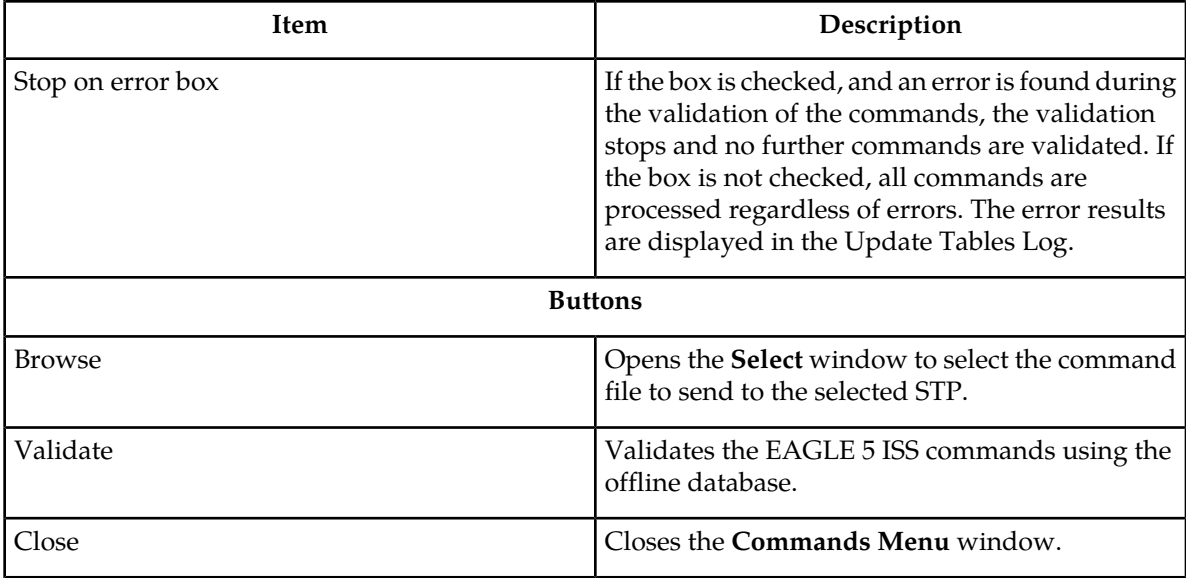

## **Validating a Command File**

**1.** Select **Edit > Commands > Update Tables** in the **FTP-based Table Retrieve Application** window.

The **Update Tables** window opens. See *[Figure 34: Update Tables Window](#page-51-0)*.

- **2.** Perform one of these steps.
	- a) Enter the path and name of the command file in the **Command File** field.
	- b) Click the **Browse** button.

<span id="page-52-0"></span>The **Select** window opens. Locate the folder containing the command file and click on the command file name. The command file name is highlighted. Click the **Select** button. The **Select** window disappears and the **Update Tables** window appears with the path and file name of the selected command file entered in the **Command File** field.

*[Table 8: Select Window Descriptions](#page-52-0)* shows the description of the buttons in the **Select** window.

#### **Table 8: Select Window Descriptions**

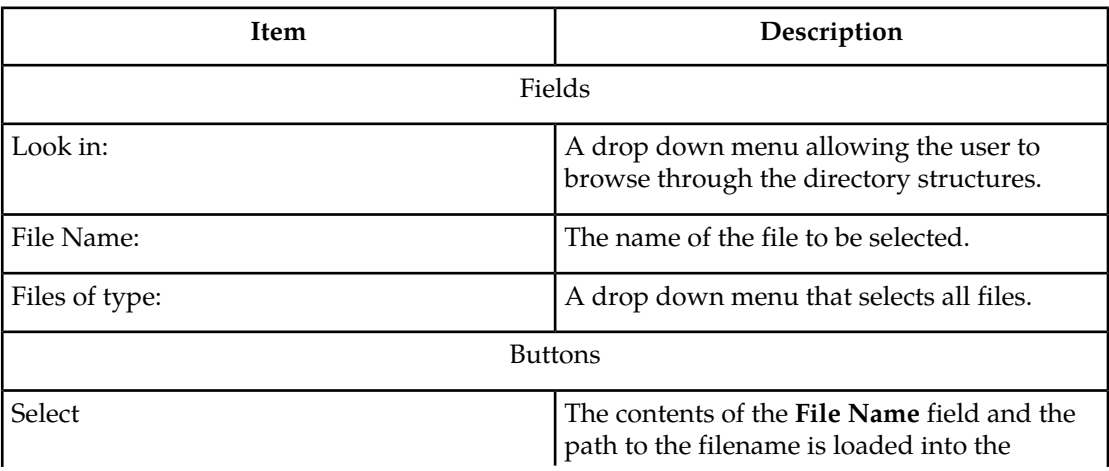

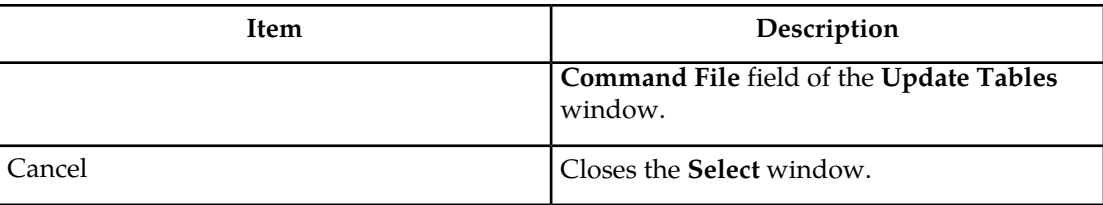

**3.** To have the command validation stop if any errors are found, check the **Stop on error** box in the **Update Tables** window.

<span id="page-53-0"></span>See *[Figure 35: Update Tables Window with a Command File Selected and Stop on Error Box Checked](#page-53-0)*. If you wish to have the command validation processed regardless of any errors, uncheck the **Stop on error** box. The error results are displayed in the Update Tables Log.

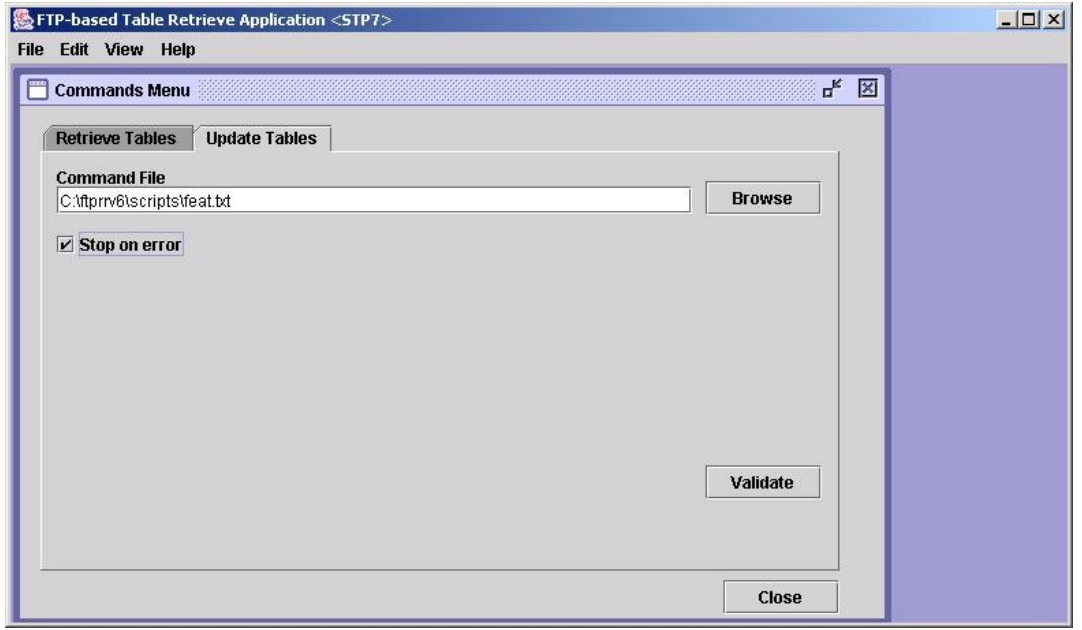

**Figure 35: Update Tables Window with a Command File Selected and Stop on Error Box Checked**

**4.** Click the **Validate** button.

The **Update Tables Log** window opens at the beginning of the validate process and displays the "Processing Validate Request, Please Wait" message until the validation of the command file is complete. See *[Figure 36: Update Tables Log Window - Processing Retrieve Request](#page-54-0)*.

<span id="page-54-0"></span>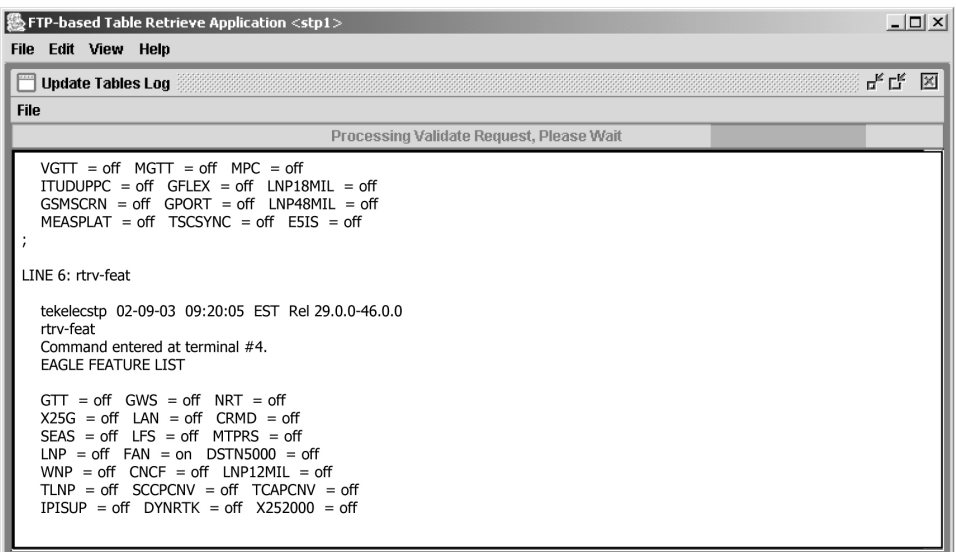

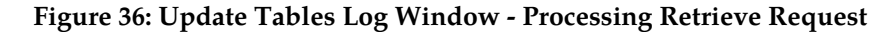

When processing is finished, the **Update Validation Complete** window opens. Click **OK** to continue.

**5.** The **Update Tables Log** window opens.

It contains the events and error messages generated during the validation. See *[Figure 42: Update](#page-59-0) [Tables Log Window after the Commit Command Completed](#page-59-0)*, *[Figure 43: Update Tables Log](#page-59-1)*, and *[Figure 44:](#page-60-0) [Update Tables Log with Stop on Error Box Checked in the Update Tables Window](#page-60-0)* for Update Tables Log examples.

### **Update Validation Complete Window**

<span id="page-54-1"></span>When the command validation has completed, the **Update Validation Complete** window opens notifying the user if the commands validated with or without errors. From the **Update Validation Complete** window, the command file can be edited, sent to the selected STP, or the window can be closed without sending the command file to the selected STP. See *[Figure 37: Update Validation Complete](#page-54-1) [Window without Errors](#page-54-1)*.

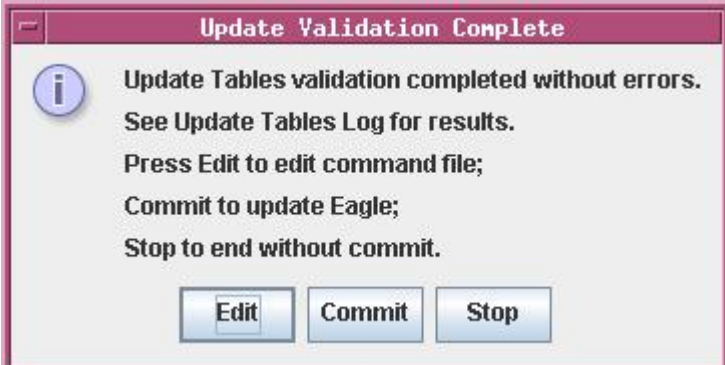

**Figure 37: Update Validation Complete Window without Errors**

*[Table 9: Update Validation Complete Window Description](#page-55-0)* shows the description of the buttons in the **Update Validation Complete** window.

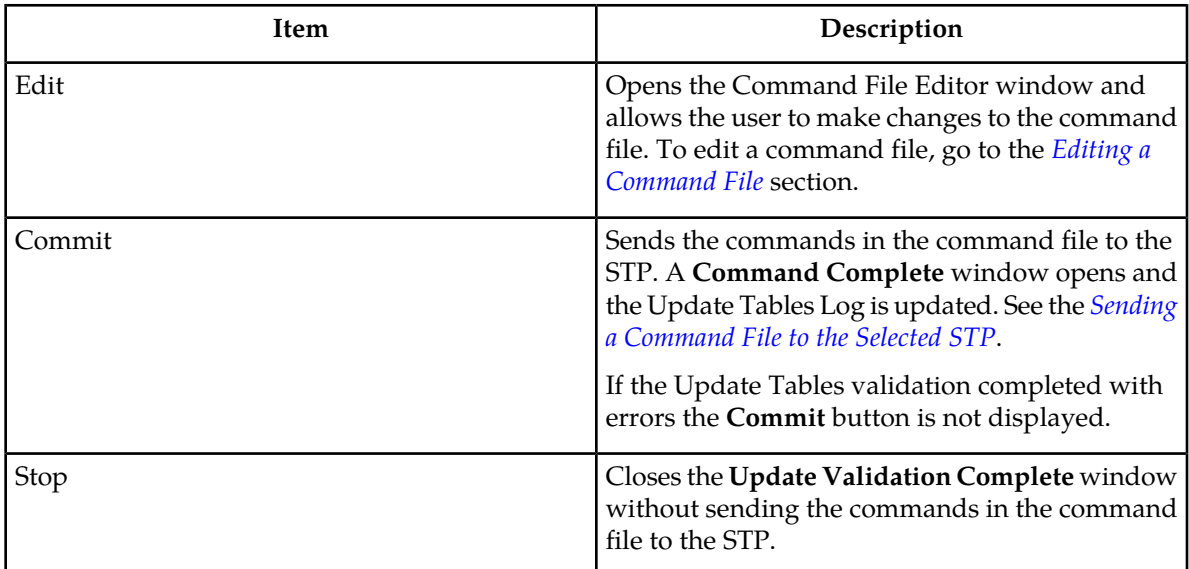

#### <span id="page-55-0"></span>**Table 9: Update Validation Complete Window Description**

#### **Update Validation Complete Window with Errors**

If the **Update Validation Complete** window shows that errors have occurred, the command file can be edited or the window can be closed without sending the command file to the selected STP. There is no **Commit** button in this window; this prevents the sending of invalid commands.

<span id="page-55-1"></span>To fix the errors in the command file, click the **Edit** button, then go to the *[Editing a Command File](#page-56-0)* section.

### **Sending a Command File to the Selected STP**

To send the command file, click the **Commit** button in the **Update Validation Complete** window. The **Commit** button is shown only on the **Update Validation Complete without Errors** window. See *[Figure](#page-54-1) [37: Update Validation Complete Window without Errors](#page-54-1)*. The validated command file is sent to the selected STP.

The **Command Complete** window opens and displays: "Update Tables processing completed without errors" and "Please check Update Tables Log for results." Click **OK** to continue. The Update Tables Log contains the commit processing events. See *[Figure 42: Update Tables Log Window after the Commit](#page-59-0) [Command Completed](#page-59-0)*.

### **Stop Without Sending or Editing a Command File**

To stop the process without sending or editing a command file, click the **Stop** button in the **Update Validation Complete** window. See *[Figure 37: Update Validation Complete Window without Errors](#page-54-1)*. The **Update Validation Complete** window is closed. No changes are made to the command file and the command file is not sent to the selected STP.

## <span id="page-56-0"></span>**Editing a Command File**

<span id="page-56-1"></span>To edit a command file, click the **Edit** button in the **Update Validation Complete** window. The **Command File Editor** window opens. See *[Figure 38: Command File Editor Window](#page-56-1)*.

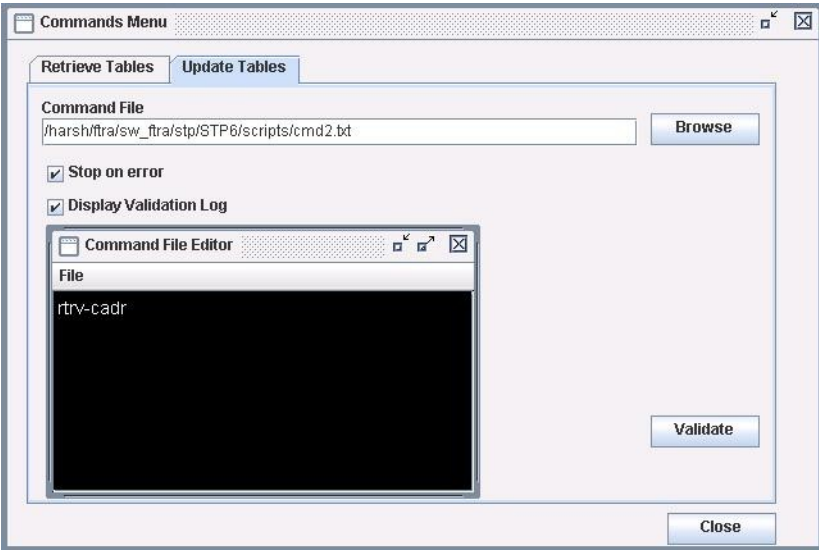

#### **Figure 38: Command File Editor Window**

When the editing is complete, the command file can be saved without sending the command file to the selected STP, saved and sent to the selected STP without any further validation, or the command file can be closed without saving the changes to the command file.

**1.** Click the **Edit** button in the **Update Validation Complete** window.

See *[Figure 37: Update Validation Complete Window without Errors](#page-54-1)*. The **Command File Editor** window opens. See *[Figure 43: Update Tables Log](#page-59-1)*.

**Note:**

The hourglass is displayed until the Command File Editor window is closed.

**2.** Edit the command file.

*[Figure 39: Command File Editor with Invalid Command](#page-57-0)* shows a command file with an invalid command. In this example, the invalid command is chg-feat. The command should be removed from the command file, or have a correct parameter and value added to it.

<span id="page-57-0"></span>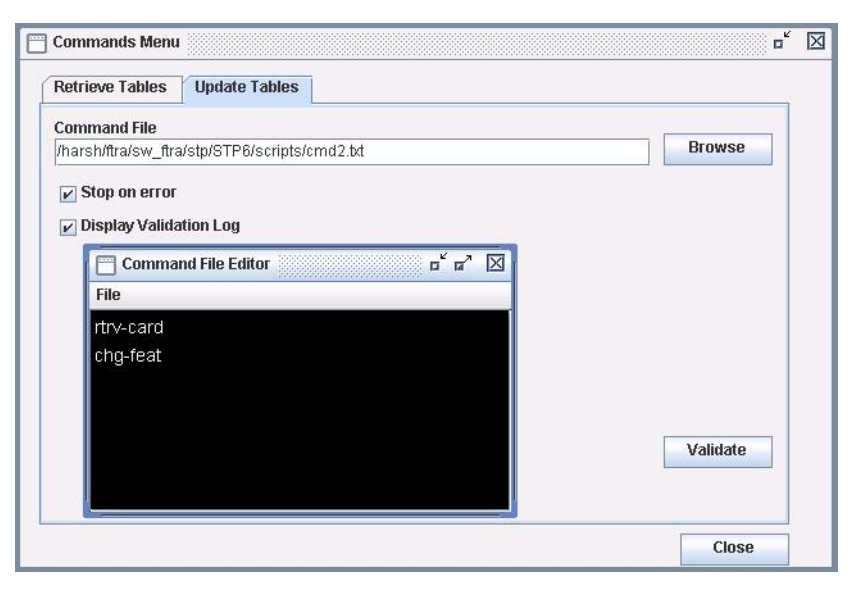

**Figure 39: Command File Editor with Invalid Command**

- **3.** When the editing is complete, perform one of these steps.
	- a) Select **File > Save** from the **Command File Editor** window (see *[Figure 40: File Menu in the](#page-57-1) [Command File Editor Window](#page-57-1)*).

<span id="page-57-1"></span>The command file is saved and the **Command File Editor** window remains open. The command file is not sent to the selected STP. The command file can be validated again in the **Update Tables** window.

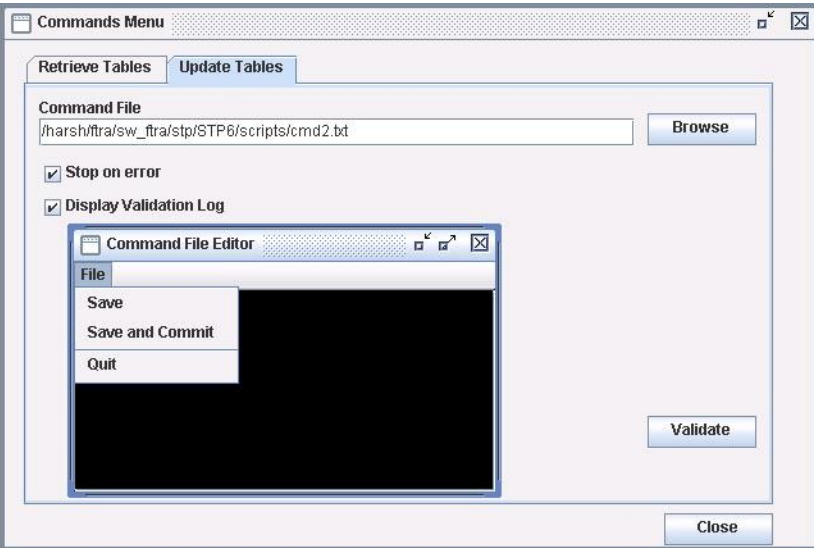

**Figure 40: File Menu in the Command File Editor Window**

b) Select **File > Save and Commit** from the **Command File Editor** window (see *[Figure 40: File Menu](#page-57-1) [in the Command File Editor Window](#page-57-1)*).

The command file is saved and the **Command File Editor** window closes. The **Command Complete** window opens and displays: "Update Tables processing completed without errors. Please check Update Tables Log for results." Click **OK** to continue. See *[Figure 41: Command](#page-58-0) [Complete Window](#page-58-0)*. The command file is sent to the selected STP. The Update Tables Log contains the commit processing events. See *[Figure 43: Update Tables Log](#page-59-1)*.

<span id="page-58-0"></span>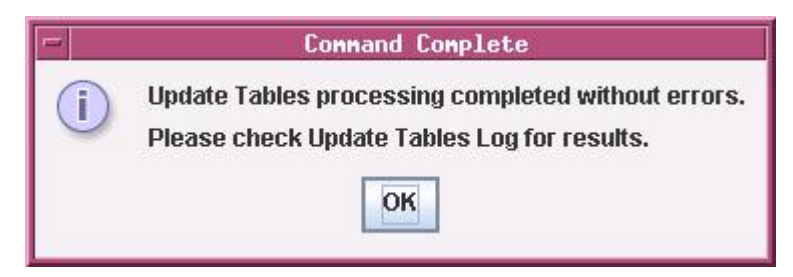

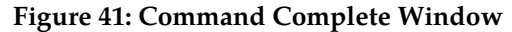

c) Select **File > Quit** from the **Command File Editor** window (see *[Figure 40: File Menu in the](#page-57-1) [Command File Editor Window](#page-57-1)*).

The **Command File Editor** window closes. The command file is not sent to the selected STP. If changes to the command file have been made, a window is displayed asking if you want to save the changes.

## **Update Tables Log Window**

The Update Tables Log contains the processing events and any error messages that may have occurred during the validation and sending of a command file. The **Update Tables Log** window opens at the beginning of the validation process and displays "Processing Validate Request, Please Wait" until the command file validation is completed. The **Update Tables Log** window is automatically cleared when the next command file validation is started. Selecting **View > Update Tables Log** from the menu can also open the **Update Tables Log** window.

See *[Figure 42: Update Tables Log Window after the Commit Command Completed](#page-59-0)*, *[Figure 43: Update Tables](#page-59-1) [Log](#page-59-1)*, *[Figure 44: Update Tables Log with Stop on Error Box Checked in the Update Tables Window](#page-60-0)*, and *[Figure](#page-61-0) [45: Update Tables Log with Stop on Error Box NOT Checked Error in the Update Tables Window](#page-61-0)* for the **Update Tables Log** window examples.

<span id="page-59-0"></span>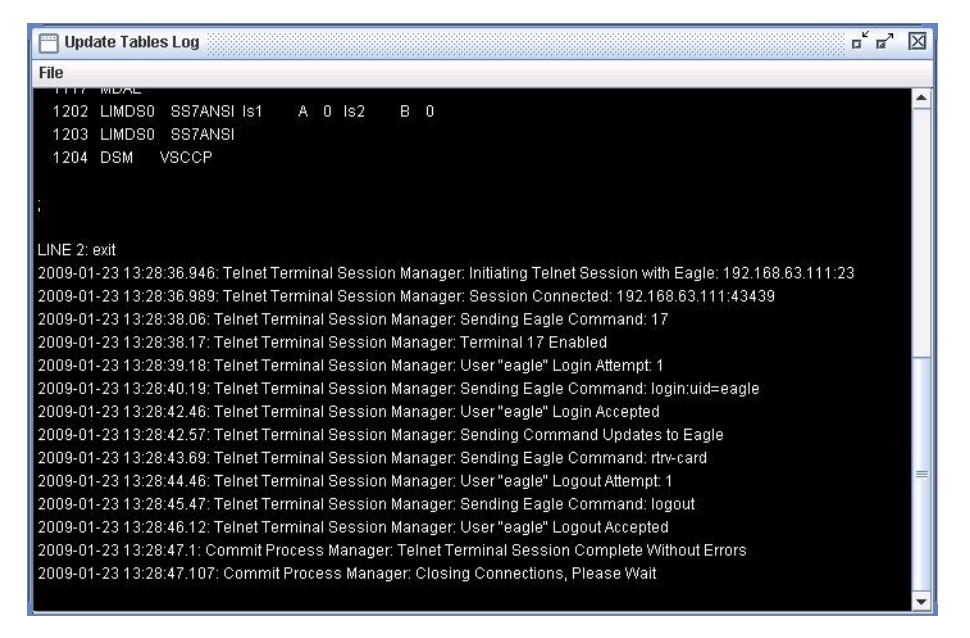

**Figure 42: Update Tables Log Window after the Commit Command Completed**

<span id="page-59-1"></span>

| Edit View Help<br><b>File</b>                                                                                                    |
|----------------------------------------------------------------------------------------------------|
| 모도<br>×<br><b>Undate Tables Log</b>                                                                                                    |
| File                                                                                                    |
| <b>PULPE<u>LOPUS</u>PRUSIONER</b><br><b>UTTUREXEASURING 2 MITTING UGTERIAT</b><br>2002-08-20 12:30:49.414: Table Updates: c:\ftra2\bin\update.bat Exit Code is: 0<br>2002-08-20 12:30:49.424: Table Updates: c:\ftra2\bin\update.bat Execution Complete<br>2002-08-20 12:30:49.434: Table Updates: c:\ftra2\bin\update.bat Executed Successfully<br>2002-08-20 12:30:49,444: Cmd Rei Search: Searching For Input Command Errors<br>PCTEST: Begin Initializing DRMS (10 MB). |
| PCTEST: Skipped Initializing DRMS Tables.                                                                                                    |
| PCTEST: Completed Initializing DRMS.                                                                                                    |
| PCTEST: Begin Initializing DRMS (10 MB).                                                                                                    |
| PCTEST: Skipped Initializing DRMS Tables.                                                                                                    |
| PCTEST: Completed Initializing DRMS.                                                                                                    |
| LINE 1: chq-feat:fan=on                                                                                                    |
| tekelecstp 02-08-20 12:30:49 EST Rel 29.0.0-46.0.0<br>chq-feat:fan=on<br>Command entered at terminal #4.<br>CHG-FEAT: MASP A - COMPLTD                                                                                                    |

**Figure 43: Update Tables Log**

<span id="page-60-0"></span>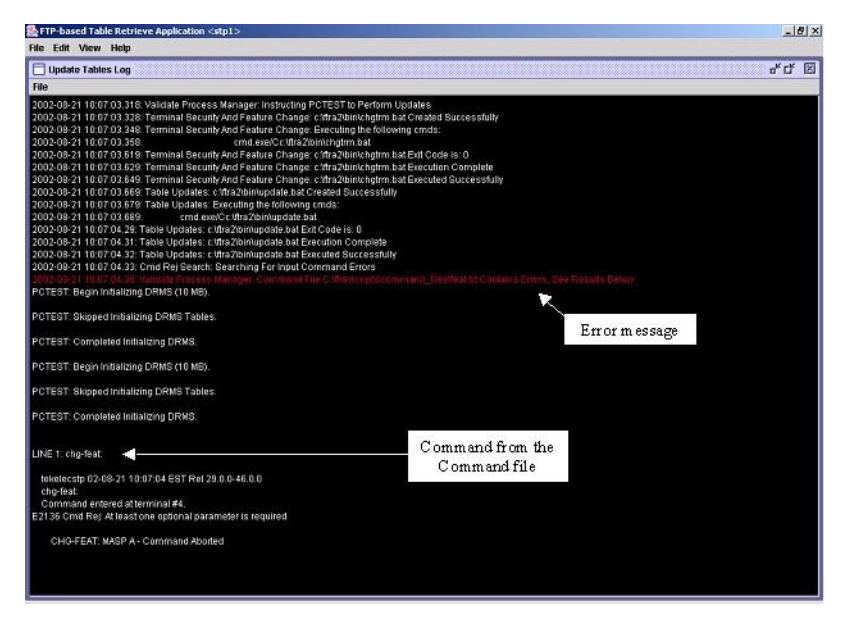

#### **Figure 44: Update Tables Log with Stop on Error Box Checked in the Update Tables Window**

*[Figure 39: Command File Editor with Invalid Command](#page-57-0)* shows an example of a command file that produced the error shown in *[Figure 45: Update Tables Log with Stop on Error Box NOT Checked Error in the Update](#page-61-0) [Tables Window](#page-61-0)*.

<span id="page-61-0"></span>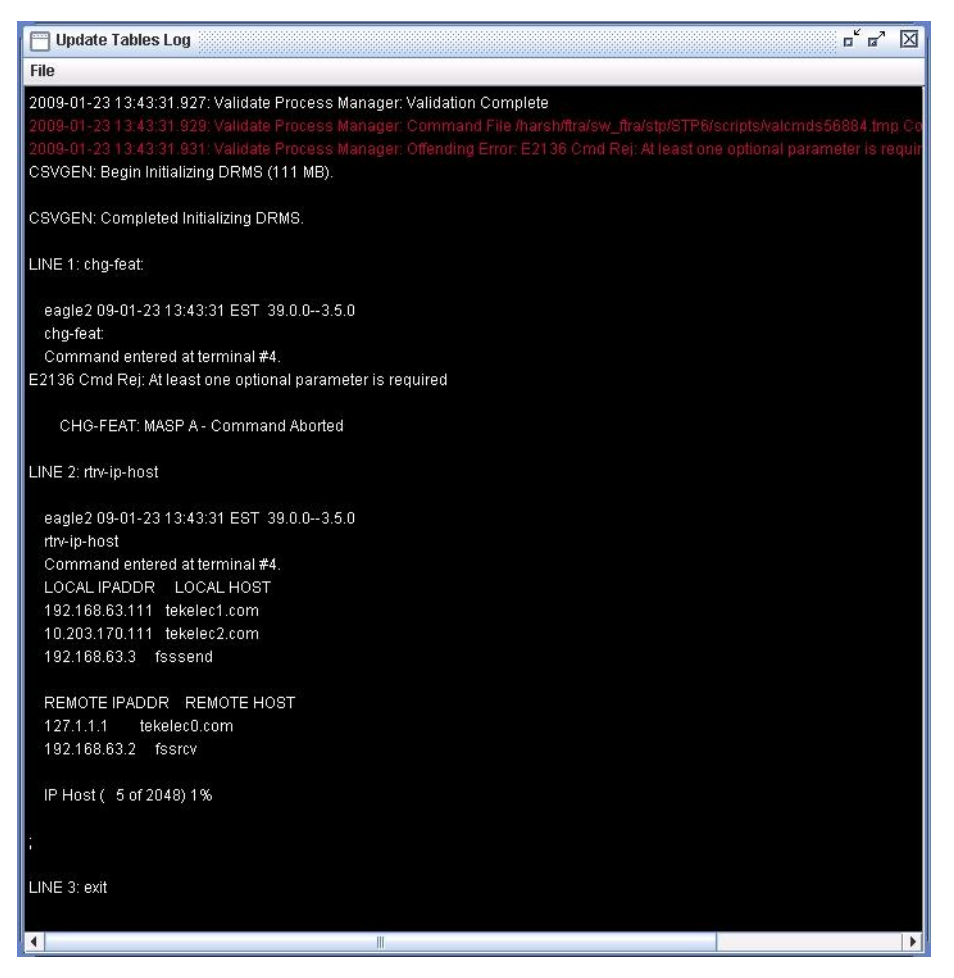

**Figure 45: Update Tables Log with Stop on Error Box NOT Checked Error in the Update Tables Window**

## **Clearing the Update Tables Log Display**

The display can be cleared, enabling new entries to be captured to the log. Once the log is cleared, the existing entries are lost unless the log is saved to a file or printed before the display is cleared.

**Note:** Perform either step 1 or steps 2 and 3.

- **1.** Select **File > Clear Display** in the **Update Tables Log** window.
- **2.** Select **View >Update Tables Log** in the **FTP-based Table Retrieve Application** window.

The **Update Tables Log** window opens.

**3.** Select **File > Clear Display** in the **Update Tables Log** window.

The Update Tables Log display clears.

### **Printing the Update Tables Log**

**Note:** Perform either step 1 or steps 2 and 3.

- **1.** Select **File > Print** from the **Update Tables Log** window.
- **2.** Select **View >Update Tables Log** in the **FTP-based Table Retrieve Application** window.
- **3.** Select **File > Print** from the **Update Tables Log** window.

The **Print** window opens.

### **Saving the Update Tables Log to a File**

#### **Note:**

Perform either step 1 or steps 2 and 3.

**1.** Select **File > Save** from the **Update Tables Log** window.

See *[Figure 43: Update Tables Log](#page-59-1)*.

- **2.** Select **View >Update Tables Log** in the **FTP-based Table Retrieve Application** window. The Update Tables Log opens.
- **3.** Select **File > Save** in the **Update Tables Log** window.

The **Save** window opens.

**4.** Select a location for the file, and enter the file name and file type (with either the .doc or .txt extensions).

**Note:**

The .doc file type is recommended, although the user can use Microsoft Word to open the file even if it was saved as a .txt file.

**5.** To save the file, click the **Save** button.

A **Saved** file confirmation window opens with "Data saved to file." Click **OK** to continue.

## **The System Log**

The System Log contains an event history and any errors that have occurred when database tables are retrieved from an STP, or command files are sent to an STP. See *[Figure 46: System Log Window](#page-63-0)*.

<span id="page-63-0"></span>

| <b>System Log</b>                                                                         | п |  |
|-------------------------------------------------------------------------------------------|---|--|
| File                                                                                      |   |  |
| 2009-01-23 13:42:06.946: Commit Process Manager: Process Begun For: STP6                  |   |  |
| 2009-01-23 13:42:17.033: Commit Process Manager: Process Complete With Errors For: STP6   |   |  |
| 2009-01-23 13:43:31.405: Command Request Handler: Process Command Request                 |   |  |
| 2009-01-23 13:43:31.406: Update Tables Command Request Handler: Process Command Request   |   |  |
| 2009-01-23 13:43:31.407: Update Tables Submit Action Handler: Process Command Request     |   |  |
| 2009-01-23 13:43:31.409: Validate Process Manager: Process Begun For: STP6                |   |  |
| 2009-01-23 13:43:31.933: Validate Process Manager: Process Complete With Errors For: STP6 |   |  |
| 2009-01-23 13:45:37.455: Command Request Handler: Process Command Request                 |   |  |
| 2009-01-23 13:45:37.457: Update Tables Command Request Handler: Process Command Request   |   |  |
| 2009-01-23 13:45:37.458; Update Tables Submit Action Handler: Process Command Request     |   |  |
| 2009-01-23 13:45:37.459: Validate Process Manager: Process Begun For: STP6                |   |  |
| 2009-01-23 13:45:37.949: Validate Process Manager: Process Complete For: STP6             |   |  |
| 2009-01-23 13:45:42.798: Command Request Handler: Process Command Request                 |   |  |
| 2009-01-23 13:45:42.8: Update Tables Command Request Handler: Process Command Request     |   |  |
| 2009-01-23 13:45:42.801: Update Tables Commit Action Handler: Process Command Request     |   |  |
| 2009-01-23 13:45:42.803: Commit Process Manager: Process Begun For: STP6                  |   |  |
| 2009-01-23 13:45:52.893; Commit Process Manager: Process Complete With Errors For: STP6   |   |  |
|                                                                                           |   |  |

**Figure 46: System Log Window**

## **Clearing the System Log Display**

The display can be cleared, enabling new entries to be captured to the log. Once the log is cleared, the existing entries are lost unless the log is saved to a file or printed before the display is cleared.

**1.** Select **View >System Log** in the **FTP-based Table Retrieve Application** window.

The **System Log** window opens.

**2.** Select **File > Clear Display** in the **System Log** window.

### **Printing the System Log**

**1.** Select **View >System Log** in the **FTP-based Table Retrieve Application** window.

See *[Figure 46: System Log Window](#page-63-0)*. The **System Log** window opens.

**2.** Select **File > Print** in the **System Log** window.

The **Print** window opens.

### **Saving the System Log to a File**

- **1.** Select **View >System Log** in the **FTP-based Table Retrieve Application** window. See *[Figure 46: System Log Window](#page-63-0)*. The System Log window opens.
- **2.** Select **File > Save** in the **System Log** window.

The **Save** window opens.

**3.** Select a location for the file, and enter the file name and file type (with either the .doc or .txt extensions).

**Note:**

The .doc file type is recommended, although the user can use Microsoft Word to open the file even if it was saved as a .txt file.

**4.** To save the System Log to a file, click the **Save** button.

A **Saved** file confirmation opens with "Data saved to file". Click **OK** to continue.

## **About FTRA Window**

The **About FTRA** window displays the version level of the FTRA and copyright information. To display the **About FTRA** window, select **Help>About** in the **FTP-Based Table Retrieve Application** window.

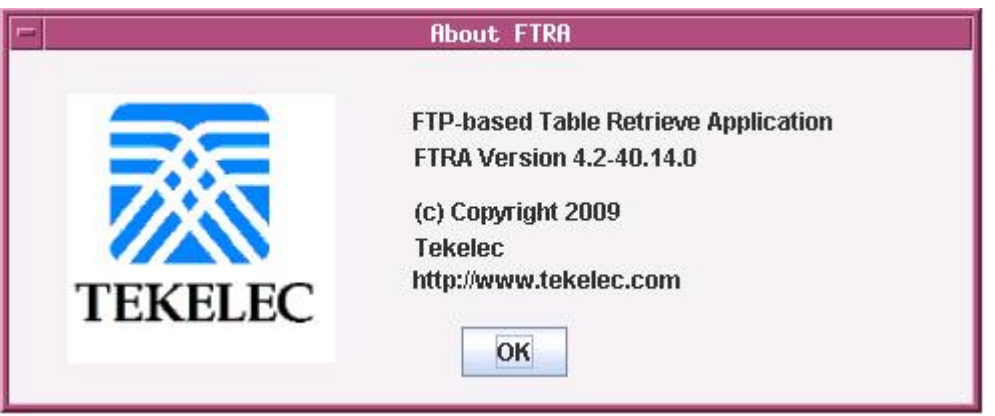

<span id="page-64-0"></span>**Figure 47: About FTRA Window**

## **FTRA release 4.2**

The following enhancements have been included in FTRA Release 4.2.

- A new IP group has been added to support new RTRV commands.
	- CSVGEN support for the following RTRV commands has been added under this new group:
		- RTRV-IP-LNK
		- RTRV-IP-HOST
		- RTRV-IP-CARD
		- RTRV-ASSOC
		- RTRV-APPL-RTKEY
		- RTRV-NA
		- RTRV-IP-RTE
	- CSVGEN support for the following RTRV commands has been added under the MTP group:
		- RTRV-AS
- RTRV-IPNODE
- RTRV-SCCPOPTS
- RTRV-SS-APPL
- RTRV-MEASOPTS
- CSVGEN support for the RTRV command RTRV-MEASOPTS has been added under the GTT group:
- CSVGEN support for the following RTRV commands has been added under the VFLEX group:
	- RTRV-VFLX-RN
	- RTRV-VFLX-VMSID
	- RTRV-VFLX-CD
	- RTRV-VFLX-OPTS
- The RTRV-ATINPQOPTS command has been added under the MTP group.
- The FTRA (UNIX version) has been rebaselined to work with Solaris 10.

## <span id="page-65-0"></span>**FTRA release 4.3**

FTRA 4.3 added FTRA support for GTT Actions commands.

- RTRV commands added:
	- RTRV-GTTACT
	- RTRV-GTTASET
	- RTRV-GTMOD
	- RTRV-GTTAPATH
- CHG/ENT/DLT commands added:
	- CHG-GTTACT
	- CHG-GTTASET
	- CHG-GTMOD
	- CHG-GTTAPATH
	- ENT-GTTACT
	- ENT-GTTASET
	- ENT-GTMOD
	- ENT-GTTAPATH
	- DLT-GTTACT
	- DLT-GTTASET
	- DLT-GTMOD
	- DLT-GTTAPATH

Support for these commands has been added for FTRA 4.3.

- CHG-MTC-MEASOPTS
- RTRV-MTC-MEASOPTS

JRE versions 1.5 and 1.6 are supported for FTRA 4.3. Previous JRE versions are not supported.

Starting with EAGLE 5 ISS release 42.0, GTT translations can be provisioned with the ENT-GTT, CHG-GTT, and ENT-TT commands when the EGTT feature is on in addition to using the ENT-GTA and CHG-GTA commands. The NUMENTRIES field in RTRV-GTT CSV file displays the total number of all provisioned GTT and GTA entries. The entries that are displayed in the RTRV-GTT output are only the entries that are provisioned with the ENT-GTT command. The RTRV-GTA command can be used to display all the GTT and GTA entries.

Support for the PCT parameter in the CHG-LSOPTS, CHG-STPOPTS, RTRV-LS, and RTRV-STPOPTS commands has been added. The PCT parameter support applies only to EAGLE 5 ISS releases 43.0 and later.

Support for the SCCPMSGCNV parameter in the ENT-DSTN, CHG-DSTN, and RTRV-DSTN commands has been added. The SCCPMSGCNV parameter support applies only to EAGLE 5 ISS releases 43.0 and later.

Support for the SYSTOTIDPR measurement option for the CHG-MEASOPTS and RTRV-MEASOPTS commands has been added.

## **FTRA release 4.4**

FTRA 4.4 added support for Windows 7 Professional and Windows Server 2008 R2.

## **FTRA release 4.5**

FTRA 4.5 is required to make FTRA compatible with the Unmate IP Security and SNMP support, both introduced as features in Eagle Release 45.0.

## **RTRV-STP Command**

The rtrv-stp command is added to the list of rtrv commands supported on FTRA. The rtrv-stp command provides a consolidated report of STP configuration on a system-wide basis.

#### **Retrieve Tables**

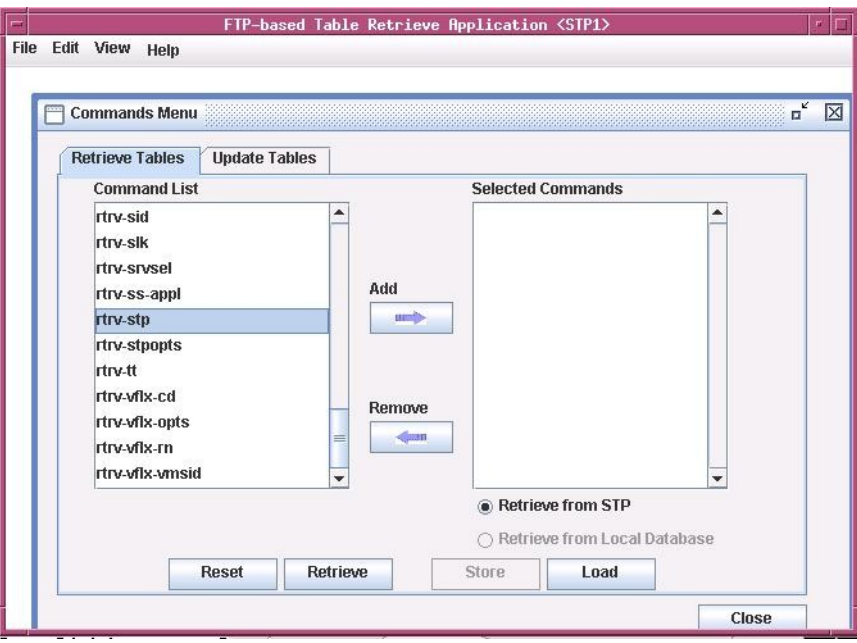

**Figure 48: Retrieve Tables window with rtrv-stp command selected for retrieval**

# **RTRV-STP Command Retrieval Session**

The FTRA retrieval session when rtrv-stp command is supported on EAGLE is shown in *[Figure](#page-68-0) [49: Successful Retrieval Session for rtrv-stp command](#page-68-0)*. If the command is not supported on EAGLE, an error will be displayed and the retrieval session will be terminated. See *[Figure 50: Rtrv-stp Command](#page-69-0) [unsupported on EAGLE release](#page-69-0)*.

**Retrieve Tables**

<span id="page-68-0"></span>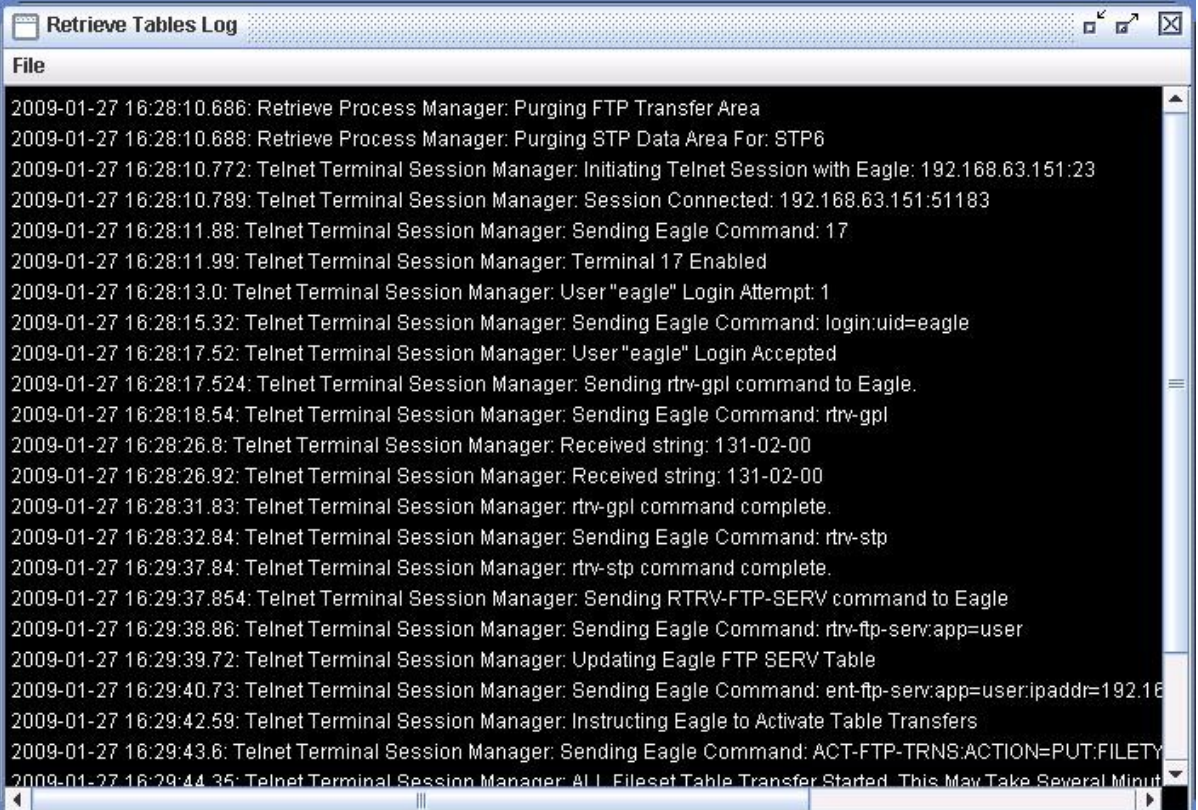

**Figure 49: Successful Retrieval Session for rtrv-stp command**

<span id="page-69-0"></span>

| <b>A</b> FTP-based Table Retrieve Application <eagle><br/><math>  </math><math>\Box</math> <math>\times</math> </eagle>                                                          |
|----------------------------------------------------------------------------------------------------|
| <b>Edit View Help</b><br>File                                                                                                    |
| 모다<br>図<br><b>Retrieve Tables Log</b>                                                                                                    |
| File                                                                                                    |
|                                                                                                    |
| Processing Retrieve Request, Please Walt                                                                                                    |
| 2006-11-30 21:37:52.552: Retrieve Process Manager: Purging STP Data Area For: EAGLE                                                                                              |
| 2006-11-30 21:37:52.552: Telnet Terminal Session Manager: Initiating Telnet Session with Eagle: 192.168.63.150:23                                                                |
| 2006-11-30 21:37:52.562: Telnet Terminal Session Manager: Session Connected: 192.168.63.150:1611                                                                                 |
| 2008-11-30 21:37:53.733: Telnet Terminal Session Manager: Sending Eagle Command: 17                                                                                              |
| 2006-11-30 21:37:54.014: Telnet Terminal Session Manager: Terminal 17 Enabled                                                                                                    |
| 2006-11-30 21:37:55.055: Telnet Terminal Session Manager: User "eagle" Login Attempt: 1                                                                                          |
| 2006-11-30 21:37:56.117: Telnet Terminal Session Manager: Sending Eagle Command: login:uid=eagle                                                                                 |
| 2006-11-30 21:37:58.481; Telnet Terminal Session Manager: User "eagle" Login Accepted                                                                                            |
| 2006-11-30 21:37:58.531: Telnet Terminal Session Manager: Sending rirv-gpl command to Eagle.                                                                                     |
| 2006-11-30 21:37:59.613: Telnet Terminal Session Manager: Sending Eagle Command: rtry-gpl                                                                                        |
| 2006-11-30 21:38:03.929: Telnet Terminal Session Manager: Received string: 125-034-000<br>2006-11-30 21:38:04.009: Telnet Terminal Session Manager: Received string: 125-034-000 |
| 2006-11-30 21:38:07.785: Teinet Terminal Session Manager: rtry-gpl command complete.                                                                                             |
| 2006-11-30 21:38:08.847: Telnet Terminal Session Manager: Sending Eagle Command: rtn-stp                                                                                         |
| 2006-11-30 21:38:09.518: Telnet Terminal Session Manager: rtrv-stp command is not supported for this Eagle Release                                                               |
| 2006-11-30 21:38:09.638: Teinet Terminal Session Manager: De-select rtrv-stp from command list and start retrieval again                                                         |
| 2006-11-30 21:38:09.718: Teinet Terminal Session Manager: Command was Rejected: rtrv-stp                                                                                         |
| 2006-11-30 21:38:09.718; Telnet Terminal Session Manager; Command Reject Error; E2010 Cmd Rej; Unrecognized command                                                              |
| 2006-11-30 21:38:09.728: Telnet Terminal Session Manager: Aborting                                                                                                    |
| 2006-11-30 21:38:09.728: Telnet Terminal Session Manager: User "eagle" Logout Attempt: 1                                                                                         |
| 2006-11-30 21:38:10.73: Telnet Terminal Session Manager: Sending Eagle Command: logout<br>Command not supported.                                                                 |
| 2006-11-30 21:38:11.341: Telnet Terminal Session Manager: User "eagle" Logout Accepted                                                                                           |
|                                                                                                    |
| 2006-11-30 21:38:11.671: Retrieve Process Manager: Closing Connections, Please Walt                                                                                              |
|                                                                                                    |

**Figure 50: Rtrv-stp Command unsupported on EAGLE release**

## **SSH/SFTP Error Codes**

*[Table 10: FTP/SFTP/SSH Error Codes](#page-70-0)* and *[Table 11: Generic Network Error Codes](#page-79-0)* contain a list of the error codes that can be generated when making a secure connection between the FTRA, version 4.0 or greater, and the EAGLE 5 ISS. Each error code contains a brief description of the error and the suggested recovery action.

This section also contains procedures, following *[Table 10: FTP/SFTP/SSH Error Codes](#page-70-0)* and *[Table 11:](#page-79-0) [Generic Network Error Codes](#page-79-0)*, for testing connectivity and network problems, and to verify that the setup for making secure connections is correct.

If secure connections to the EAGLE 5 ISS cannot be made, verify that the Eagle OA&M IP Security Enhancements feature is enabled and activated by entering the rtrv-ctrl-feat command and verify the SSH and SECURITY parameters are ON by entering the rtrv-secu-dflt and rtrv-ftp-serv commands, respectively, at the EAGLE 5 ISS before performing any of the actions in *[Table 10: FTP/SFTP/SSH Error Codes](#page-70-0)* and *[Table 11: Generic Network Error Codes](#page-79-0)*.

If the Eagle OA&M IP Security Enhancements feature is not enabled or activated, perform the "Activating the Eagle O&AM IP Security Enhancements Controlled Feature" procedure in the *Database Administration Manual - System Management* and enable and activate the Eagle OA&M IP Security Enhancements feature.

If the SSH or SECURITY parameters are not ON, these parameters can be turned ON by entering chg-secu-dflt:ssh=on and chg-ftp-serv, respectively.

<span id="page-70-0"></span>If any of the errors shown in *[Table 10: FTP/SFTP/SSH Error Codes](#page-70-0)* or *[Table 11: Generic Network Error](#page-79-0) [Codes](#page-79-0)* are encountered after the recovery procedure is verified, contact the *[Customer Care Center](#page-10-0)*.

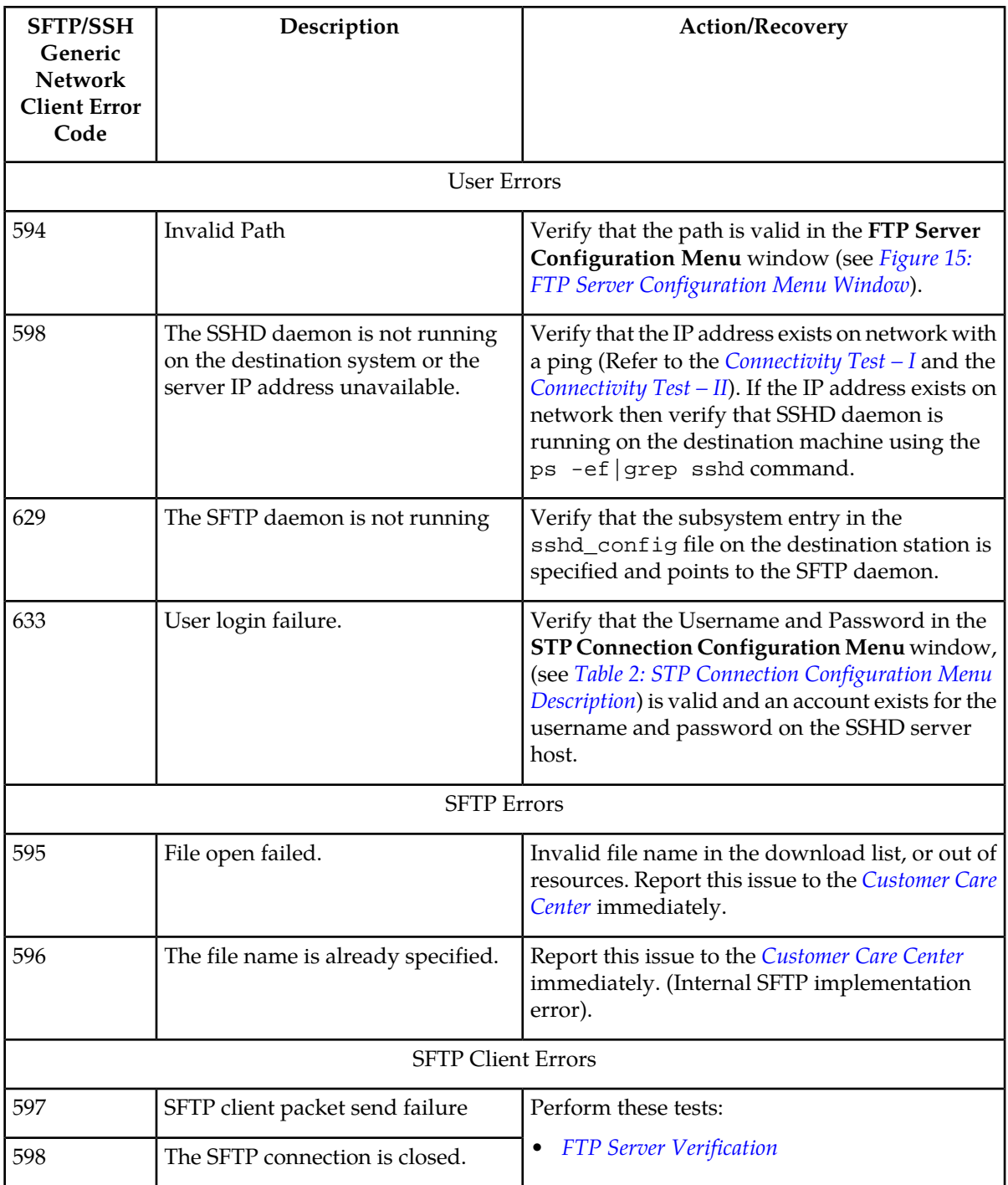

#### **Table 10: FTP/SFTP/SSH Error Codes**

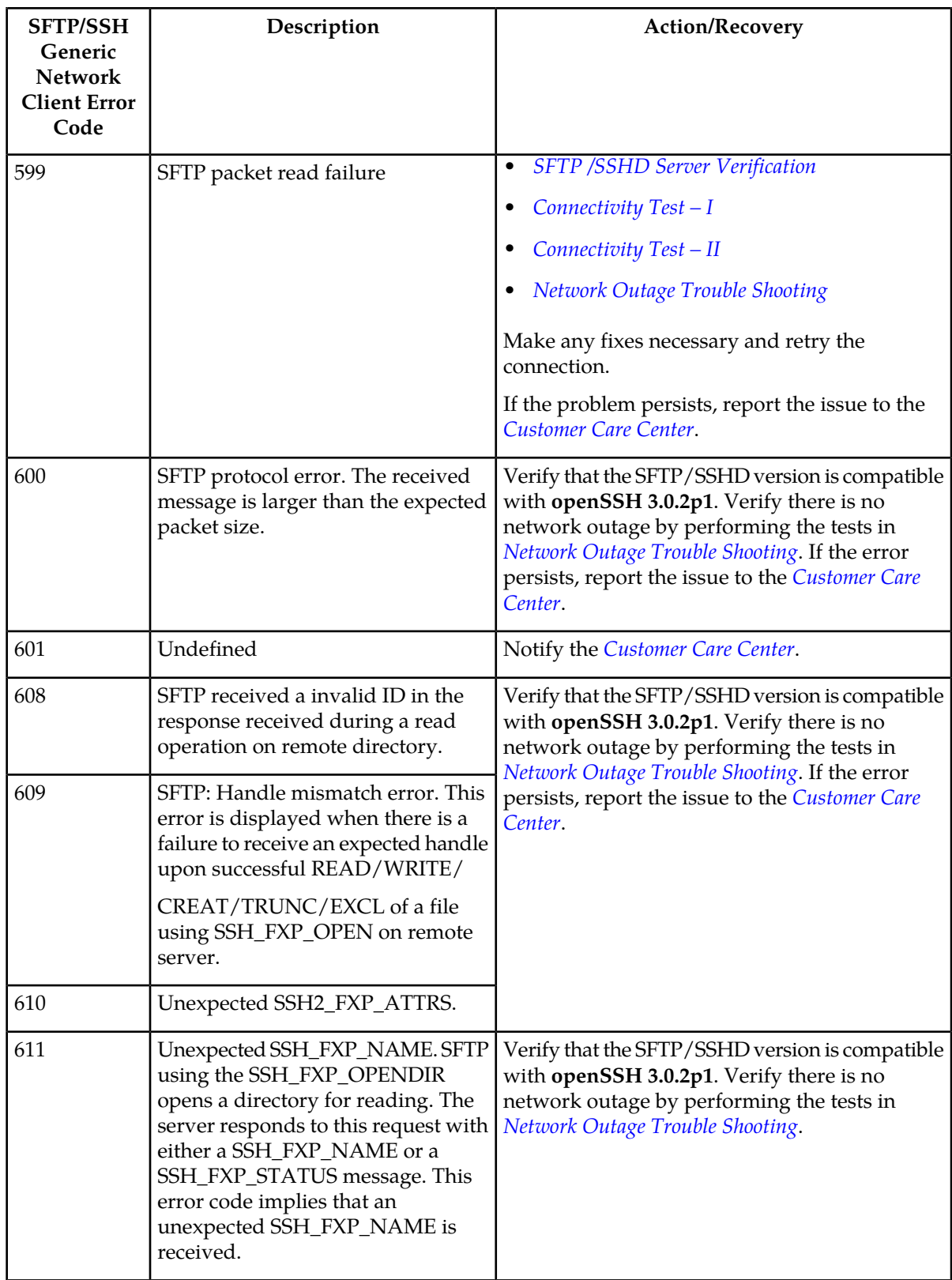
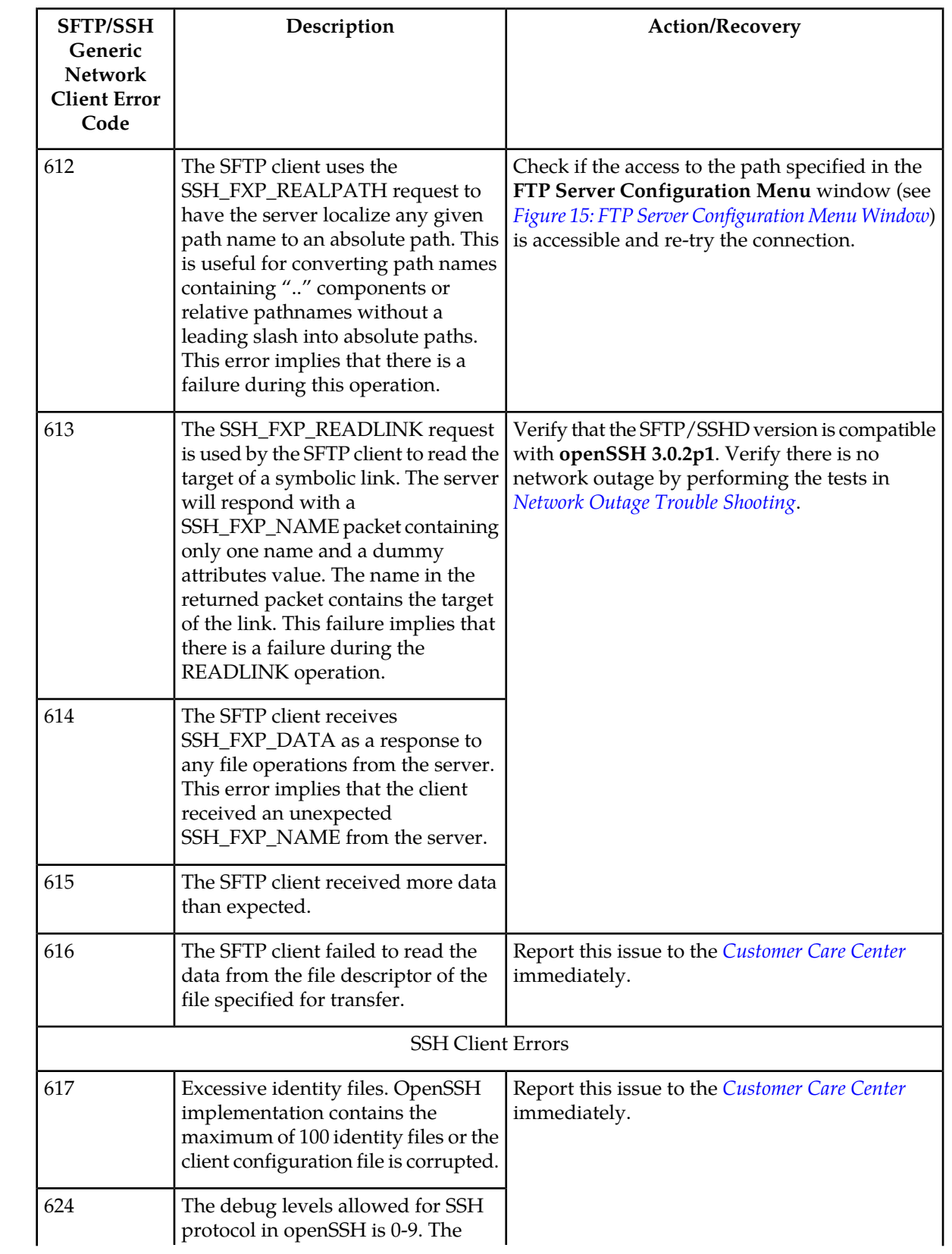

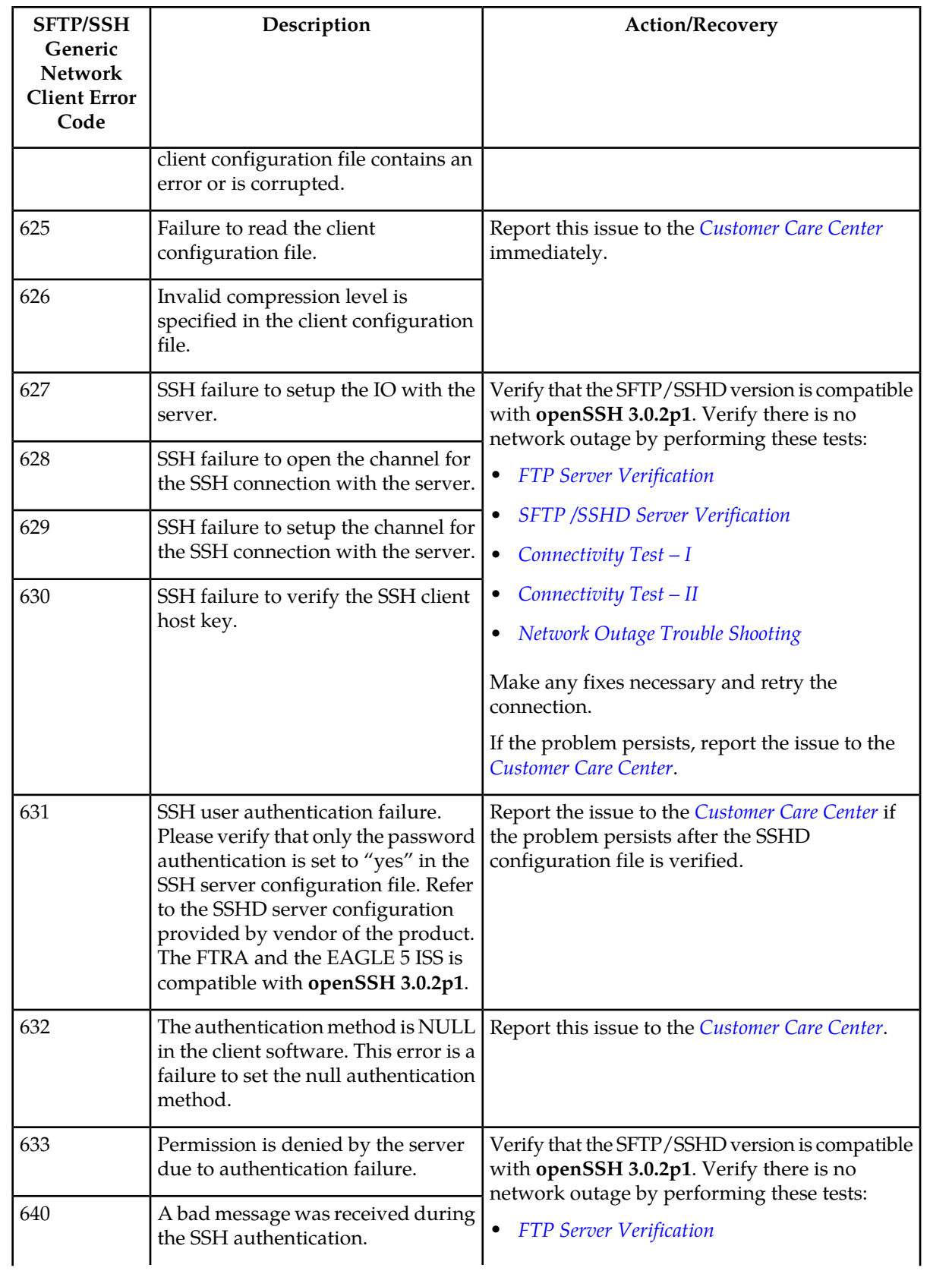

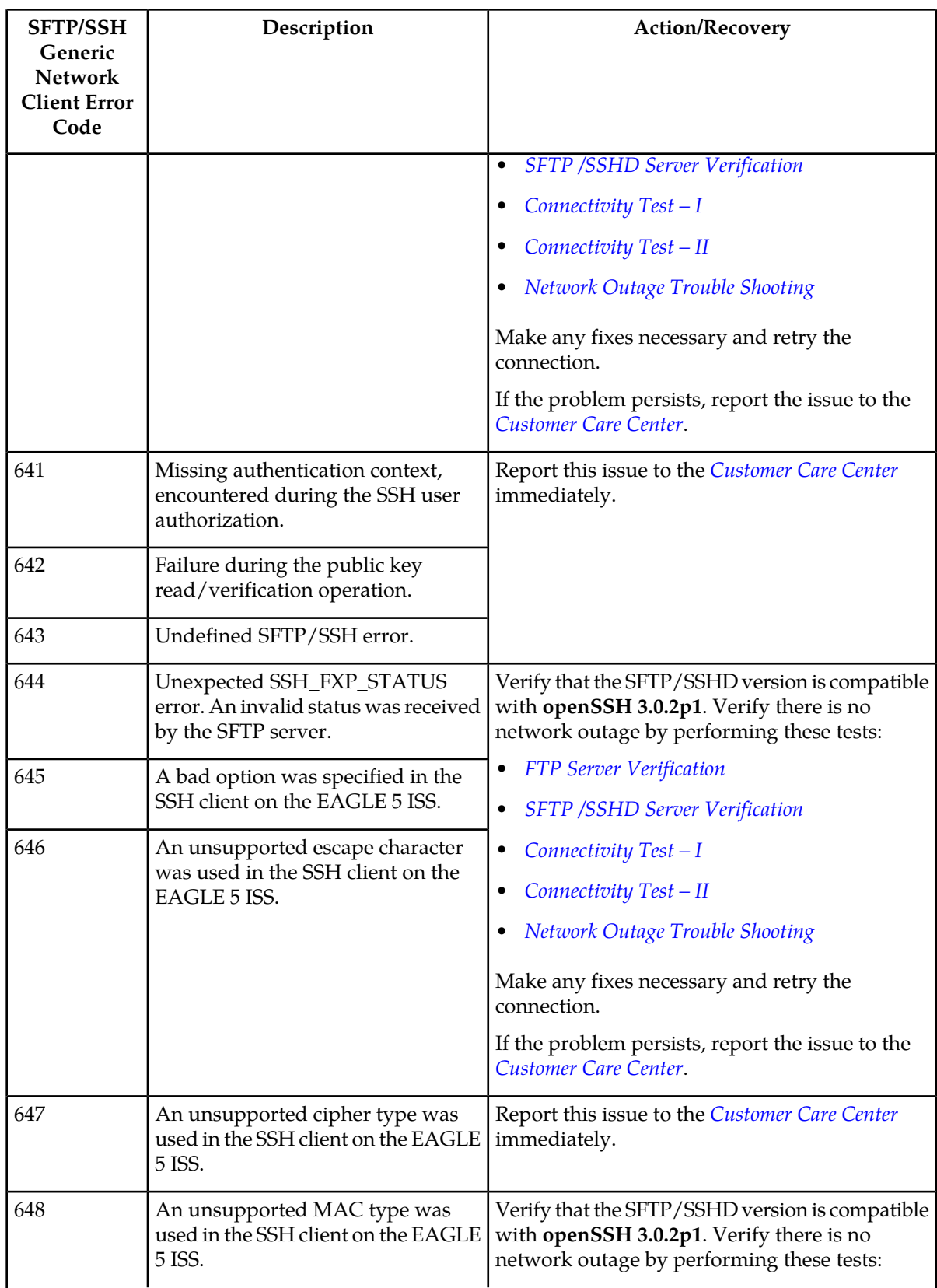

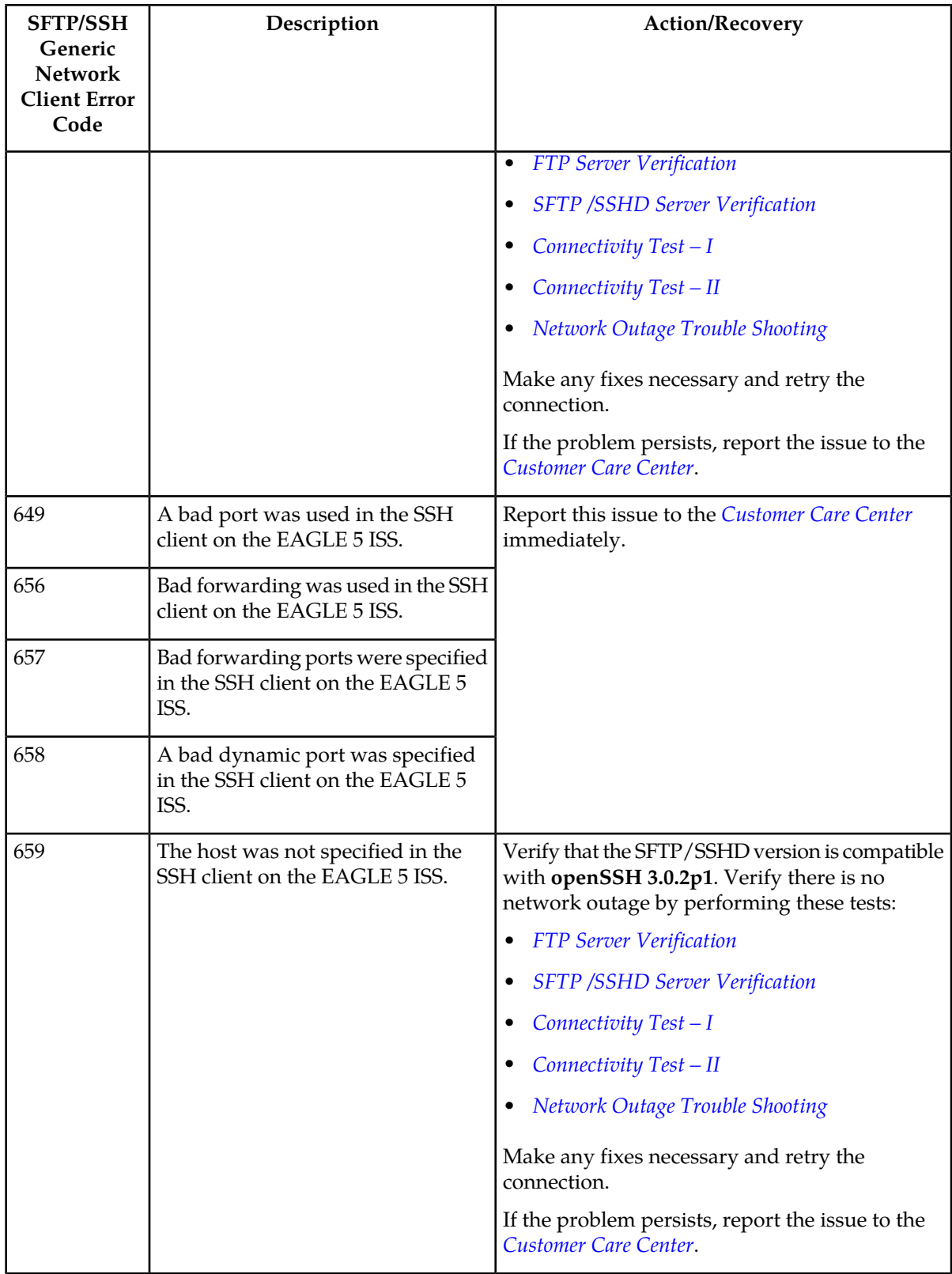

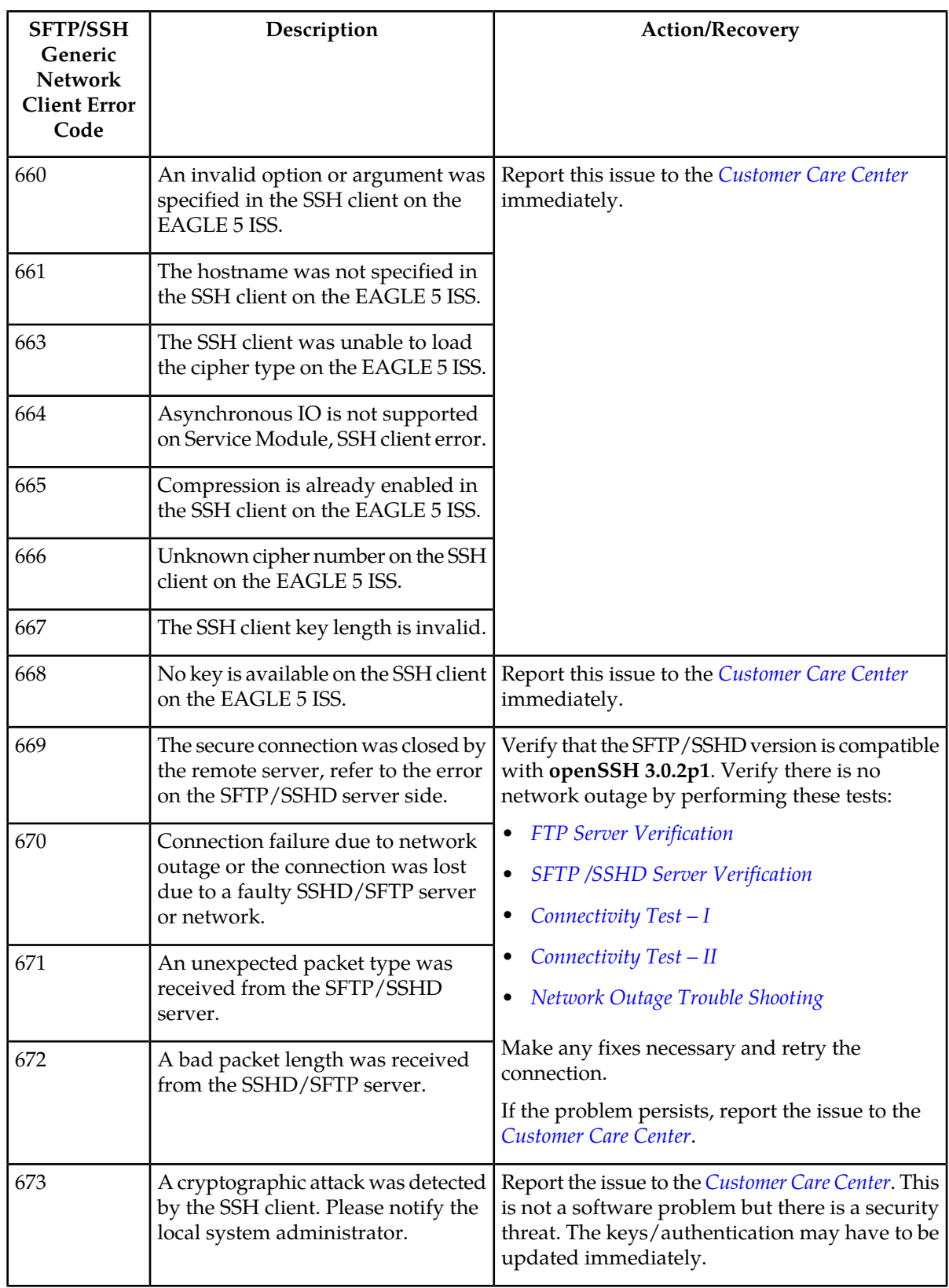

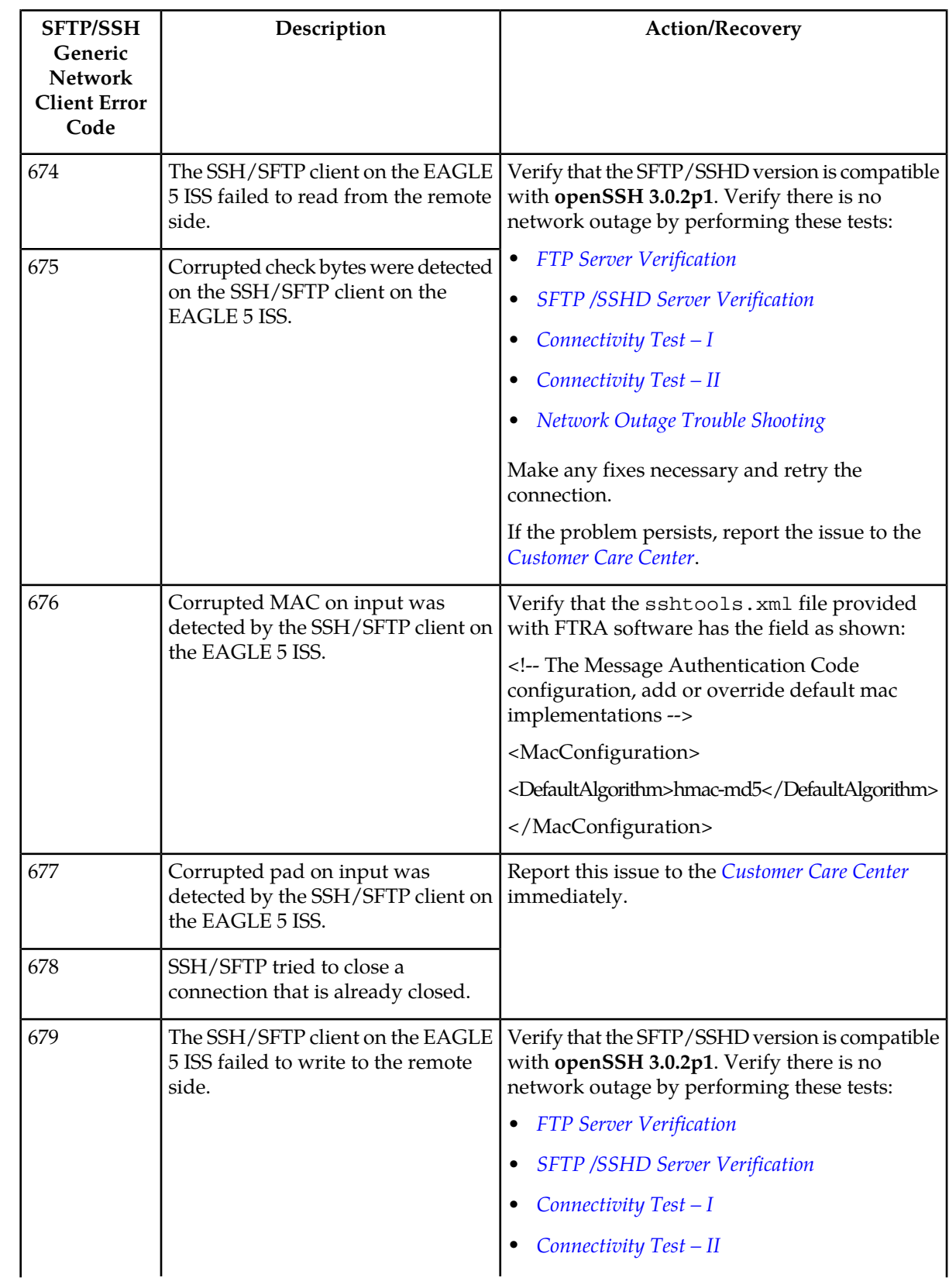

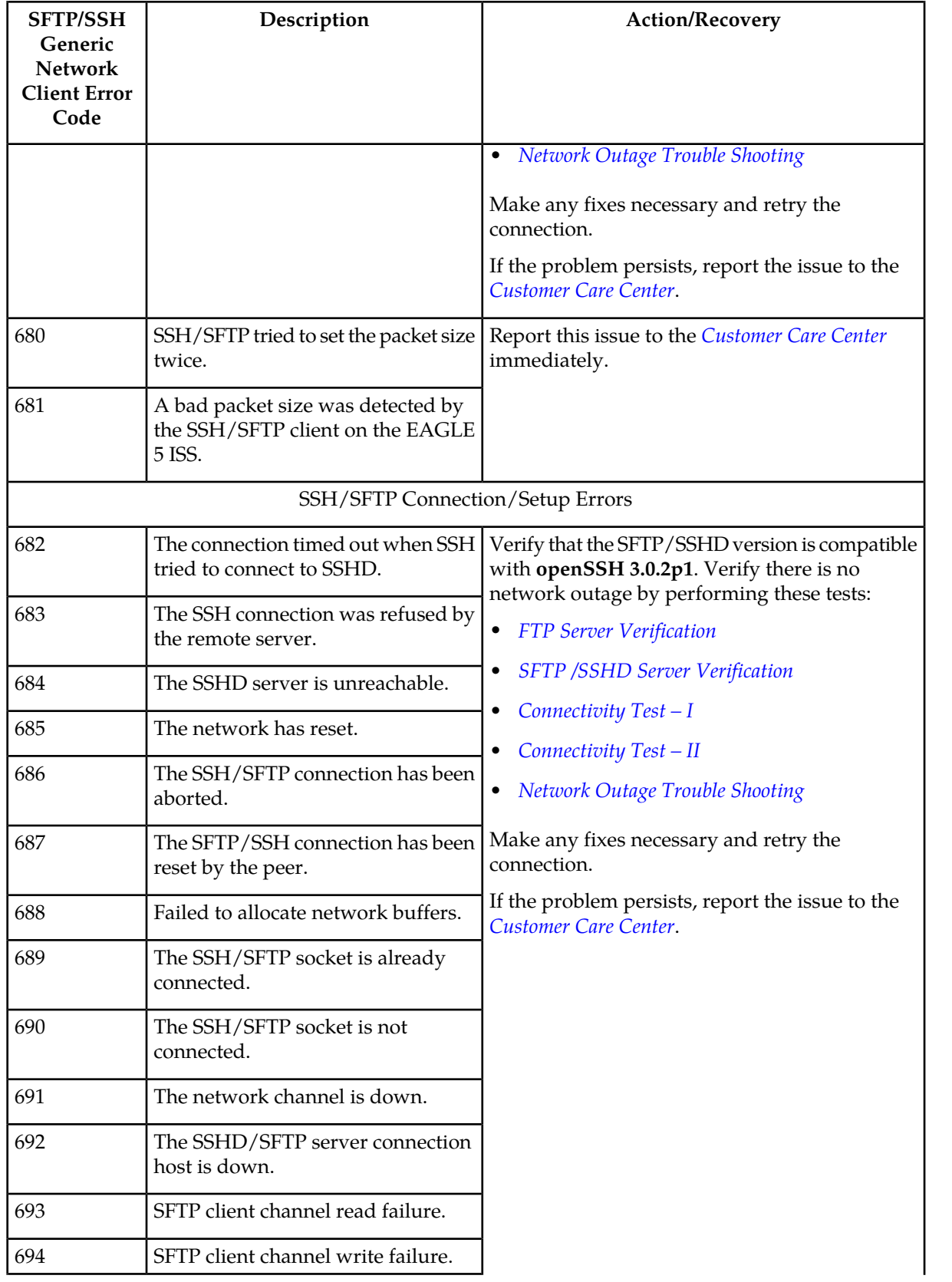

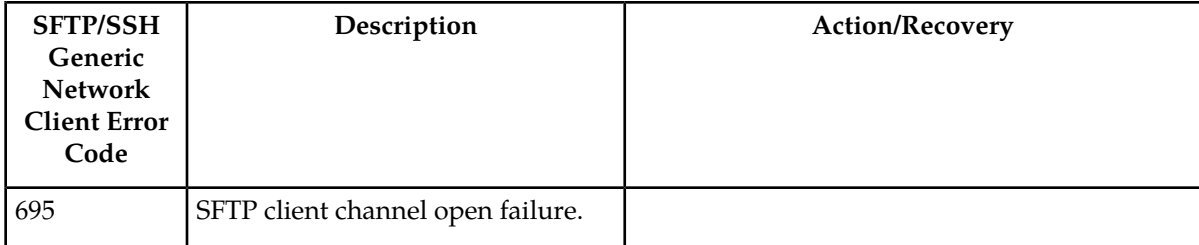

## **Table 11: Generic Network Error Codes**

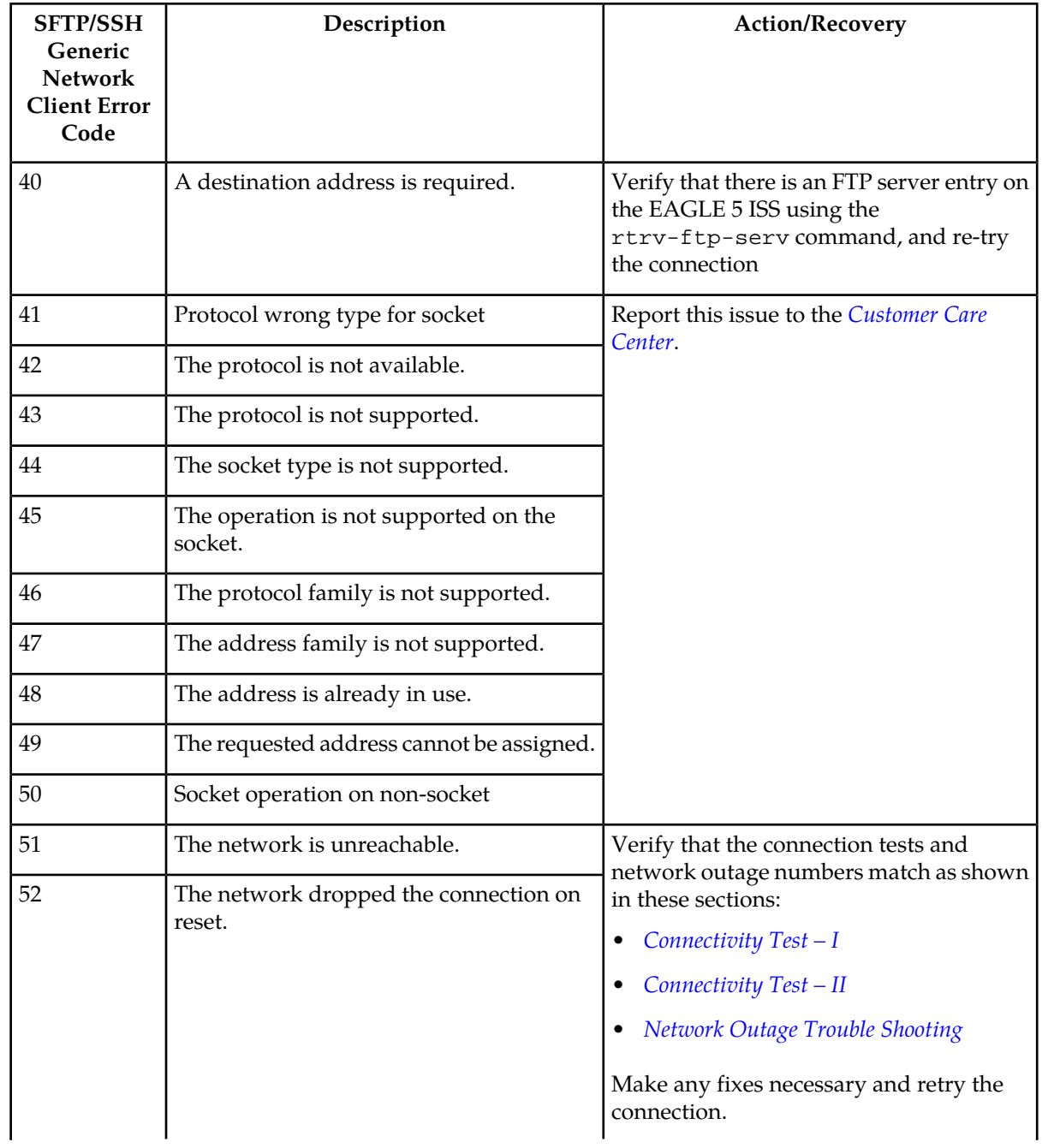

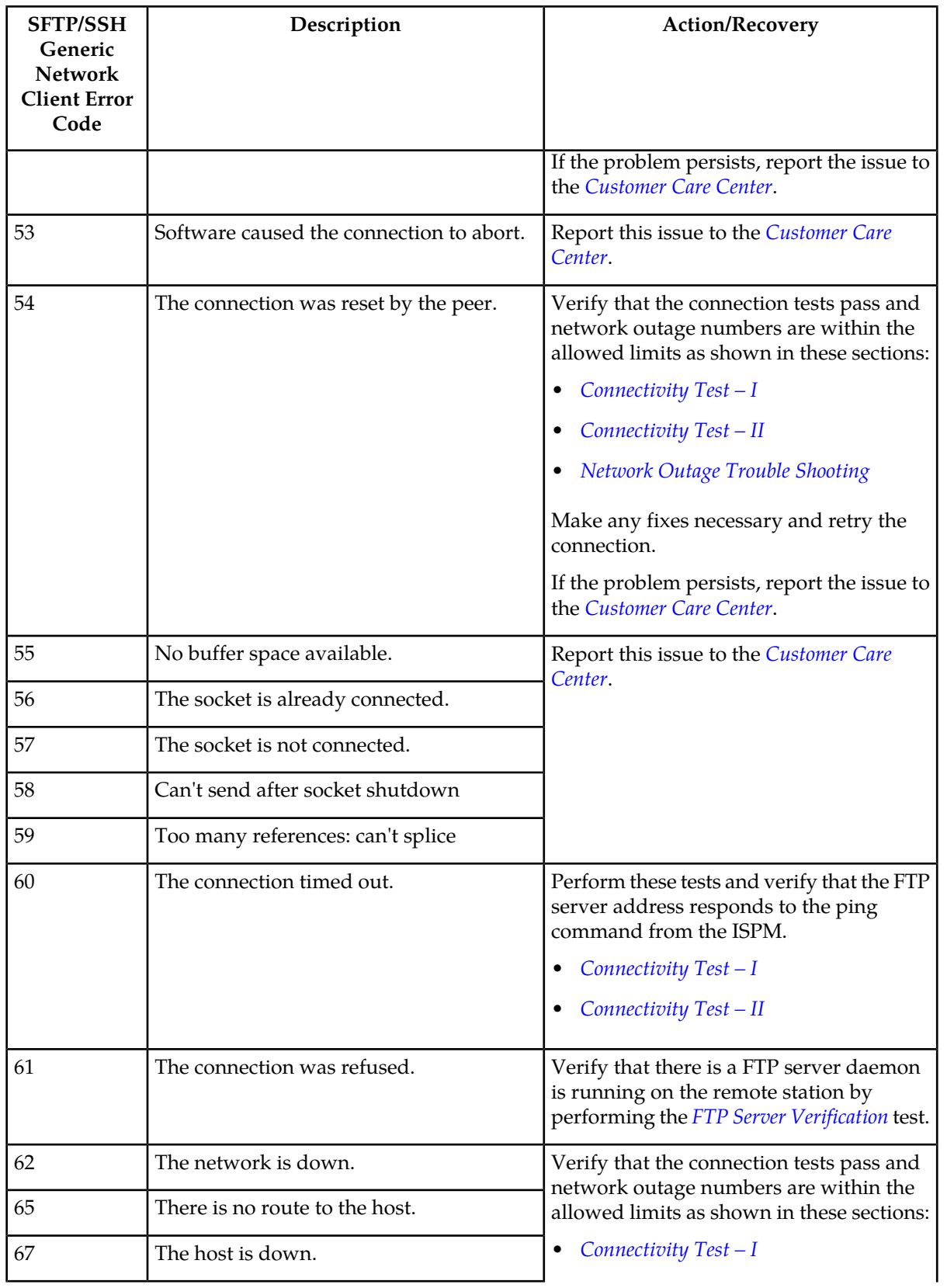

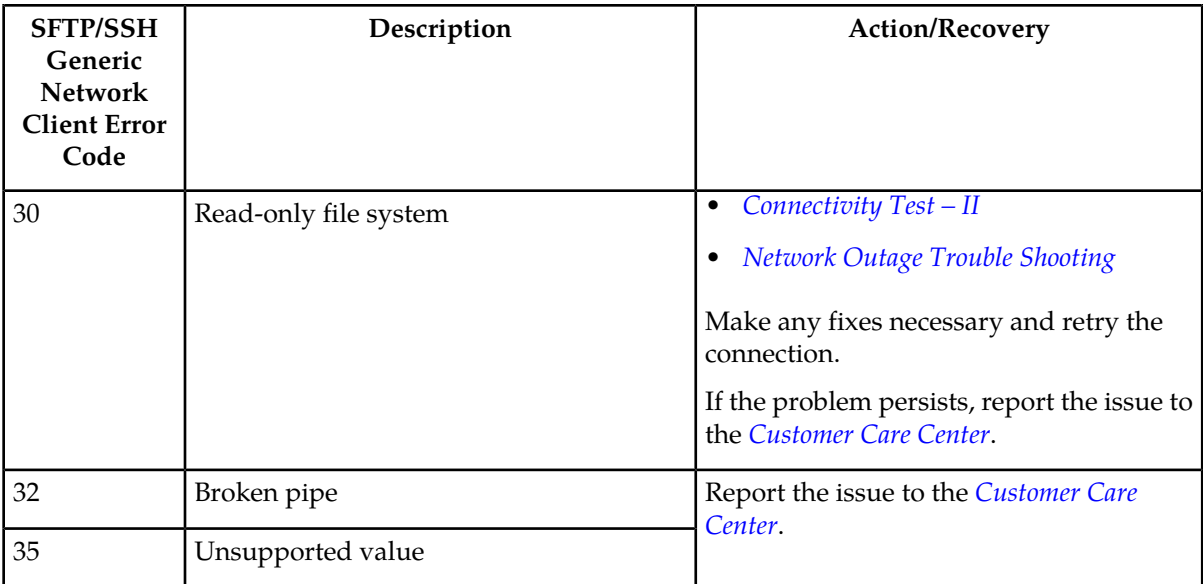

# <span id="page-81-0"></span>**Troubleshooting Procedures**

# **FTP Server Verification**

**Component:** The FTP server IP address shown in the **FTP Server Configuration Menu** window (see *[Figure 15: FTP Server Configuration Menu Window](#page-33-0)*).

**Supported Version/Specification:** Any FTP server compliant with IETF RFC 959.

**Test:** On the UNIX platform, execute the netstat -a|grep 21 command to verify that the FTP server is running on the machine with the IP address shown in the **FTP Server Configuration Menu** window (*[Figure 15: FTP Server Configuration Menu Window](#page-33-0)*).

## **Expected Result:**

```
Unix> netstat -a | grep 21<br>*.32821 *.*
                                     0 0 0 0 LISTEN
f5e15218 stream-ord f5ee8880 0 /var/adm/atria/almd , The system and
process specific variable will change.
```
<span id="page-81-1"></span>On the Windows platform, check the Task Manager to verify that the FTP daemon is running.

# **SFTP /SSHD Server Verification**

**Component:** The SSHD /SFTP server IP address shown in the **FTP Server Configuration Menu** window (see *[Figure 15: FTP Server Configuration Menu Window](#page-33-0)*).

**Supported Version/Specification:** Version compatible with openSSH 3.0.2p1.

**Test:** On the UNIX platform, execute the ps  $-ef|$  grep sshd command. Please refer to UNIX MAN pages for help with ps command.

On the Windows platform, use the Task Manager to verify that the sshd daemon process in running.

Expected Result:

Unix> ps -ef|grep sshd user 26912 26886 0 13:28:07 pts/5 0:00 grep sshd root 411 1 0 Jul 24 ? 4:35 /usr/local/sbin/sshd Note: The user/system/path variables depends on the server.

On the Windows platform, check the Task Manager to verify that the FTP daemon is running.

## <span id="page-82-0"></span>**Connectivity Test – I**

**Component:** Connectivity Test - I.

**Supported Version/Specification:** N/A

**Test:** To verify that there is a network connection available between the EAGLE 5 ISS and the FTP/SFTP server shown in the **FTP Server Configuration Menu** window (see *[STP Connection Configuration Menu](#page-16-0)*).

On an EAGLE 5 ISS terminal, enter the pass:  $loc=xxxx:cmd='ping yy.yy.yy.yy' command,$ where xxxx is location of the service module associated with the IP address entered in the **STP Connection Configuration Menu** window, (see *[STP Connection Configuration Menu](#page-16-0)*), and yy.yy.yy.yy. is the IP address of the FTP/SFTP server shown in the **FTP Server Configuration Menu** window (see *[Figure 15: FTP Server Configuration Menu Window](#page-33-0)*).

#### **Expected Result:**

#### **Note:**

The RTT time and data sizes may vary.

```
> pass:loc=xxxx:cmd="ping yy.yy.yy.yy"
Command Accepted - Processing
    rlghncxa03w 05-09-31 13:57:59 GMT EAGLE5 34.0.0
     pass:loc=xxxx:cmd="ping yy.yy.yy.yy"
     Command entered at terminal #5.
;
     rlghncxa03w 05-09-31 13:57:59 GMT EAGLE5 34.0.0
    PASS: Command sent to card
;
    rlghncxa03w 05-09-31 13:57:59 GMT EAGLE5 34.0.0
    PING command in progress
;
    rlghncxa03w 05-09-31 13:57:59 GMT EAGLE5 34.0.0
;
    rlghncxa03w 05-09-31 13:58:01 GMT EAGLE5 34.0.0
    PING yy.yy.yy.yy: 56 data bytes
    64 bytes from yy.yy.yy.yy: icmp_seq=0. time=10. ms
     64 bytes from yy.yy.yy.yy: icmp_seq=1. time=5. ms
     64 bytes from yy.yy.yy.yy: icmp_seq=2. time=5. ms
     ----yy.yy.yy.yy PING Statistics----
    3 packets transmitted, 3 packets received, 0% packet loss
    round-trip (ms) min/avg/max = 5/6/10
    PING command complete
```
## <span id="page-83-1"></span>**Connectivity Test – II**

**Component:** Connectivity Test - *II*.

**Supported Version/Specification:** N/A.

**Test:** To verify that there is a network connection available between the EAGLE 5 ISS and FTP/SFTP server shown in the **FTP Server Configuration Menu** window (see *[Figure 15: FTP Server Configuration](#page-33-0) [Menu Window](#page-33-0)*).

Execute the ping -s zz.zz.zz.zz command on the FTP server machine where zz.zz.zz.zz is the IP address of the EAGLE 5 ISS shown in the **STP Connection Configuration Menu** window (see *[STP Connection Configuration Menu](#page-16-0)*).

Expected Result:

```
ping -s zz.zz.zz.zz
PING zz.zz.zz.zz: 56 data bytes
64 bytes from e1011501-3-a (zz.zz.zz.zz): icmp_seq=0. time=5. ms
64 bytes from e1011501-3-a (zz.zz.zz.zz): icmp_seq=1. time=4. ms
64 bytes from e1011501-3-a (zz.zz.zz.zz): icmp_seq=2. time=5. ms
64 bytes from e1011501-3-a (zz.zz.zz.zz): icmp_seq=3. time=4. ms
----zz.zz.zz.zz PING Statistics----
4 packets transmitted, 4 packets received, 0% packet loss
round-trip (ms) min/avg/max = 4/4/5
```
## <span id="page-83-0"></span>**Network Outage Trouble Shooting**

**Component:** Network Outage Troubleshooting

**Supported Version/Specification:** N/A.

**Test:** To verify the TCP/IP traffic/network statistics are within the Tekelec supported network statistics.

At the EAGLE 5 ISS, enter the pass:loc=xxxx:cmd="netstat -p tcp" command at the EAGLE 5 terminal, where xxxx is location of the service module associated with the IP address entered in the **STP Connection Configuration Menu** window, (see *[STP Connection Configuration Menu](#page-16-0)*), and analyze the data from output which is similar to the following example output.

**Note:**

The specific information for the command may vary depending upon the system used.

```
> pass:loc=3102:cmd="netstat -p tcp"
Command Accepted - Processing
    rlghncxa03w 05-09-31 19:32:52 GMT EAGLE5 34.0.0
     pass:loc=3102:cmd="netstat -p tcp"
     Command entered at terminal #5.
;
     rlghncxa03w 05-09-31 19:32:52 GMT EAGLE5 34.0.0
    PASS: Command sent to card
;
    rlghncxa03w 05-09-31 19:32:52 GMT EAGLE5 34.0.0
     TCP:
         161 packets sent
```

```
 156 data packets (28411 bytes)
             0 data packet (0 byte) retransmitted
             5 ack-only packets (1 delayed)
             0 URG only packet
             0 window probe packet
             0 window update packet
             0 control packet
     161 packets received
             156 acks (for 28255 bytes)
             0 duplicate ack+C2
             0 ack for unsent data
             5 packets (9 bytes) received in-sequence
             0 completely duplicate packet (0 byte)
             0 packet with some dup. data (0 byte duped)
             0 out-of-order packet (0 byte)
             0 packet (0 byte) of data after window
             0 window probe
             0 window update packet
             0 packet received after close
             0 discarded for bad checksum
             0 discarded for bad header offset field
             0 discarded because packet too short
     0 connection request
     1 connection accept
     1 connection established (including accepts)
     0 connection closed (including 0 drop)
     0 embryonic connection dropped
     156 segments updated rtt (of 157 attempts)
     0 retransmit timeout
             0 connection dropped by rexmit timeout
     0 persist timeout
     0 keepalive timeout
             0 keepalive probe sent
             0 connection dropped by keepalive
     0 pcb cache lookup failed
 rlghncxa03w 05-09-31 19:32:52 GMT EAGLE5 34.0.0
 NETSTAT command complete
```
### **Expected Result:**

;

The network outage causes the TCP/IP problems such as:

- Network latency
- Packet drop
- <span id="page-84-0"></span>• Duplicate packets.

If the TCP Packet Delay, TCP Packet Loss, TCP Packet Error, or TCP Out of Order values are greater than the values shown in *[Table 12: TCP Fault Tolerance Table for FTP/SFTP](#page-84-0)*, fix the network problems and retry the connection.

#### **Table 12: TCP Fault Tolerance Table for FTP/SFTP**

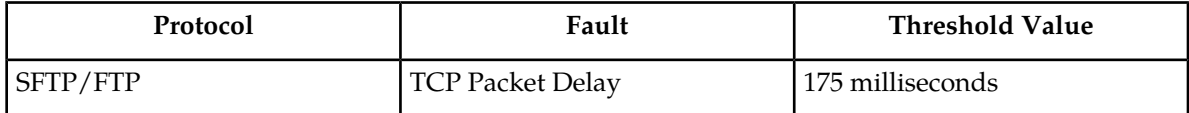

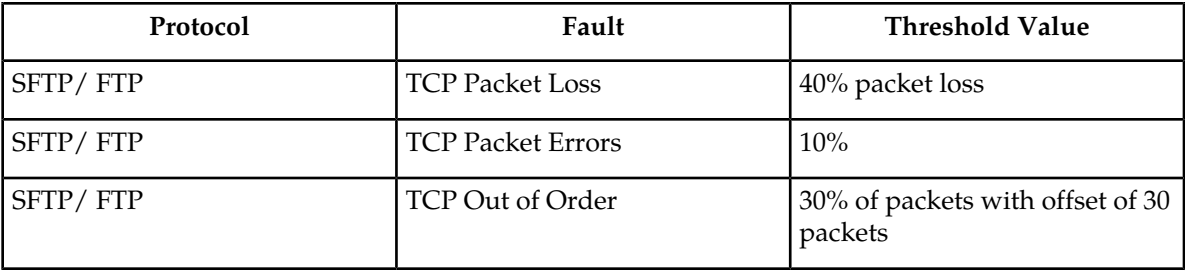

# **SSH/SFTP/SFTPD/SSHD Protocol Troubleshooting**

For more information on SSH/SFTP/SFTPD/SSHD protocol troubleshooting, refer to *SSH, the Secure Shell: The Definitive Guide*, First Edition, Barrett and Silverman, O'Reilly, February 2001.

# **Glossary**

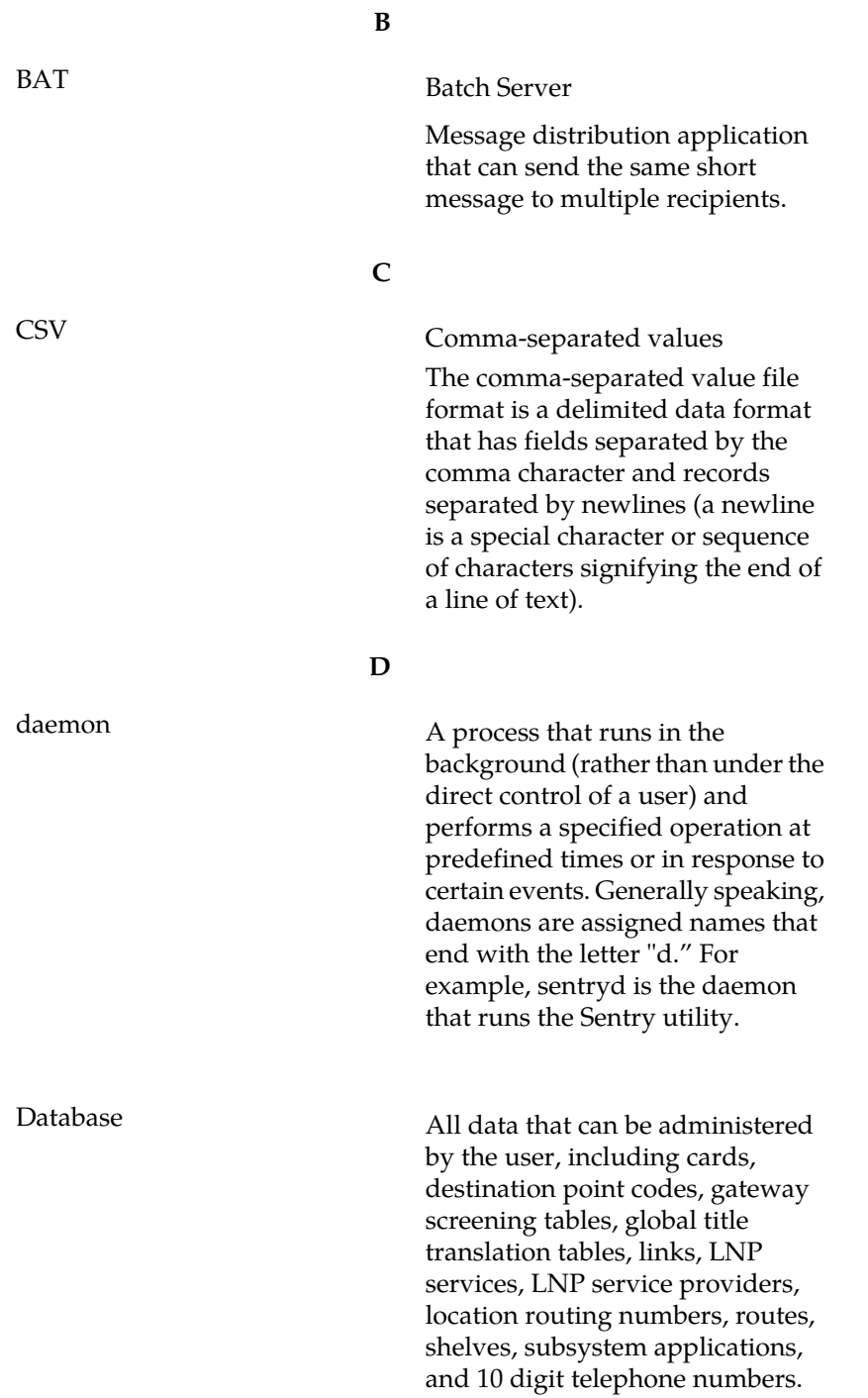

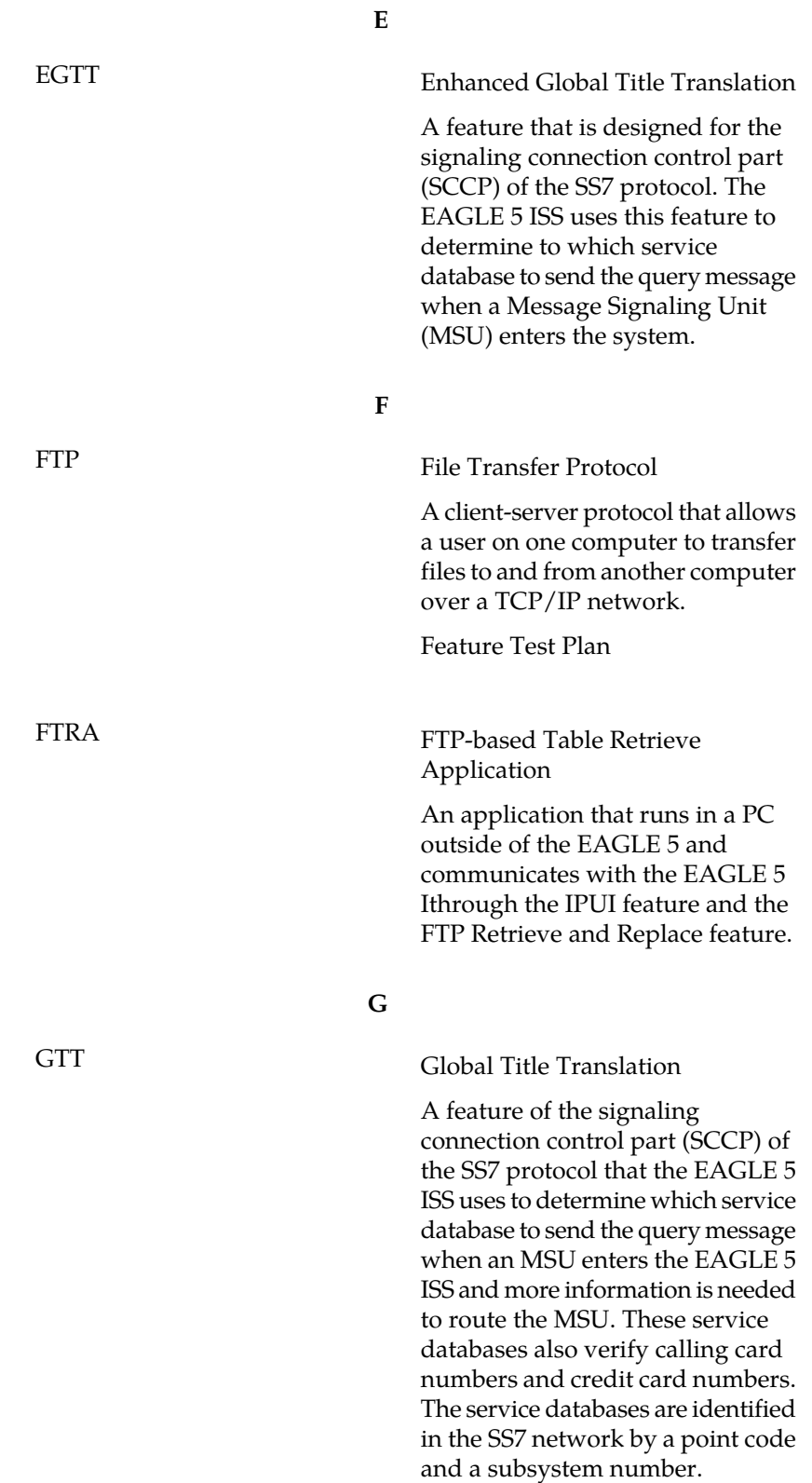

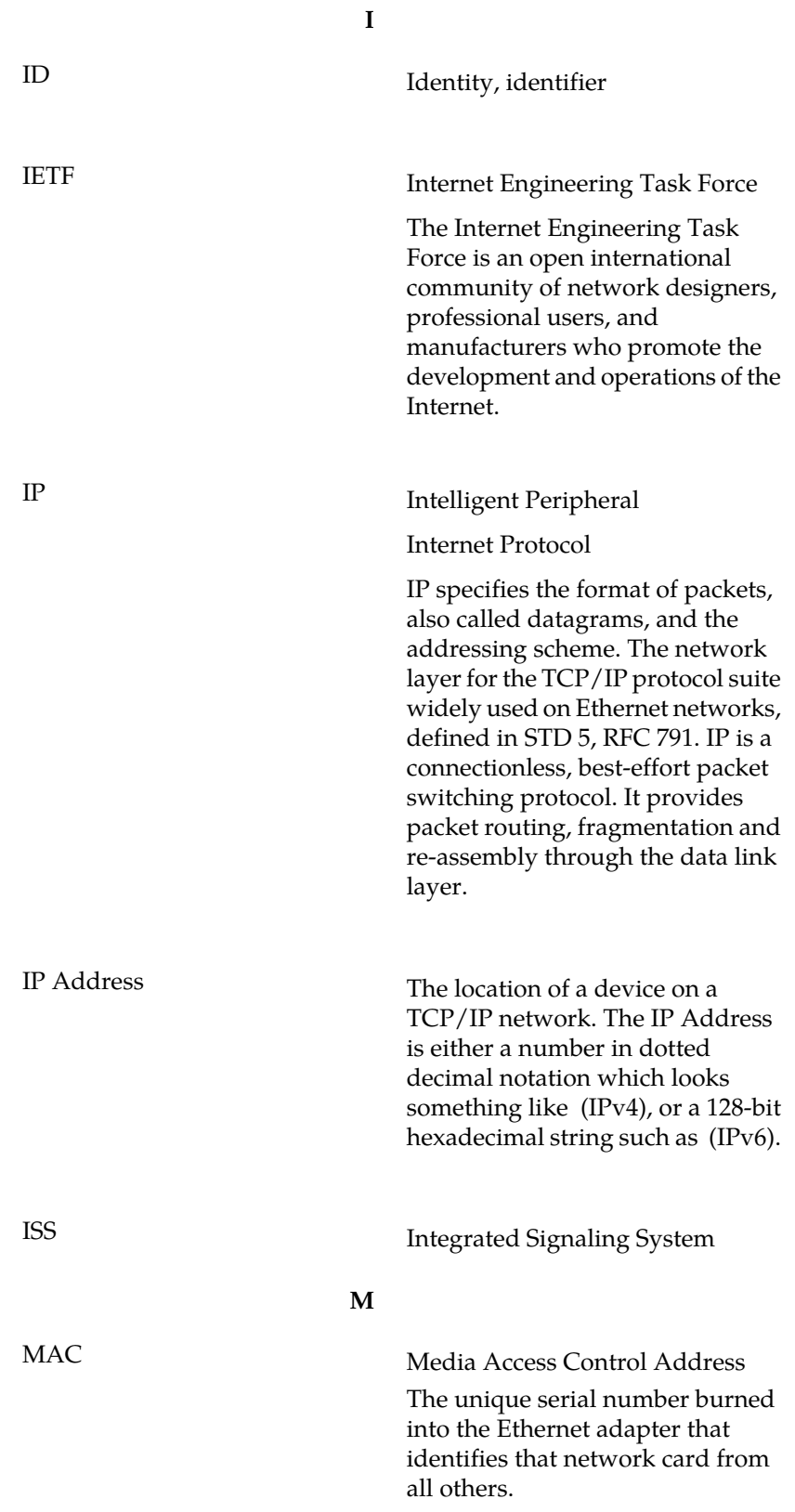

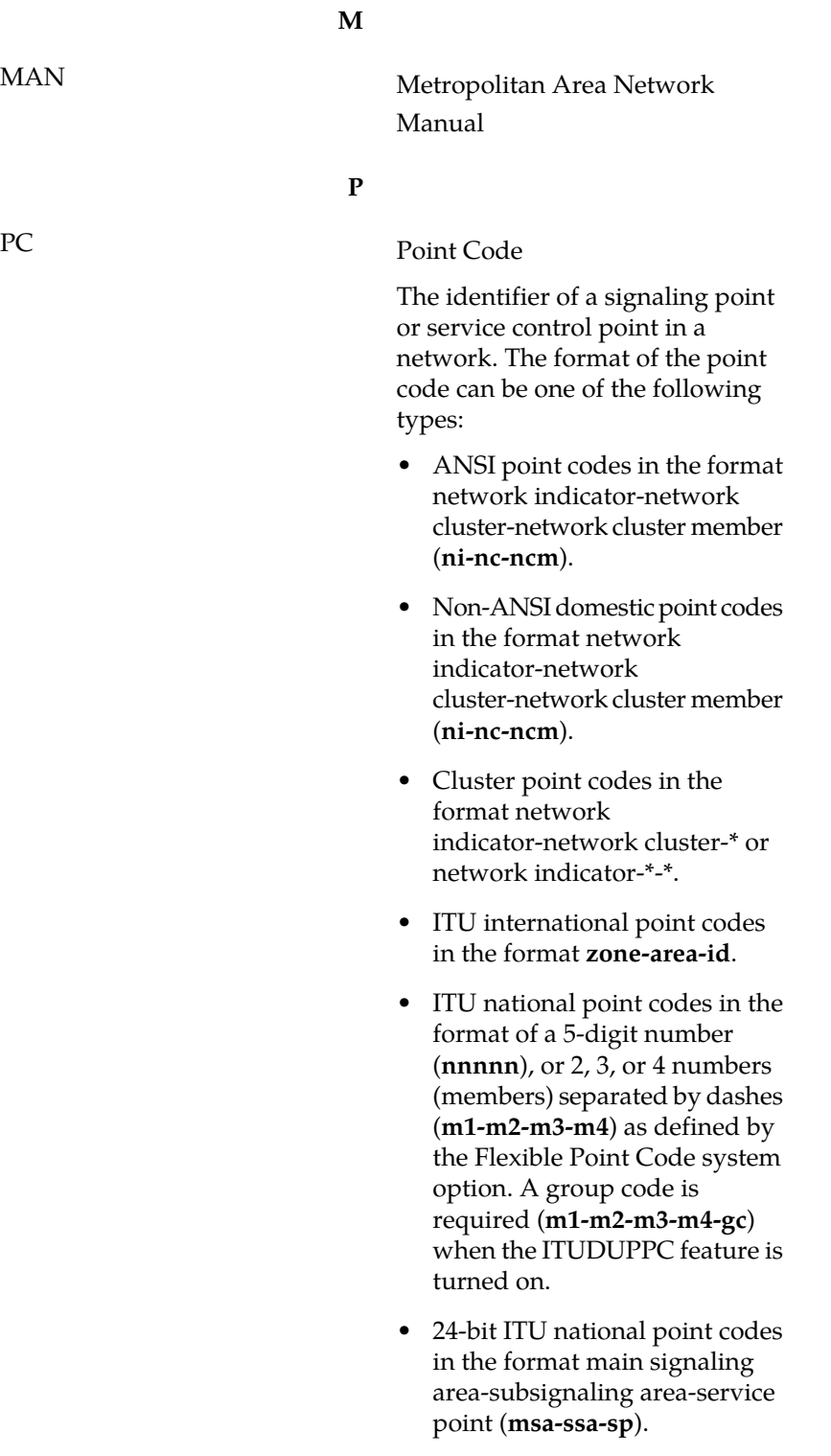

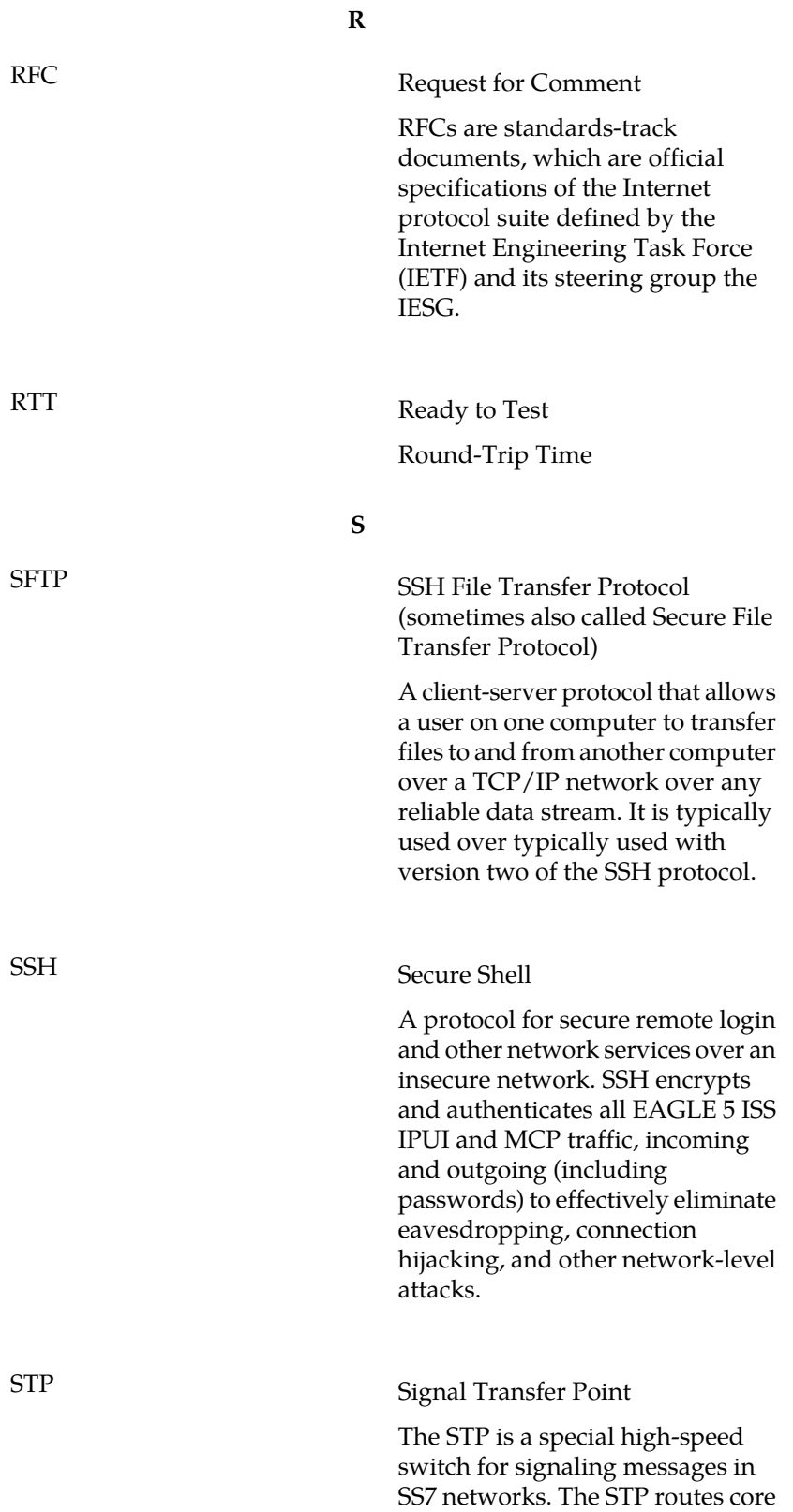

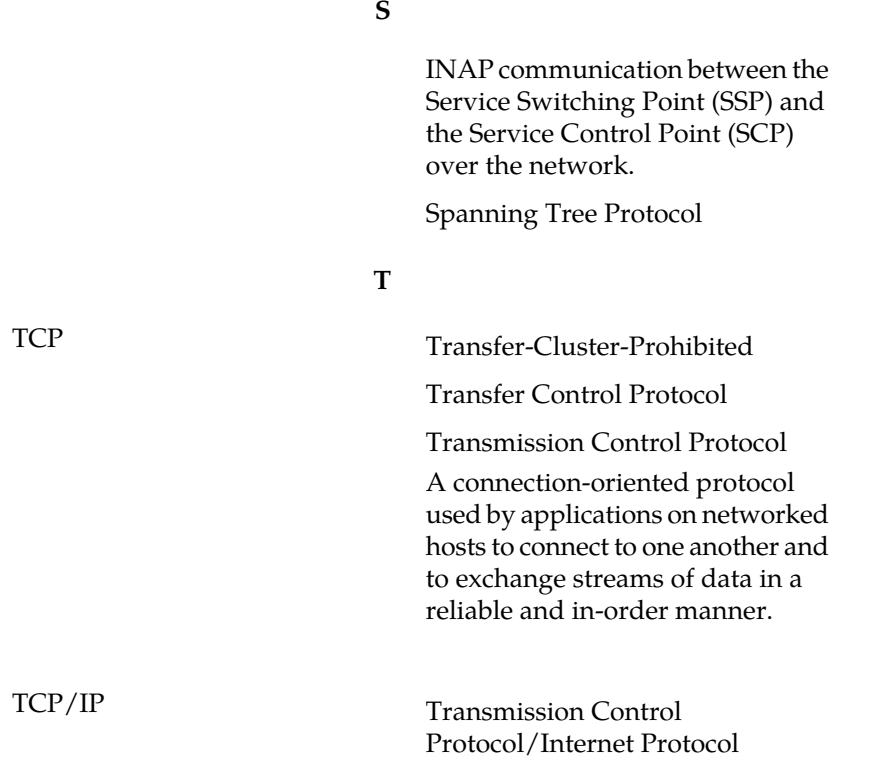